# **ไมโครคอนโทรลเลอร ์ <sup>ค</sup> ่มือการใช งานบอร ด**

## *CP-JR51AC2 V1.0 CP-JR51AC2 V1.0 EXP CP-JR51AC2 V2.0*

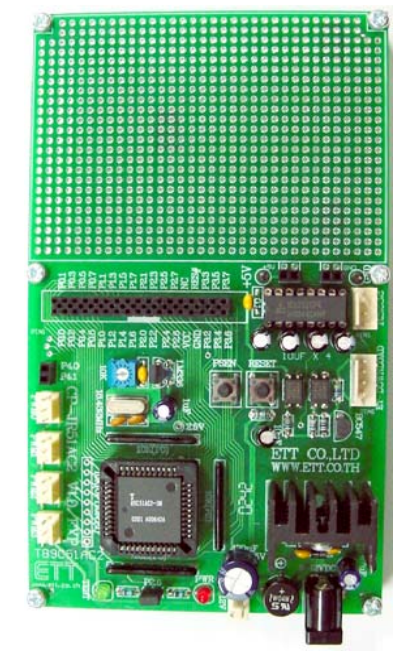

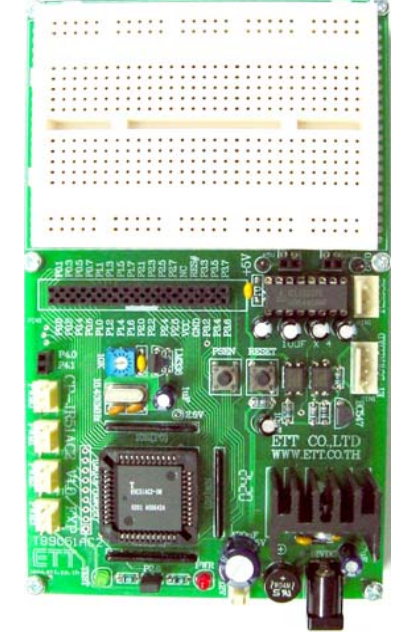

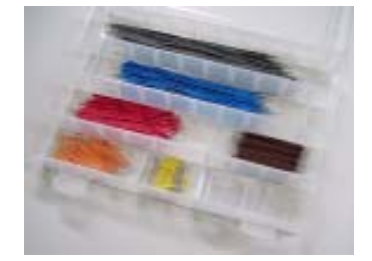

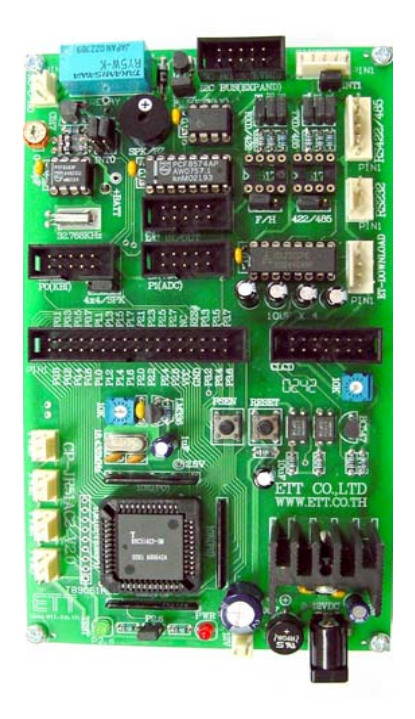

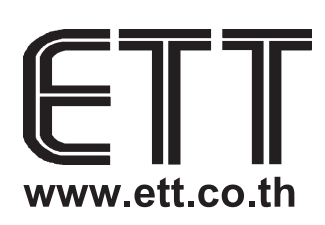

# **บรษิทั อท ีท ีีจำกดั**

1112/96-98 ถนนสุขุมวิท แขวงพระโขนง เขตคลองเตย กรุงเทพ 10110 http://www.etteam.com 1112/96-98 Sukhumvit Rd., Phrakanong Klongtoey BANGKOK 10110 http://www.ett.co.th TEL 02-712 1120 FAX 02-391 7216 e-mail:sale@etteam.com

#### ชื่อหนังสือ "คู่มือการใช<sup>้</sup>งานบอร์ดไมโครคอนโทรลเลอร์ CP-JR51AC2 V1&V2"

#### **ISBN** 974-90858-6-8

์<br>พิมพ์ครั้งที่ 1 4 ธันวาคม 2545 จำนวน 72 หนา้ ผู้เขียน นายเอกชัย มะการ

้พิมพ์จำนวน 1000 เล่ม (หากพบข้อผิดพลาดใดๆ ในหนังสือนี้ กรุณาแจ<sup>้</sup>งให้กับทาง บริษัท อีทีที จำกัด E-MAIL: sales@etteam.com)

สงวนลิขสิทธิ์ตามพระราชบัญญัติลิขสิทธิ์ พ.ศ. 2537 หามลอกเลียนไมวาส่วนหนึ่งส่วนใดของหนังสือเลมนี้ ไม่ว่าในรูปแบบใดนอกจากจะได้รับอนุญาตเป็นลาย ลักษณ์อักษรจากผู้จัดพิมพ์

จัดพิมพ์โดย บริษัท อีทีที จำกัด 1112/96-98 ถนนสุขุมวิท แขวงพระโขนง เขตคลองเตย กรงเทพ ุ 10110 โทร. (02 )712-1120 - 1 FAX (02) 391-7216.

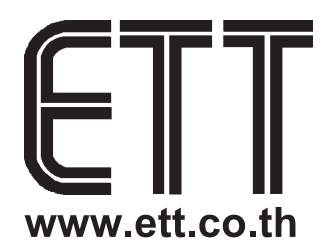

#### **คํานํา**

บอรด CP-JR51AC2 นั้น ถูกพัฒนาขึ้น โดยไดแบงแยก รุนของบอรด ออกเปน 3 รุน สําหรับตอบสนอง ต่อความต้องการของกลุ่มผู้ใช้ที่มีลักษณะของความต้องการที่แตกต่างกัน โดยทุกบอร์ดต่างก็อาศัยพื้นฐานทาง โครงสรางของวงจรที่เหมือนกัน แตจะมีความแตกตางกันในรายละเอียดและสวนประกอบยอยๆเพื่อใหคุณ สมบัติของบอร์ดสามารถตอบสนองต่อความต้องการและตรงกับจุดประสงค์ของการนำไปใช้งานของผู้ใช้แต่ละ กลุมมากที่สุด โดยลักษณะของบอรดนั้น จะออกแบบโครงสรางของบอรดเพื่อ 3 จุดประสงคหลัก คือ

- รุ่นแรก CP-JR51AC2 V1.0 EXPANSION สำหรับกลุ่มลูกค้าที่ต้องการนำบอร์ดไปใช้ศึกษา ทดลองและเรียนรูทําความเขาใจกับ CPU อยางงายๆโดยมุงเนนที่จะตอทดลองวงจรสวนของ I/O ตางๆขึ้นมาทดลองเอง โดยใชวิธีการตอวงจรดวยแผงทดลอง Photo Board เปนหลัก
- รุนที่สอง คือ CP-JR51AC2 V1.0 นั้น จุดประสงคของการออกแบบบอรดเพื่อใชตอบสนองกลุมลูก คาที่ตองการนําบอรดไปใชพัฒนางานตนแบบ โดยมุงเนนการออกแบบวงจรในสวน I/O เอง ซึ่ง ภายในบอรดจะมีพื้นที่สําหรับตอวงจร I/O ไวสําหรับบัดกรีตอวงจรเพิ่มเติม
- รุ่นที่สาม คือ CP-JR51AC2 V2.0 นั้นมุ่งเน้นสำหรับตอบสนองความต้องการของกลุ่มผู้ใช้ที่ ์ต้องการสร้าง Application ของงาน โดยไม่สะดวกที่จะสร้างบอร์ดไมโครคอนโทรลเลอร์ขึ้นมาใช้ งานเอง โดยบอรดจะเพิ่มเติมสวนของวงจร I/O พื้นฐานตางๆที่มีความจําเปนสําหรับการนําไป ประยุกต์ใช้งานในรูปแบบต่างๆไว้สำหรับตอบสนองความต้องการของผู้ใช้

้สำหรับคู่มือเล่มนี้ เขียนขึ้นเพื่อจุดประสงค์สำหรับแนะนำการใช้งานบอร์ดเท่านั้น ไม่ได้มีการอธิบายถึง ้วิธีการเขียนโปรแกรมหรือรายละเอียดการใช้งาน CPU และ อุปกรณ์ Chips Support ต่างๆมากนัก โดยเนื้อหา ได้มุ่งเน้นอธิบายถึงเฉพาะวิธีการ Setup Jumper และข้อกำหนดในการใช้งานส่วนประกอบต่างๆของบอร์ดเป็น หลัก แต่ก็ได้พยายามรวมรวมข้อมูลต่างๆที่เป็นประโยชน์ต่อการใช้งานไว้ให้ผู้ใช้พอสมควร ลักษณะของเนื้อหา ่ เหมาะสำหรับกลุ่มผู้ใช้ที่มีพื้นฐานการใช้งานไมโครคอนโทรลเลอร์มาบ้างแล้ว และต้องการอาศัยบอร์ดเป็นเครื่อง มือในการพัฒนาหรือทดลองศึกษาเรียนรู้เพื่อเพิ่มทักษะให้ตนเองมากขึ้น แต่อย่างไรก็ตามในการที่ผู้ใช้จะ สามารถนำบอร์ดไปประยุกต์ใช้งานได้อย่างมีประสิทธิภาพนั้น อาจจำเป็นต้องศึกษารายละเอียดเพิ่มเติมอีกบาง ส่วน เช่น ถ้าต้องการใช้งาน RTC เบอร์ PCF8583 นั้น ถ้ายังไม่รู้จักวิธีการใช้งาน RTC ตัวนี้มาก่อนก็จำเป็นต้อง ์ศึกษารายละเอียดจากเอกสาร Data Sheet เพิ่มเติมด้วย ซึ่งทางทีมงาน ทีมงาน อีทีที ได้จัดทำตัวอย่างโปรแกรม ต่างๆไว้ให้เป็นแนวทางสำหรับการใช้งานอุปกรณ์ต่างๆภายในบอร์ดอย่างครบถ้วนอยู่แล้ว โดยทางทีมงานหวังว่า คูมือเลมนี้คงสามารถเพิ่มความกระจางในการใชงานบอรดไดพอสมควร

 ทีมงานอีทีที ธันวาคม 2545

#### **สารบัญ**

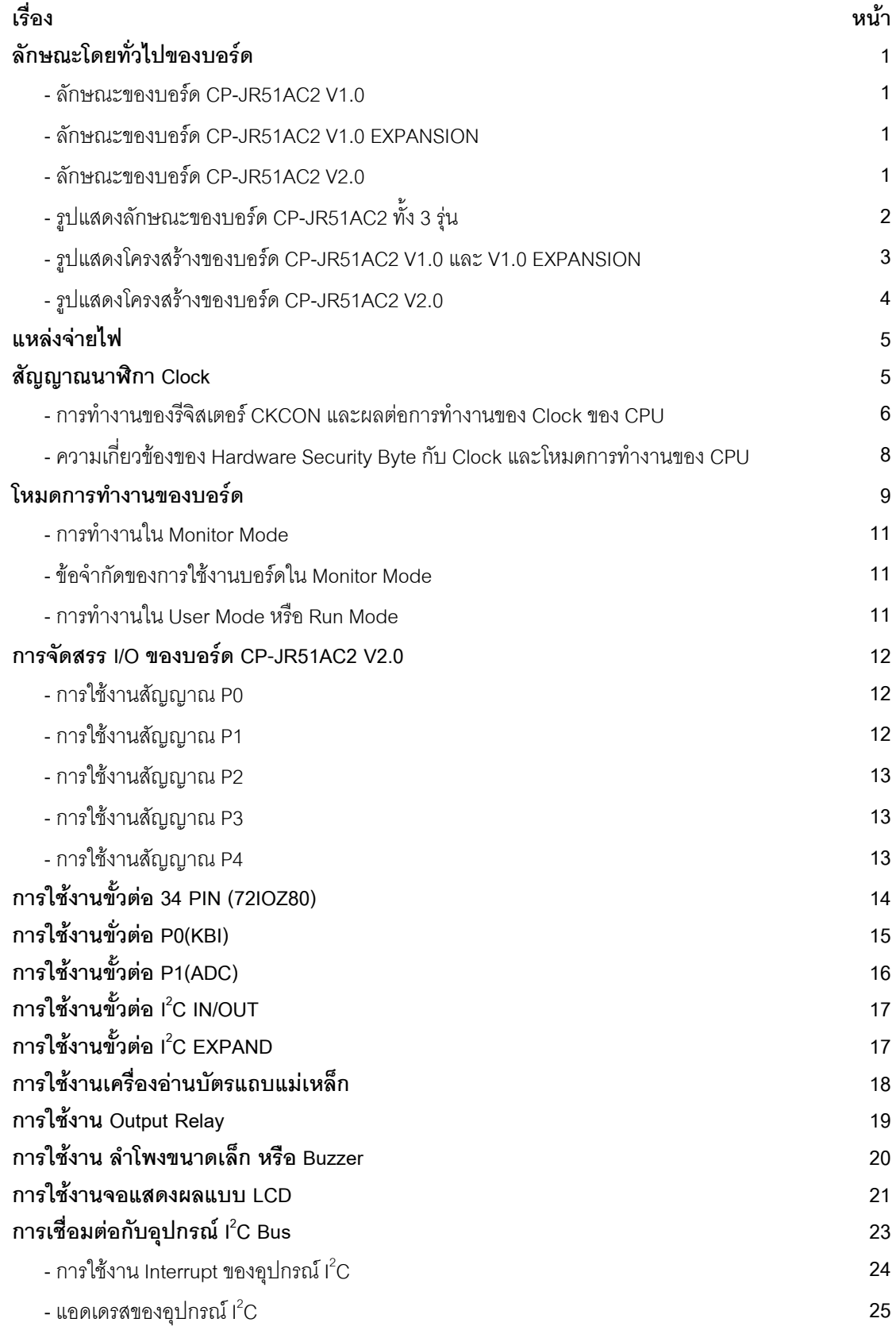

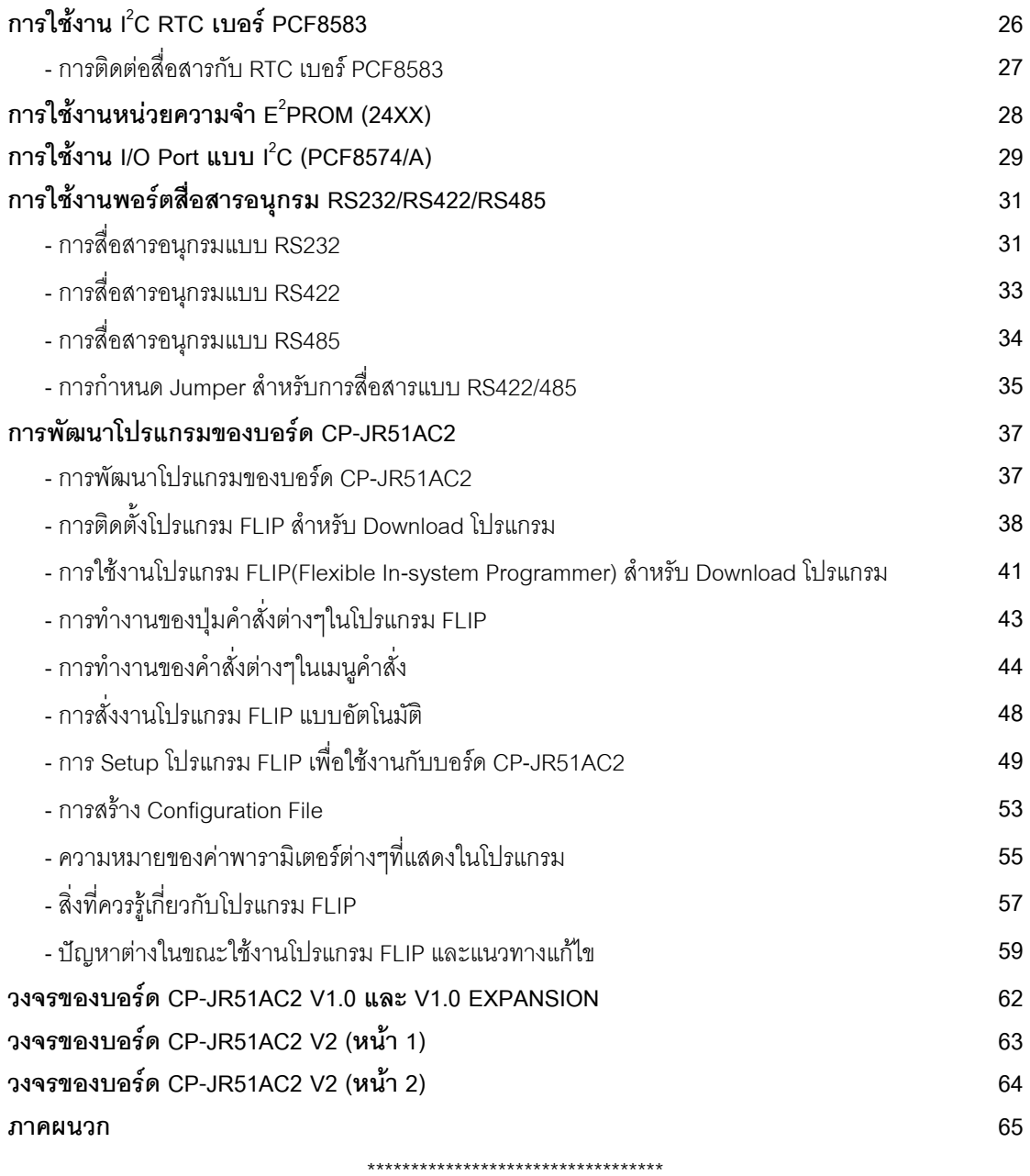

#### **CP-JR51AC2**

#### **ลักษณะโดยทั่วไป**

บอรดไมโครคอนโทรลเลอรในกลุม CP-JR51AC2 เปนบอรดไมโครคอนโทรลเลอรขนาดกลาง โดย เลือกใช CPU ไมโครคอนโทรลเลอรขนาด 8บิต ของ ATMEL ในตระกูล MCS51 เบอร T89C51AC2 เปน CPU ี ประจำบอร์ด ซึ่ง CPU ตัวนี้บรรจุอยู่ภายในตัวถังแบบ PLCC ขนาด 44 ขา และมีทรัพยากรต่างๆบรรจุไว้ภายใน ตัว CPU อย่างครบถ้วน ไม่ว่าจะเป็น ADC/TIMER/COUNTER/PWM หรือ PORT I/O ต่างๆ ซึ่งมีความเหมาะ สมในการนำไปประยุกต์ใช้งานในลักษณะต่างๆได้เป็นอย่างดี เนื่องจากสถาปัตยกรรมทางด้านฮาร์ดแวร์ของ CPU เบอร์นี้ จะมีความอ่อนตัวในการใช้งานได้ค่อนข้างดี กล่าวคือ ฟังก์ชั่นการทำงานต่างๆของฮาร์ดแวร์ ี่ สามารถปรับเปลี่ยนการทำงานได้ด้วยโปรแกรม ดังนั้นผู้ใช้งานจึงสามารถนำระบบฮาร์ดแวร์แบบเดียวกันไป ้ ประยุกต์ใช้งานในลักษณะต่างๆกันได้โดยไม่ยากนัก โดยการปรับเปลี่ยนโปรแกรมสำหรับควบคุมการทำงานของ บอรดเพียงเล็กนอยเทานั้น

ี สำหรับอุปกรณ์ I/O ต่างๆ ซึ่งไม่ได้มีบรรจุไว้ในตัว CPU ด้วย ทางทีมงานอีทีที ก็ได้จัดหาและทำการ ออกแบบวงจรสําหรับเชื่อมตอกับอุปกรณตางๆที่มีความจําเปนไวใหดวยแลว ไมวาจะเปนจอแสดงผลแบบ LCD ระบบฐานเวลา RTC วงจร Line Driver สําหรับการสื่อสารขอมูลอนุกรมแบบ RS232 และ RS422/485 และยัง สามารถให้ผู้ใช้ทำการเพิ่มเติมอุปกรณ์ I/O อื่นๆเข้าไปได้อีกตามความจำเป็นในการใช้งาน

โดยลักษณะของบอรดไมโครคอนโทรลเลอรในกลุม CP-JR51AC2 นี้จะแบงออกเปน 3 รุน ใหผูใชได เลือกใชงานกันตามความเหมาะสมดังนี้คือ

- **CP-JR51AC2 V1.0** เปนบอรดไมโครคอนโทรลเลอร ซึ่งออกแบบวงจรเฉพาะสวนพื้นฐานที่จํา เปน เชน แหลงจายไฟ วงจรรีเซ็ต วงจรกําเนิดความถี่สัญญาณนาฬิกา วงจรสําหรับ Download โปรแกรม และวงจรสื่อสารอนุกรม สวนวงจร I/O ภายนอกนั้น จะไมไดจัดเตรียมไวใหดวย แตจะ ทำการต่อสัญญาณ I/O ต่างๆจาก CPU มาไว้ยังขั้วต่อ Connector สำหรับให้ผู้ใช้นำไปเชื่อมต่อ กับอุปกรณ I/O ภายนอกไดโดยงาย และยังมีพื้นที่เอนกประสงคสําหรับใหผูใชออกแบบวงจร I/O และต่อวงจร I/O เพิ่มเติมได้เอง เหมาะสำหรับผู้ใช้ที่ต้องการนำบอร์ดไปใช้พัฒนางานต้นแบบโดย การสร้าง I/O ต่างๆขึ้นมาใช้งานเอง
- **CP-JR51AC2 V1.0 EXPANSION** จะมีลักษณะเดียวกันกับบอรด CP-JR51AC2 V1.0 แตจะมี แผง Photo Board สําหรับใหผูใชตอทดลองวงจร I/O อยางงายๆไดเอง เหมาะสําหรับผูใชที่ ต้องการศึกษาเรียนรู้และต้องการทดลองวงจร I/O ต่างๆ ร่วมกับ CPU อย่างง่ายๆ
- **CP-JR51AC2 V2.0** เปนบอรดไมโครคอนโทรลเลอรที่มีการออกแบบวงจรสําหรับเชื่อมตอกับ ี อุปกรณ์ *I/*O ภายนอกอื่นๆทีมีความจำเป็นไว้รองรับการใช้งานในลักษณะต่างๆ เพื่อให้ผู้ใช้งาน สามารถนำบอร์ดไปใช้งานในลักษณะงานที่แตกต่างกันได้ โดยไม่ต้องดัดแปลงวงจร หรือ อาจดัด แปลงวงจรเพียงเล็กน้อยสำหรับงานบางอย่าง ซึ่งบอร์ดรุ่นนี้เหมาะสำหรับกลุ่มผู้ที่ต้องการนำ บอรดไมโครคอนโทรลเลอรไปใชงานจริงๆแตไมสะดวกที่จะสรางบอรดเอง

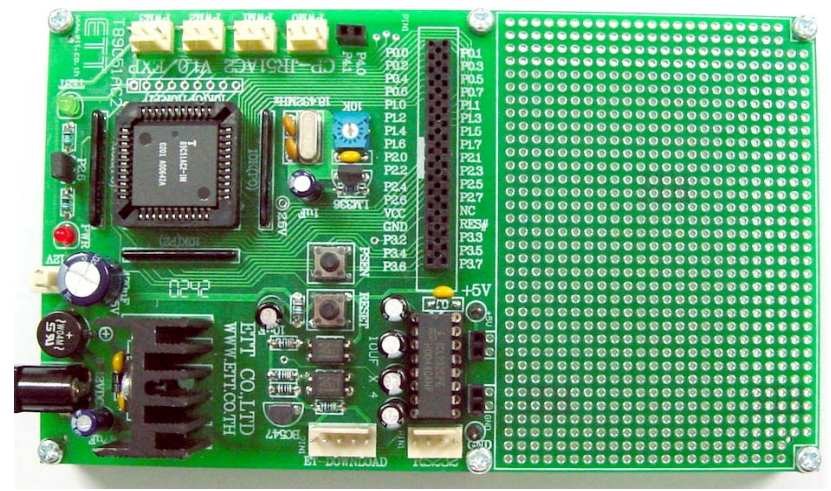

**รูปแสดง ลักษณะของบอรด CP-JR51AC2 V1.0**

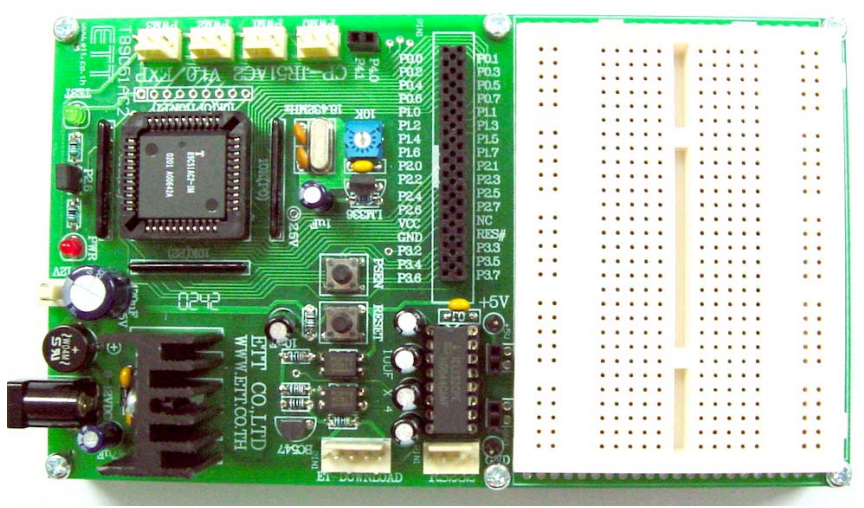

**รูปแสดง ลักษณะของบอรด CP-JR51AC2 V1.0 EXPANSION**

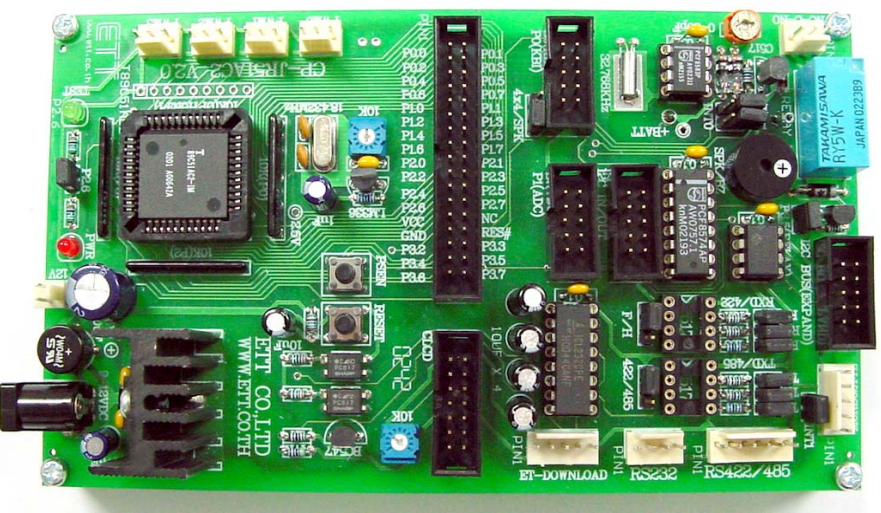

**รูปแสดง ลักษณะของบอรด CP-JR51AC2 V2.0**

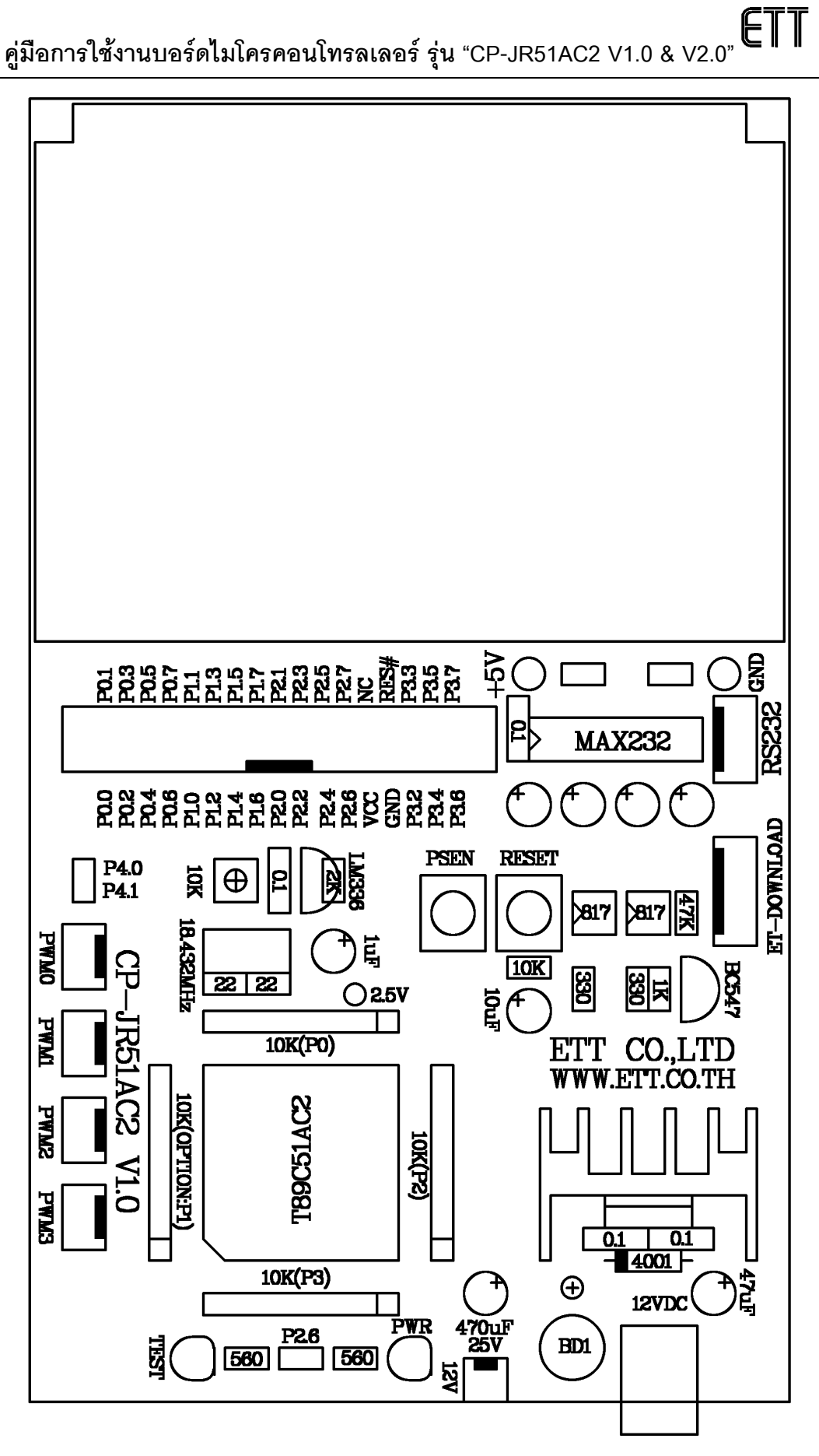

**รูปแสดง ลักษณะโครงสรางของบอรด CP-JR51AC2 V1.0 และ V1.0 EXPANSION**

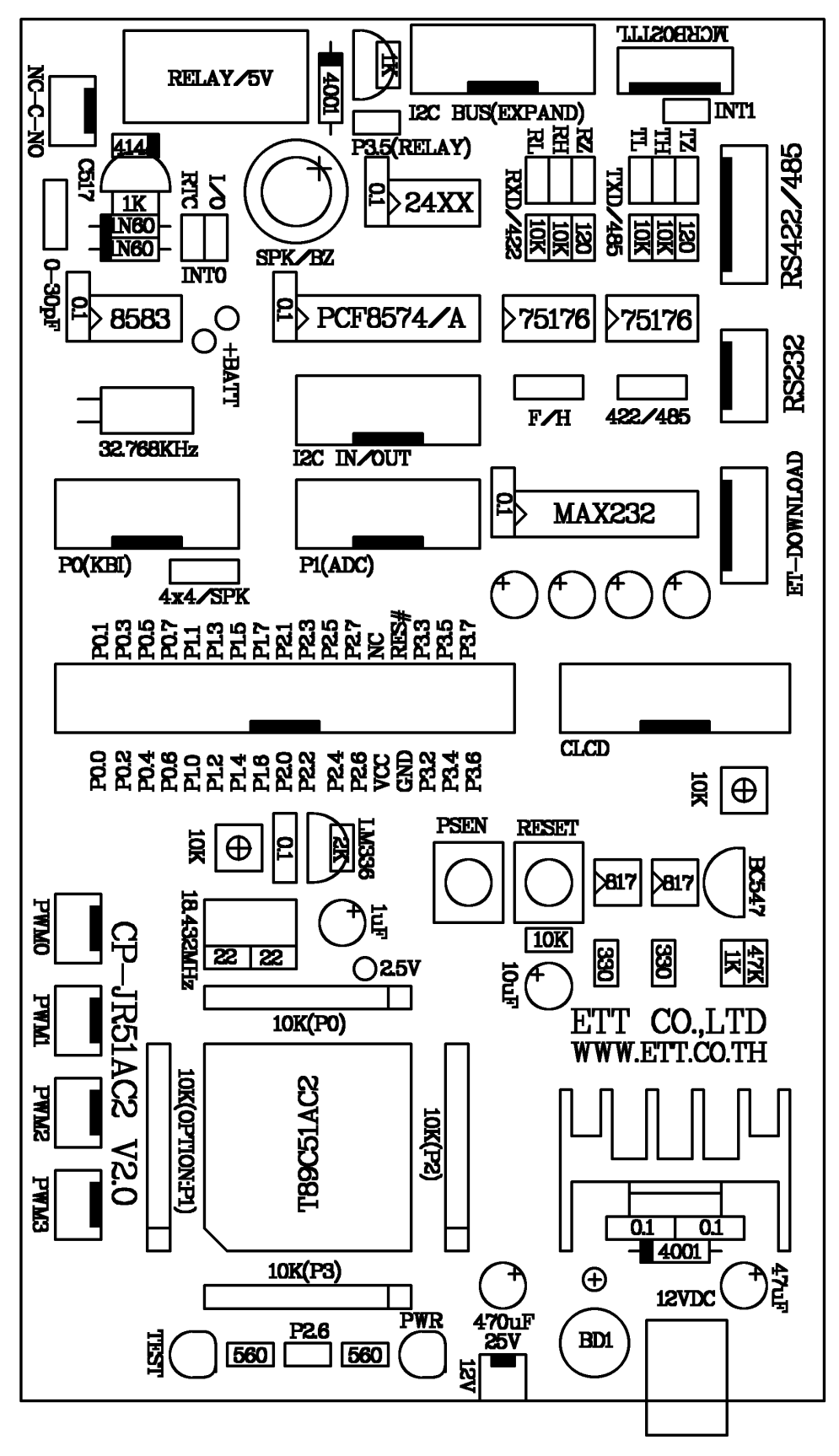

**รูปแสดง โครงสรางของบอรด CP-JR51AC2 V2.0**

#### **แหลงจายไฟ (POWER SUPPLY)**

้ สำหรับแหล่งจ่ายไฟของบอร์ดในกลุ่ม CP-JR51AC2 นั้น จะสามารถต่อใช้งานได้ทั้งกับไฟกระแสตรง และกระแสสลับ เนื่องจากในบอร์ดได้จัดเตรียมวงจร RECTIFIER แบบ BRIDGE พร้อมวงจร FILTER และ REGULATOR ขนาด +5V ไวใหอยางครบถวนอยูแลว โดยผูใชสามารถปอนแรงดันไฟตรงหรือไฟสลับที่มีระดับ แรงดันประมาณ 9-12V ใหกับบอรด โดยสามารถเลือกตอกับขั้ว CONNECTOR แบบ CPA ขนาด 2 ขา หรือจะ ต่อผ่านขั้ว CONNECTOR สำหรับ ADAPTER จ่ายไฟก็ได้เช่นกัน โดยการทำงานของแหล่งจ่ายไฟจะมีหลอด แสดงผล LED "PWR" สําหรับแสดงผลการทํางานใหทราบดวย

#### **สัญญาณนาฬิกา CLOCK**

ความถี่ของสัญญาณนาฬิกาที่จะปอนใหกับ CPU เบอร T89C51AC2 นั้น ตามปรกติทั่วๆไปแลว จะ สามารถปอนคาความถี่ของ Crystal ไดมากถึง 40MHz ในกรณีที่จะโปรแกรมโหมดการทํางานของ CPU ให ทํางานใน Standard Mode (12 Clock / 1 Machine Cycle) แตในกรณีที่โปรแกรมโหมดการทํางานของ CPU ใน X2 Mode (6 Clock / 1 Machine Cycle) จะสามารถใช้ค่าความถี่สูงสุดได้ 20MHz ซึ่งเทียบเท่ากับความเร็ว 40 MHz ใน Standard Mode แตสําหรับบอรด CP-JR51AC2 นั้นจะกําหนดใหใชคาความถี่ของ Crystal ที่ปอน ่ ให้กับ CPU ด้วยค่าความถี่ Crystal เป็น 18.432MHz เพื่อให้การใช้งานพอร์ตสื่อสารอนกรม สามารถหารค่า Baudrate ไดลงตัวตามมาตรฐานของการสื่อสารอนุกรมทั่วๆไป ซึ่งคาความเร็วการทํางานของ CPU ในบอรดจะ ี อ้างอิงการทำงานจากความถี่ 18.432MHz นี้เป็นหลัก แต่อย่างไรก็ตามค่าความเร็วในการปฏิบัติงานของ CPU ี สามารถปรับเปลี่ยนได้จากโปรแกรมเพื่อให้การทำงานเร็วขึ้นเป็น 2 เท่า โดยกำหนดให้การทำงานของ CPU ทํางานใน X2 Mode ซึ่งจะเปรียบเทียบไดกับการทํางานดวยความเร็วเทากับความถี่ 36.864MHz ใน Standard Mode โดยคุณสมบัติการทํางานของ สัญญาณนาฬิกามีดังนี้

- กําหนดให CPU ทํางานใน Standard Mode หรือ 12 Clock / 1 Machine Cycle ซึ่งคุณสมบัตินี้ จะเหมือนกับ CPU ในตระกูล MCS51 มาตรฐานทั่วๆไป
- กําหนดให CPU ทํางานใน X2 Mode หรือ 6 Clock / 1 Machine Cycle ซึ่งจะทําใหการทํางาน ของ CPU เร็วกว่า CPU ในตระกูล MCS51 มาตรฐานทั่วๆไปถึง 2 เท่า เมื่อเปรียบเทียบโดยใช้ค่า ความถี่ของ Crystal ดวยคาความถี่เดียวกัน

ี สำหรับการกำหนดโหมดการทำงานของสัญญาณนาฬิกาของ CPU นั้นสามารถกระทำได้ 2 วิธี ด้วยกัน คือ การกําหนดจากบิต X2 (บิต0) ของรีจิสเตอร CKCON ในคําสั่งของโปรแกรมที่ผูใชเขียนขึ้น หรืออีกวิธีหนึ่งคือ การกําหนดจาก Fuse Bit X2 จากขั้นตอนของการ Download โปรแกรมใหกับ CPU ใน Monitor Mode โดย สามารถสั่งเลือกเครื่องหมายถก ( $\sqrt{\rangle}$  หน้าบิต X2 ของโปรแกรม FLIP ซึ่งใช้สำหรับ Download โปรแกรมให้กับ CPU ใน Monitor Mode (ขอใหดูรายละเอียดเพิ่มเติมเรื่องการใชงานโปรแกรม FLIP) แลวสั่ง Set Device Special Byte ซึ่งเมื่อสั่งเลือกบิต X2 ในโปรแกรม FLIP ไปแล้ว หลังจากรีเซ็ตทุกครั้งจะทำให้ CPU เริ่มต้นทำงาน แบบ X2 Mode (6 Clock) แต่ถ้าไม่เลือกกำหนดบิต X2 ในโปรแกรม FLIP ไว้ หลังการรีเซ็ตทุกครั้งจะทำให้ CPU เริ่มตนทํางานใน Standard Mode (12 Clock) แทน

แต่อย่างไรก็ตามถึงแม้ว่าจะมีการกำหนดบิต X2 ในส่วนของโปรแกรม FLIP ไว้อย่างไรก็ตาม ผ้ใช้ ี สามารถสั่งเปลี่ยนแปลงการทำงานของ CPU ได้คีกหลังการรีเซ็ตแล้ว โดยเขียนโปรแกรมสั่งให้เซ็ตหรือเคลียร์บิต X2 (บิต0) ของรีจสเตอร ิ CKCON ไดอีกตามตองการ แตถาในสวนของโปรแกรมของผูใชไมไดไปสั่งเปลี่ยนแปลง คาของบิต X2 (บิต0) ในรีจิสเตอร CKCON เลย การทํางานของ CPU กจะข ็ ึ้นอยูกับการเลือกบิต X2 จาก โปรแกรม FLIP เพียงคย่างเดียวเท่านั้น

ดังนั้นเพื่อความแนนอนและปองกันความผิดพลาดในการกําหนดความเร็วการทํางานของ CPU นั้น ใน ส่วนเริ่มต้นโปรแกรมของผู้ใช้ควรสั่งจัดการกับบิต X2 ในรีจิสเตอร์ CKCON ด้วยเสมอ ทั้งนี้ก็เพื่อป้องกันความ ผิดพลาดจากขั้นตอนของการ Download โปรแกรมใน Monitor Mode โดยเพิ่มคําสั่งในการจัดการบิต X2 ของรี จิสเตคร์ CKCON ไว้ในส่วนเริ่มต้นของโปรแกรมด้วย ซึ่งมีวิธีการดังนี้

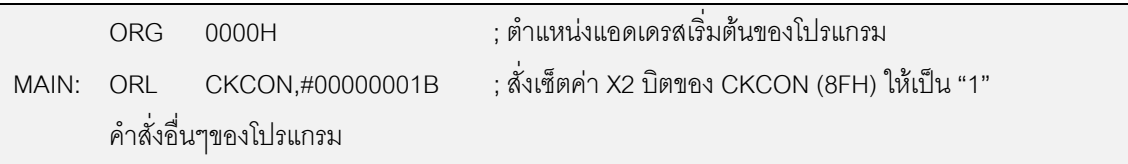

#### **ตัวอยางการกําหนดให CPU ทํางานแบบ X2 Mode (6 Clock / Machine Cycle)**

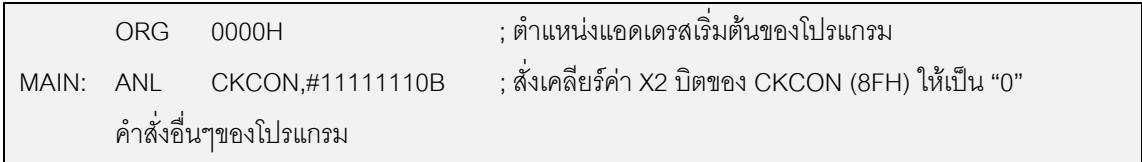

**ตัวอยางการกําหนดให CPU ทํางานแบบ Standard Mode (12 Clock / Machine Cycle)**

#### **การทํางานของรีจิสเตอร CKCON และผลตอการทํางานของ Clock ของ CPU**

**CKCON** เปนรีจิสเตอรสําหรับกําหนดความเร็วในการทํางานของ CPU และอุปกรณตางๆที่บรรจุไว ภายในตัว CPU โดยหลังการรีเซ็ตทุกๆครั้งคาของรีจสเตอร ิ ตัวนี้จะมีคาเปน "0" ทุกบิต

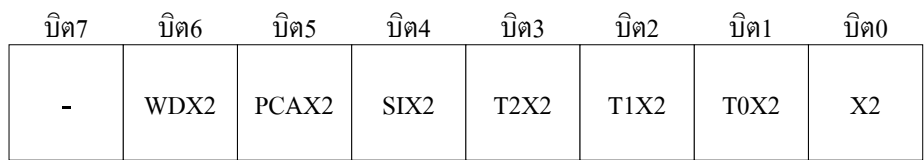

#### **รูปแสดง ลักษณะโครงสรางของรีจิสเตอร CKCON (ตําแหนง 8FH)**

- **WDX2** เปนบิต **Watch Dog Clock** ใชสําหรับกําหนดคุณสมบัติโหมดการทํางานของสัญญาณ นาฬิกาที่จะป้อนให้กับวงจร Watch Dog ซึ่งตามปรกติหลังการรีเซ็ตทุกๆครั้งนั้นบิตนี้จะมีค่าเป็น "0" เสมอ โดยบิตนี้จะมีผลเมื่อบิต X2 ถูกเซ็ตเป็น "1" ไว้แล้วเท่านั้น โดยถ้ากำหนดให้บิตนี้มีค่า เปน "0" จะหมายถึง เลือกโหมดการทํางานของความถี่ของวงจร Watch Dog เปนแบบ 6 Clock /

1 Watch Dog Clock แตถากําหนดใหบิตนี้มีคาเปน "1" จะหมายถึง การเลือกโหมดการทํางาน ของความถี่ของจร Watch Dog เปน 12 Clock / 1 Watch Dog Clock

- **PCAX2** เปนบิต **Programmable Counter Array Clock** ใชสําหรับกําหนดคุณสมบัติโหมดการ ทํางานของสัญญาณนาฬิกาที่จะปอนใหกับวงจร PCA ซึ่งตามปรกติหลังการรีเซ็ตทุกๆครั้งนั้นบิต นี้จะมีค่าเป็น "0" เสมอ โดยบิตนี้จะมีผลเมื่อบิต X2 ถูกเซ็ตเป็น "1" ไว้แล้วเท่านั้น โดยถ้ากำหนด ใหบิตนี้มีคาเปน "0" จะหมายถึง เลือกโหมดการทํางานของความถี่ของวงจร PCA เปนแบบ 6 Clock / 1 PCA Clock แตถากําหนดใหบิตนี้มีคาเปน "1" จะหมายถึง การเลือกโหมดการทํางาน ของความถี่ของจร PCA เป็น 12 Clock / 1 PCA Clock
- **SIX2** เปนบิต **Enhanced UART Clock (Mode 0 and 2)** ใชสําหรับกําหนดคุณสมบัติโหมดการ ทํางานของสัญญาณนาฬิกาที่จะปอนใหกับวงจร UART หรือพอรตสื่อสารอนุกรม ซึ่งตามปรกติ หลังการรีเซ็ตทุกๆครั้งนั้นบิตนี้จะมีคาเปน "0" เสมอ โดยบิตนี้จะมีผลเมื่อบิต X2 ถูกเซ็ตเปน "1" ไว้แล้วเท่านั้น โดยถ้ากำหนดให้บิตนี้มีค่าเป็น "0" จะหมายถึง เลือกโหมดการทำงานของความถี่ ของวงจร UART เป็นแบบ 6 Clock / 1 UART Clock แต่ถ้ากำหนดให้บิตนี้มีค่าเป็น "1" จะหมาย ถึงการเลือกโหมดการทํางานของความถี่ของจร UART เปน 12 Clock / 1 UART Clock
- **T2X2** เปนบิต **Timer2 Clock** ใชสําหรับกําหนดคุณสมบัติโหมดการทํางานของสัญญาณนาฬิกาที่ จะป้อนให้กับวงจร Timer2 ซึ่งตามปรกติหลังการรีเซ็ตทุกๆครั้งนั้นบิตนี้จะมีค่าเป็น "0" เสมอ โดย บตนิ ี้จะมีผลเมื่อบิต X2 ถูกเซ็ตเปน "1" ไวแลวเทานั้น โดยถากําหนดใหบิต T2X2 นี้มีคาเปน "0" จะหมายถึง เลือกโหมดการทํางานของความถี่ของวงจร Timer2 เปนแบบ 6 Clock แตถากําหนด ให้บิต T2X2 นี้มีค่าเป็น "1" จะหมายถึง การเลือกโหมดการทำงานของความถี่ของจร Timer2 เป็น แบบ 12 Clock
- **T2X1** เปนบิต **Timer1 Clock** ใชสําหรับกําหนดคุณสมบัติโหมดการทํางานของสัญญาณนาฬิกาที่ จะป้อนให้กับวงจร Timer1 ซึ่งตามปรกติหลังการรีเซ็ตทุกๆครั้งนั้นบิตนี้จะมีค่าเป็น "0" เสมอ โดย บตนิ ี้จะมีผลเมื่อบิต X2 ถูกเซ็ตเปน "1" ไวแลวเทานั้น โดยถากําหนดใหบิต T1X2 นี้มีคาเปน "0" จะหมายถึง เลือกโหมดการทํางานของความถี่ของวงจร Timer1 เปนแบบ 6 Clock แตถากําหนด ให้บิต T1X2 นี้มีค่าเป็น "1" จะหมายถึง การเลือกโหมดการทำงานของความถี่ของจร Timer1 เป็น แบบ 12 Clock
- **T0X2** เปนบิต **Timer0 Clock** ใชสําหรับกําหนดคุณสมบัติโหมดการทํางานของสัญญาณนาฬิกาที่ จะป้อนให้กับวงจร Timer0 ซึ่งตามปรกติหลังการรีเซ็ตทุกๆครั้งนั้นบิตนี้จะมีค่าเป็น "0" เสมอ โดย บตนิ ี้จะมีผลเมื่อบิต X2 ถูกเซ็ตเปน "1" ไวแลวเทานั้น โดยถากําหนดใหบิต T0X2 นี้มีคาเปน "0" จะหมายถึง เลือกโหมดการทํางานของความถี่ของวงจร Timer0 เปนแบบ 6 Clock แตถากําหนด ให้บิต T0X2 นี้มีค่าเป็น "1" จะหมายถึง การเลือกโหมดการทำงานของความถี่ของจร Timer0 เป็น แบบ 12 Clock
- **X2** เปนบิต **CPU Clock** ใชสําหรับกําหนดโหมดการทํางานของสัญญาณนาฬิกาที่ปอนใหกับ CPU ซงตามปรกต ึ่ ิหลังการรีเซ็ตทุกๆครั้งนั้นบิตนี้จะมีคาเปน "0" เสมอ โดยเมื่อกําหนดใหบิตนี้มี คาเปน "0" จะเปนการกําหนดโหมดการทํางานของสัญญาณความถี่นาฬิกาของ CPU ใหทํางาน

ใน Standard Mode (12 Clock / 1Machine Cycle) ซึ่งการทํางานของ CPU และอุปกรณภายใน ตัว CPU ทั้งหมดจะอ้างอิงการทำงานจาก Machine Cvcle แบบ 12 Clock ทั้งหมด แต่ถ้ากำหนด ใหบิตนี้มีคาเปน "1" จะเปนการกําหนดโหมดการทํางานของสัญญาณความถี่นาฬิกาของ CPU ให้ทำงานใน X2 Mode (6 Clock / 1Machine Cycle) ซึ่งการทำงานของ CPU จะอ้างอิงการ ทํางานจาก Machine Cycle แบบ 6 Clock สวนอุปกรณภายในอื่นๆนั้นจะขึ้นอยูกับการกําหนด ้บิตเลือกโหมดสัญญาณนาฬิกา ของแต่ละอุปกรณ์อีกครั้งหนึ่ง

**\*\*\*หมายเหตุ\*\*\*** ถากําหนดใหบิต X2 มีคาเปน "0" ไว การเปลี่ยนแปลงคาของบิต WDX2,PCAX2,SIX2,T2X2,T1X2 และ T0X2 จะไมมีผลตอการทํางานใดๆทั้งสิ้น

#### **ความเกี่ยวของของ Hardware Security Byte กับ Clock และโหมดการทํางานของ CPU**

**Hardware Security Byte** เปนไบทขอมูลพิเศษภายในตัว CPU เบอร T89C51AC2 มีขนาด 1 ไบท โดยไบท์ข้อมูลตำแหน่งนี้จะแบ่งออกเป็น 2ส่วน คือ 4บิตบน (MSB) สามารถอ่านหรือเขียนได้ทั้งจากคำสั่งของ โปรแกรม และการเขาถึงในโหมดของการโปรแกรม CPU ดวยเคร ื่องโปรแกรม สวน 4บิตลาง (LSB) นั้น ถา ต้องการเข้าถึงจากโปรแกรมจะสามารถสั่งอ่านค่าออกมาได้อย่างเดียว ส่วนในการเขียนค่านั้นจะต้องกระทำใน โหมดของการโปรแกรมขอมูลใหกับ CPU ผานทางเครื่องโปรแกรม CPU ที่ใชวิธีการแบบ Parallel Programming เทานั้น

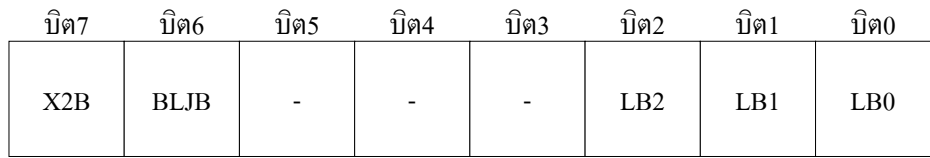

#### **รูปแสดงลักษณะโครงสรางของ Hardware Security Byte**

- **X2B หรือ บิต7** เปนบิตสําหรับกําหนดโหมดการทํางานของ Oscillator ของ CPU หลังการรีเซ็ต โดยถาบิต ์นี้ถูกกำหนดให้เป็น "0"จะหมายถึงกำหนให้ CPU เริ่มต้นทำงานแบบ X2 Mode(6 Clock / Machine Cycle) แต่ถ้ากำหนดให้บิตนี้มีค่าเป็น "1" จะหมายถึงกำหนดให้ CPU เริ่มต้นทำงานแบบ Standard Mode (12 clock / Machine Cycle)
- **BLJB หรือ บิต6** เปนบิต Boot Loader Jump Bit ใชสําหรับกําหนดการทํางานของ CPU หลังการรีเซ็ต โดยถ้ากำหนดให้บิตนี้มีค่าเป็น "0" จะหมายถึง ให้ CPU เริ่มต้นทำงานในตำแหน่ง F800H ซึ่งเป็นตำแหน่ง เริ่มต้นของ Monitor Mode แต่ถ้าบิตนี้ถูกกำหนดให้เป็น "1" จะหมายถึง ให้ CPU เริ่มต้นทำงานในตำแหน่ง แอดเดรส 0000H ซึ่งเป็นตำแหน่งการทำงานของโปรแกรมที่ผู้ใช้เขียนขึ้นตามปรกติ

**\*\*\*หมายเหตุ\*\*\*** บิต X2B และ BLJB ของ Hardware Security Byte นี้สามารถเขาถึงไดโดยโปรแกรม FLIP ในการติดตอกับ CPU ใน Monitor Mode

ี ส่วนบิต X2 ของรีจิสเตอร์ CKCON นั้นจะสามารถเข้าถึงได้จากคำสั่งในโปรแกรมของผ้ใช้เอง โดยบิต X2 ของ CKCON และบิต X2B ของ Hardware Security Byte นี้จะแยกกันอยู่ ไม่ใช่บิตเดียวกัน

#### **โหมดการทํางานของบอรด**

การทํางานของบอรด CP-JR51AC2 นั้น สามารถกําหนดโหมดการทํางานของบอรดได 2 โหมดการ ้ ทำงานด้วยกัน คือ Monitor Mode และโหมดการทำงานปรกติ User Mode (Run โปรแกรมในตำแหน่ง 0000H) โดยในการเลือกโหมดการทํางานของบอรดนั้นจะกระทําในขณะรีเซ็ต CPU โดยถาใชวิธีการรีเซ็ต CPU ตาม ปรกติดวยวิธีการจายไฟเลี้ยงใหบอรดในครั้งแรก (Power-on Reset) หรือ ใชวิธีการรีเซ็ตดวยการกดสวิตชรีเซ็ต เพียงอยางเดียวนั้นบอรด CP-JR51AC2 จะเขาทํางานใน User Mode หรือโหมดการทํางานปรกติ ตาม โปรแกรมในตําแหนง 0000H แตถาใชวิธีการรีเซ็ตโดยใหขาสัญญาณ PSEN ของ CPU มีสภาวะทางลอจิกเปน "0" ด้วย (มีการกดสวิตช์ PSEN ไว้ด้วย) บอร์ด CP-JR51AC2 จะเข้าทำงานใน Monitor Mode

โดยวิธีการตรวจสอบโหมดการทำงานของ CPU เบอร์ T89C51AC2 ของ ATMEL นั้น หลังจากขอบขา ลง (Falling Edge) ของสัญญาณ RESET บิต ENBOOT ในรีจิสเตอร์ AUXR1 จะถูกกำหนดให้มีค่าเหมือนกับ คาของบิต BLJB (Boot Loader Jump Bit) หลังจากนั้น CPU จะตรวจสอบเงื่อนไขและสถานะทางฮารดแวรของ ขาสัญญาณต่างๆในตัว CPU เพื่อตรวจสอบเงื่อนไขการทำงานของ CPU ว่าต้องทำงานใน User Mode (ตำแหน่ง 0000H) หรือ Monitor Mode (ตำแหน่ง F800H) ซึ่งเงื่อนไขการทำงานทางฮาร์ดแวร์มีดังนี้

- ขาสัญญาณ PSEN เปน "0" หรือไม
- ขาสัญญาณ EA เปน "1" หรือไม
- ขาสัญญาณ ALE เปน "1" หรือปลอยลอยหรือไม

ซึ่งถ้าหากการตรวจสอบเงื่อนไขทางฮาร์ดแวร์ดังกล่าวข้างต้นเป็นจริงรีจิสเตอร์ FCON จะถูกกำหนดให้ มีค่าเป็น 00H ส่วนค่าของรีจิสเตอร์ PC จะถูกกำหนดให้มีค่าเป็น F800H เพื่อชี้ไปยังตำแหน่งเริ่มต้นในการ ทํางานของโปรแกรมใน Monitor Mode ทอยี่ ูในตัวของ CPU และเริ่มตนทํางานตามคําสั่งของโปรแกรมที่อยูใน ี ตำแหน่ง F800H ทันที ซึ่งโปรแกรมในส่วนนี้จะถูกโปรแกรมมาพร้อมกับตัว CPU ทุกตัวจากโรงงานอยู่แล้ว โดย เมื่อ CPU ตรวจสอบเงื่อนไขการทํางานของฮารดแวรขางตนแลวพบวาเงื่อนไขดังกลาวเปนจริง ก็จะเขาทํางานใน Monitor Mode ในทันทีโดยไมสนใจเงื่อนไขของบิต BLJB วาเปนอยางไร

โดยวงจรของบอร์ด CP-JR51AC2 นั้นจะออกแบบให้ขาสัญญาณ EA ของ CPU มีค่าเป็น "1" ไว้ตลอด ี ส่วนขาสัญญาณ ALE ก็จะปล่อยลอยไว้ ส่วนขาสัญญาณ PSEN จะทำการ Pull-Up ให้มีค่าเป็น "1" ไว้โดยมี การต่อสวิตช์ PSEN เพื่อให้สามารถบังคับให้ขา PSEN เป็น "0" ได้ด้วยถ้ามีการกดสวิตช์ PSEN ไว้ ซึ่งจะเห็นได้ ว่าสภาวะของขาสัญญาณต่างๆที่ใช้เลือกโหมดการทำงานของ CPU นั้นเตรียมพร้อมที่จะเข้าทำงานใน Monitor Mode อยู่แล้วขาดแต่เพียงขาสัญญาณ PSEN เพียงอย่างเดียว ดังนั้นการเลือกโหมดการทำงานของบอร์ดจึงขึ้น ้ อยู่กับขาสัญญาณ PSEN โดยควบคุมจากสวิตช์ PSEN เท่านั้น ซึ่งถ้ามีการกดสวิตช์ PSEN รอไว้ก่อนแล้วจึง สั่ง ้รีเซ็ต บอร์ดก็จะทำให้ CPU ตรวจสอบพบว่าขาสัญญาณ PSEN มีค่าเป็น "0" ซึ่งก็จะทำให้ CPU เข้าทำงานใน Monitor Mode ทันทีเนื่องจากขาสัญญาณ EA และ ALE นั้นตรงตามเงื่อนไขอยู่ก่อนแล้ว แต่ถ้าสั่งรีเซ็ต CPU โดยไม่มีการกดสวิตช์ PSEN ด้วย CPU ก็จะตรวจพบว่าขาสัญญาณ PSEN มีค่าเป็น "1" จึงทำให้เงื่อนไขทาง ฮาร์ดแวร์จะไม่ถกต้องเนื่องจากขา PSEN จะมีค่าเป็น "1" ดังนั้น CPU จึงเข้าทำงานใน User Mode หรือโหมด การทํางานปรกติตามโปรแกรมในตําแหนงแอดเดรส 0000H

แตสําหรับในกรณีที่การตรวจสอบเงื่อนไขทางฮารดแวรแลวเปนเท็จ คาของ FCON จะถูกกําหนดใหมี คาเปน F0H หลงจากน ั ั้นจึงจะมีการตรวจสอบคาของบิต BLJB วาเปนอยางไร

- ถ้าบิต BLJB มีค่าเป็น "1" แล้ว CPU ก็จะกระโดดไปทำงานในตำแหน่ง 0000H ซึ่งเป็นตำแหน่งการ ทํางานตามปรกติของ CPU เหมือนกับ CPU ในตระกูล MCS51 ปรกติทั่วๆไป
- . ถ้าบิต BLJB มีค่าเป็น "0" แล้ว CPU จึงจะตรวจสอบค่าของ BSB และ SBV เพื่อตัดสินใจกระโดดไป เริ่มตนทํางานยังตําแหนงแอดเดรสตางๆดังตาราง

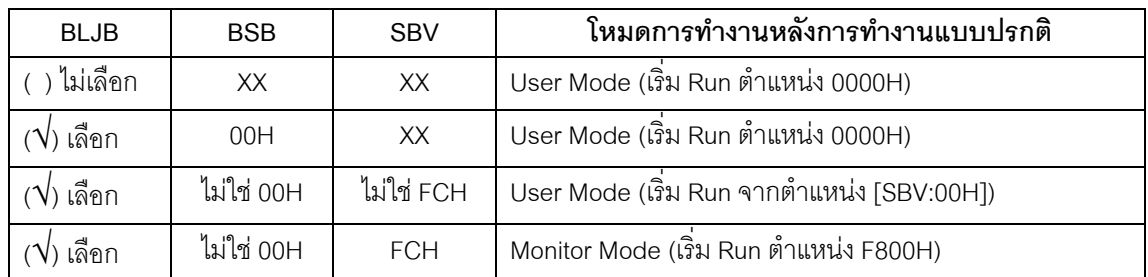

#### **ตาราง แสดงโหมดการทํางานของ CPU หลังการรีเซ็ตแบบปรกติ**

#### **\*\*\*หมายเหตุ\*\*\***

- **BLJB หมายถึง Boot Loader Jump Bit**
- **BSB หมายถึง Boot Status Byte**
- **SBV หมายถึง Software Boot Vector**
- **XX หมายถึง คาใดๆ**

ซึ่งจะเห็นได้ว่าถ้ามีการเลือกบิต BLJB ไว้ แล้วค่าของ BSB ไม่ได้ถูกกำหนดให้มีค่าเป็น "00H" ไว้ด้วย แล้ว จะทำให้ CPU กระโดดไปทำงานที่ตำแหน่งอื่นๆที่ไม่ใช่ 0000H ซึ่งจะขึ้นอยู่กับค่าของ SBV โดยถ้าค่าของ SBV มีคาเปน FCH จะทําให CPU กลับเขาไปทํางานใน Monitor Mode ที่ตําแหนง F800H แตถาคาของ SBV เปนคาอื่นๆที่ไมใช FCH จะทําให CPU กระโดดไปทํางานยังตําแหนงที่ชี้โดย SBV โดยคาที่กําหนดให SBV จะ เปนคาแอดเดรสไบตสูงสวนคาแอดเดรสไบทตํ่าจะมีคาเปน 00H เสมอ

**ตัวอย่างเช่น** ถ้ากำหนดให้ค่าของ SBV มีค่าเป็น 70H ไว้(มีการเลือกบิต BLJBไว้ และ BSB ไม่ใช่ 00H) หลังจากรีเซ็ตแบบปรกติทุกครั้งจะทำให้ CPU กระโดดไปทำงานยังตำแหน่ง 7000H เสมอ

แต่ถ้ากำหนดให้ค่าของ SBV มีค่าเป็น FCH ไว้ (มีการเลือกบิต BLJBไว้ และ BSB ไม่ใช่ 00H) หลัง จากรีเซ็ตแบบปรกติทุกครั้งจะทําให CPU กลับเขาไปทํางานใน Monitor Mode ที่ตําแหนง F800H แทน

**\*\*\*หมายเหตุ\*\*\*** หลังจากการรีเซ็ตแบบปรกตินั้น ถ้าต้องการให้ CPU เริ่มต้นทำงานที่ตำแหน่ง 0000H ทุกครั้ง เพื่อปองกันความผิดพลาดตางๆควรกระทําดังนี้

- อย่าเลือกบิต BLJB (อย่าใส่เครื่องหมายถูก ( $\sqrt{ }$ ) หน้าบิต BLJB ในโปรแกรม FLIP)
- กำหนดให้ค่าของ BSB(Boot Status Byte) มีค่าเป็น 00H ไว้เสมอ
- กําหนดใหคาของ SBV(Software Boot Vector) มีคาเปน 00H ไว

#### **การทํางานใน MONITOR MODE**

ในโหมดนี้จะใช้สำหรับในกรณีที่ต้องการพัฒนาโปรแกรมของบอร์ด หรือการ Download โปรแกรมแบบ HEX File จากเครื่องคอมพิวเตอร์ PC ให้กับหน่วยความจำโปรแกรมของ CPU ซึ่งตามปรกติแล้วจะต้องใช้ร่วม กับโปรแกรม FLIP (Flexible In-system Programmer) ของ ATMEL โดยใชการติดตอสื่อสารระหวางเครื่อง คอมพิวเตอร PC กับ CPU เบอร T89C51AC2 ในบอรดดวยพอรตสื่อสารอนุกรม RS232 ซึ่งในโหมดนี้ผูใช ี สามารถสั่งจัดการหน่วยความจำ FLASH ภายในตัวของ CPU ได้โดยตรงไม่ว่าจะเป็นการสั่งลบข้อมูล หรือเขียน ข้อมูลใหม่ให้กับหน่วยความจำ FLASH ของ CPU

#### ข้อจำกัดของการใช้งานบอร์ดใน MONITOR MODE

- 1. สัญญาณ ALE ของ CPU ต้องปล่อยลอยไว้ หรือกำหนดให้มีสภาวะเป็น "1"
- 2. สัญญาณ EA ของ CPU ต้องกำหนดให้มีสภาวะเป็น "1"
- 3. สัญญาณ PSEN ของ CPU ต้องมีสภาวะเป็นลอจิก "0" ก่อนปล่อยสัญญาณรีเซ็ตจาก "1" เป็น "0"

โดยบอร์ด CP-JR51AC2 นั้นจะออกแบบให้ใช้ Push Button Switch จำนวน 2 ตัว คือ PSEN และ RESET ้สำหรับร่วมกันกำหนดโหมดการทำงานของบอร์ด โดยวิธีการกำหนดโหมดการทำงานของ CPU เบอร์ T89C51AC2 ของบอร์ด CP-JR51AC2 ให้เข้าทำงานใน Monitor Mode นั้นสามารถทำได้ดังขั้นตอนต่อไปนี้

- กดสวิตชแบบ Push Button ของ PSEN คางไว
- กดสวิตชแบบ Push Button ของ RESET คางไว
- ปล่อยสวิตช์ RESET ในขณะที่สวิตช์ PSEN ยังถูกกดค้างอยู่
- ปล่อยสวิตช์ PSEN เป็นลำดับสุดท้าย

ี ซึ่งหลังการปฎิบัติตามขั้นตอนดังกล่าวข้างต้นเรียบร้อยแล้ว บอร์ด CP-JR51AC2 ก็พร้อมทำงานใน Monitor Mode แล้ว ซึ่งในจุดนี้ผู้ใช้ก็สามารถสั่งงาน CPU ใน Monitor Mode ด้วยฟังก์ชั่นต่างๆของโปรแกรม FLIP ได้ตามต้องการแล้ว สำหรับการใช้งานโปรแกรม FLIP นั้นจะกล่าวถึงโดยละเคียดในหัวข้อการพัฒนา โปรแกรมของบอรด

#### **การทํางานใน USER MODE หรือ RUN MODE**

การทํางานในโหมดนี้เปนโหมดการทํางานปรกติของบอรด โดยจะใชสําหรับในกรณีที่ผูใชทําการ โปรแกรมข้อมูลให้กับหน่วยความจำ FLASH ของ CPU เรียบร้อยแล้ว ซึ่งในโหมดการทำงานนี้ สามารถจะใช้ งานทรัพยากรต่างๆของ CPU ได้อย่างครบถ้วนโดยไม่มีข้อจำกัดใดๆ โดยวิธีการกำหนดโหมดการทำงานของ ิบอร์ด CP-JR51AC2 เป็น RUN MODE หลังการรีเซ็ตบอร์ดทุกๆครั้ง ถ้าสวภวะของขาสัญญาณ PSEN มีค่าเป็น "1" อยู่ CPU ก็จะกระโดดเข้ามาทำงานในโหมดนี้โดยอัตโนมัติอยู่แล้ว

ซึ่งหลังจาก CPU พ้นสภาวะจากการรีเซ็ตแล้วตรวจพบว่าขาสัญญาณ PSEN มีค่าเป็น "1" อยู่ CPU ก็ จะเริ่มทํางานตามโปรแกรมที่บรรจุไวในหนวยความจําของ CPU ในทันที

#### **การจัดสรร I/O ของบอรด CP-JR51AC2 V2.0**

บอร์ด CP-JR51AC2 V2.0 จะใช้ CPU เบอร์ T89C51AC2 เป็น CPU ประจำบอร์ด โดยตัว CPU เบอร์ นี้จะมีขาสัญญาณที่สามารถนำมาใช้งานเป็น I/O Port ได้ทั้งหมด 34 เส้นสัญญาณ ประกอบด้วย

- P0[0..7] จํานวน 8 เสนสัญญาณ
- P1[0..7] จํานวน 8 เสนสัญญาณ
- P2[0..7] จํานวน 8 เสนสัญญาณ
- P3[0..7] จํานวน 8 เสนสัญญาณ
- P4[0..1] จํานวน 2 เสนสัญญาณ

โดยการออกแบบวงจรของบอรด CP-JR51AC2 V2.0 นั้น ไดพยายามออกแบบวงจรโดยวางโครงสราง ของบอร์ด ให้มีความอ่อนตัวในในการใช้งานมากที่สุด เพื่อให้ผู้ใช้งานสามารถนำบอร์ดไปประยุกต์ใช้งานใน หลายๆลักษณะได้โดยไม่ต้องดัดแปลงโครงสร้างวงจรของบอร์ดไปจากเดิมมากนัก ดังนั้นจึงได้มีการจัดสรรขา ี สัญญาณ Port I/O ของ CPU ให้สามารถทำงานได้หลายหน้าที่ โดยให้ผ้ใช้สามารถเลือกได้ตามต้องการ โดย บางขาสัญญาณสามารถกำหนดได้จากโปรแกรม แต่บางขาสัญญาณก็อาจต้องกำหนดจาก Jumper ด้วย โดย หน้าที่การใช้งาน Port I/O ของ CPU ในบอร์ด CP-JR51AC2 V2.0 นั้น สามารถสรุปได้ดังต่อไปนี้

**P0.0-P0.7** สําหรับขาสัญญาณเหลานี้สามารถใชงานเปน Input หรือ Output ไดตามตองการ โดยใน บอร์ด CP-JR51AC2 V2.0 นั้น ขาสัญญาณของ P0 ทั้งหมด จะถูกเชื่อมต่อไปยังขั้วต่อ 34 PIN และขั้วต่อ P0 (KBI) ไว้ด้วย โดยที่ P0.0-P0.6 จะต่อตรงไปยังขั้วต่อ P0(KBI) ทั้งหมด แต่ P0.7 นั้นจะต่อผ่าน Jumper 4X4/SPK โดยถ้าเลือก Jumper ไว้ด้าน 4x4 สัญญาณ P0.7 ก็จะต่อไปยังขั้ว P0(KBI) ด้วย แต่ถ้า Jumper 4x4/SPK ถูกเลือกไว้ทางด้าน SPK สัญญาณ P0.7 ก็จะถูกต่อไปควบคุมการทำงานของลำโพงแทน

**P1.0-P1.7** สําหรับขาสัญญาณเหลานี้จะสามารถใชงานไดหลายหนาที่ เชน ใชงานเปน ADC ใชงาน เป็น Input หรือ Output และบางขายังสามารถใช้งานในหน้าที่พิเศษของระบบ Timer และ PCA ได้อีกด้วย โดย ี ขาสัญญาณทั้งหมดจะถูกเชื่อมต่อไปยังขั้วต่อ 34 PIN และขั้วต่อ P1(ADC) ไว้ให้เลือกใช้งานตามต้องการ นอก จากนี้แลวยังมีขาสัญญาณบางขาของ P1 ถกจู ัดสรรไปยังวงจรอื่นๆดวยดังนี้

- P1.3 ถกต่อไปยังขั้วต่อ PWM0
- P1.4 ถกตู อไปยังขั้วตอ PWM1
- P1.5 ถกตู อไปยังขั้วตอ PWM2
- P1.6 ถกตู อไปยังขั้วตอ PWM3

<u>.</u><br>**P2.0-P2.7** สำหรับขาสัญญาณเหล่านี้จะสามารถใช้งานได้ทั้งเป็น Input และ Output โดยขาสัญญาณ ์ ทั้งหมดของ P2 จะถูกต่อไปยังขั้วต่อ 34PIN ส่วน P2.0-P2.5 นั้นนอกจากจะต่อไปยังขั้วต่อ 34PIN แล้วยังต่อไป ยังขั้วต่อ CLCD เพื่อใช้ควบคุมการทำงานของ LCD อีกด้วยดังนี้

- P2.0 ทำหน้าที่เป็น D4 ของ LCD
- P2.1 ทำหน้าที่เป็น D5 ของ LCD
- P2.2 ทําหนาที่เปน D6 ของ LCD
- P2.3 ทําหนาที่เปน D7 ของ LCD
- P2.4 ทําหนาที่เปน EN ของ LCD
- P2.5 ทําหนาที่เปน RS ของ LCD

**P3.0** ทําหนาที่เปน RXD ของวงจรสื่อสารอนุกรม RS232/422/485

**P3.1** ทําหนาที่เปน TXD ของวงจรสื่อสารอนุกรม RS232/422/485

**P3.2-P3.7** สําหรับขาสัญญาณเหลานี้จะสามารถใชงานไดทั้งเปน Input และ Output โดยขา ี สัญญาณทั้งหมดของ P3 ทั้ง 6 เส้นนี้ จะถูกต่อไปยังขั้วต่อ 34PIN ทั้งหมด แต่ยังมีขาสัญญาณของ P3 อีกบางขา ที่มีการจัดสรรหนาที่ออกไปใชงานยังสวนอื่นๆดวยดังนี้

- P3.3 ถกตู อไปยังขั้วตอของเครื่องอานบัตรแถบแมเหล็กโดยทําหนาที่เปน PRESENT
- P3.4 ถกตู อไปควบคุมทิศทางการ รับ-สงขอมูลของ RS485 โดยผาน Jumper 422/485
- P3.5 ถกตู อไปควบคุมการทํางานของ RELAY โดยเลือกผาน Jumper P3.5(RELAY)
- P3.6 ถูกต่อไปยังขั้วต่อเครื่องอ่านบัตรแถบแม่เหล็กโดยทำหน้าที่เป็น DATA
- P3.6 ถกตู อไปยังขั้วตอเครื่องอานบัตรแถบแมเหล็กโดยทําหนาที่เปน CLOCK

**P4.0**จะใชทําหนาที่ติดตอกับอุปกรณ I2C BUS โดยทําหนาที่เปน SCL **P4.1**จะใชทําหนาที่ติดตอกับอุปกรณ I2C BUS โดยทําหนาที่เปน SDA

#### **การใชงานขั้วตอ 34PIN (72IOZ80)**

้ สำหรับขั้วต่อ Connector ขนาด 34 PIN ของบอร์ด CP-JR51AC2 นั้น จะมีอยู่ด้วยกัน 2 แบบ คือ ถ้า เป็นบอร์ด CP-JR51AC2 V1.0 และ CP-JR51AC2 V2.0 นั้น จะเป็นขั้วแบบ IDE ขนาด 34 PIN ตัวผู้ ซึ่งขั้วต่อนี้ ืออกแบบไว้สำหรับให้ผู้ใช้เชื่อมต่อสัญญาณต่างๆของ CPU ออกไปใช้งานกับบอร์ดอื่นๆ ซึ่งอาจเป็นบอร์ดที่ผู้ใช้ ืออกแบบและสร้างขึ้นเอง หรืออาจใช้บอร์ด I/O ต่างๆที่ ทาง บริษัท อีทีที จำกัด สร้างขึ้นไว้สนับสนุนการใช้งานก็ ี ได้ โดยวิธีการเชื่อมต่อนั้นขอแนะนำให้ใช้สายแพร์ขนาด 34 PIN จะสะดวกที่สุดเพราะสามารถทำการเชื่อมต่อ หรือแยกบอร์ดออกจากกันได้ง่าย ส่วนในกรณีที่ใช้บอร์ดรุ่น CP-JR51AC2 V1.0 EXPANSION นั้น ขั้วต่อ 34 PIN จะเป็นแบบ IDE ตัวเมีย เพื่อให้ผู้ใช้สามารถใช้สาย Jumper ต่อสัญญาณต่างๆจากขั้วต่อนี้ไปยังแผงทดลอง Photo Board เพื่อต่อร่วมกับวงจรต่างๆได้โดยง่าย โดยลักษณะการจัดเรียงสัญญาณเป็นดังนี้

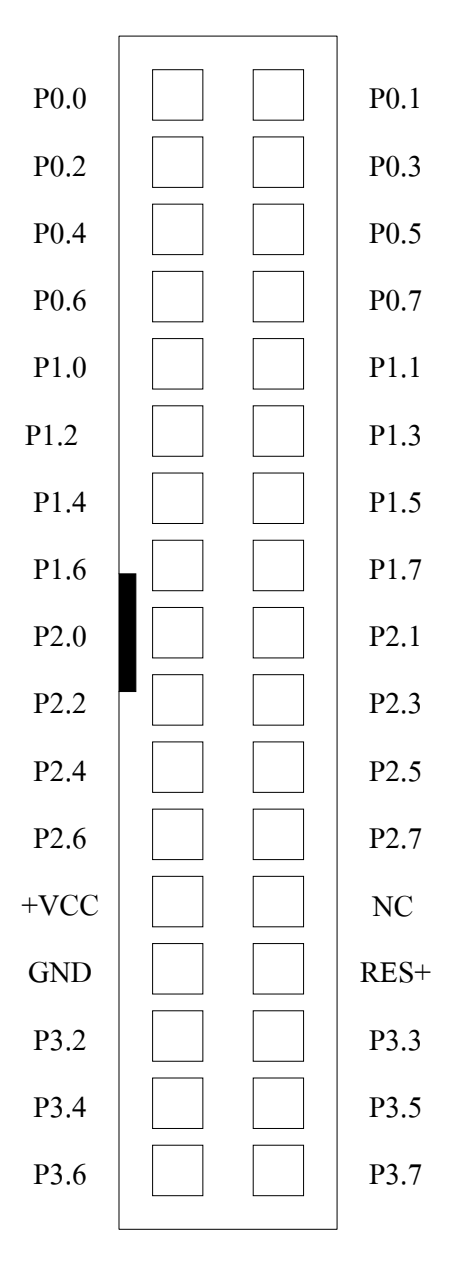

#### **รูปแสดง ลักษณะของการจัดเรียงสัญญาณของขั้ว 34PIN**

#### **การใชงานขั้วตอ P0(KBI)**

พอร์ต P0(KBI) ถูกจัดไว้ที่ขั้ว Connector ขนาด 10 PIN แบบ IDE ซึ่งขั้วต่อนี้จะมีอยู่เฉพาะ ในบอร์ด รุ่น CP-JR51AC2 V2.0 เท่านั้น โดยขั้วต่อนี้จะเชื่อมต่อสัญญาณมาจาก P0 ของ CPU ทั้ง 8 เส้น โดย P0.0-P0.6 จะถูกนำมาจัดเรียงไว้โดยตรงอยู่แล้ว ส่วน P0.7 จะต้องเลือกจาก Jumper (4x4 / SPK) อีกครั้งหนึ่ง โดย ลักษณะของขาสัญญาณที่จัดเรียงไว้ที่ขั้ว P0(KBI) จะเป็นดังรป

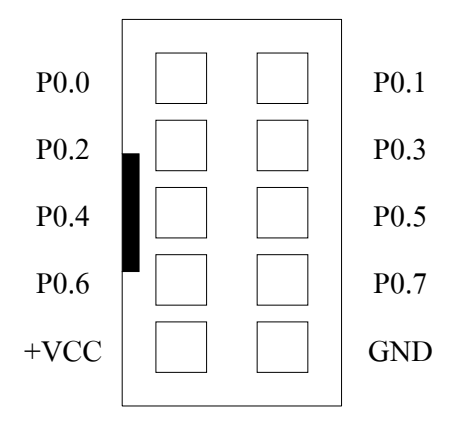

**รูปแสดง ลักษณะของการจัดเรียงสัญญาณของขั้ว P0(KBI)**

โดยจุดประสงค์ในการออกแบบของบอร์ด CP-JR51AC2 V2.0 นั้น ขั้วต่อ P0(KBI) จะใช้สำหรับให้ผู้ ใชเชื่อมตอกับวงจรคียบอรดแบบ Matrix ซึ่งสามารถจะใชไดกับคียบอรดแบบ Matrix ขนาด 4x3 หรือ 4x4 ก็ได ซึ่งในกรณีที่ใช้กับคีย์บอร์ดขนาด 4x3 จะเหลือสัญญาณไว้ 1 เส้นคือ P0.7 ซึ่งสามารถนำไปใช้ควบคุมการกำเนิด ้เสียงของลำโพงขนาดเล็กหรือ BUZZER เพื่อกำเนิดเสียงได้

ี สำหรับในกรณีที่ไม่มีความจำเป็นต้องใช้งานคีย์บอร์ดแล้ว ขั้วต่อ P0(KBI) นี้ก็ยังสามารถนำไปต่อใช้ งานเปน Input หรือ Output ทั่วๆไปไดอีกดวย

#### **การใชงานขั้วตอ P1(ADC)**

พอร์ต P1(ADC) นี้จะถูกเชื่อมต่อออกมารอไว้ยังขั้ว Connector ขนาด 10 PIN แบบ IDE ซึ่งขั้วต่อนี้จะ มีอยู่เฉพาะบอร์ดในรุ่น CP-JR51AC2 V2.0 เท่านั้น โดยขั้วต่อ P1(ADC) นี้ สามารถโปรแกรมหน้าที่การใช้งาน ี่ได้ หลายหน้าที่ เช่น โปรแกรมให้ทำหน้าที่เป็น ADC ขนาด 10 บิต 8 ช่อง เพื่อรับค่าสัญญาณ Input แบบ Analog ขนาด 0-3VDC จากภายนอกเข้ามาและเปลี่ยนเป็นค่าข้อมูล (000H-3FFH) ให้กับ CPU นำไปประมวล ผลตามตองการ หรือถาไมตองการใชงานเปน ADC พอรต P1(ADC) นี้ก็ยังสามารถโปรแกรมหนาที่การทํางาน ่ สำหรับใช้งานเป็น Input / Output ทั่วไปได้อีกด้วย โดยลักษณะของขาสัญญาณที่จัดเรียงไว้ที่ขั้ว P1(ADC) จะ เปนดังรูป

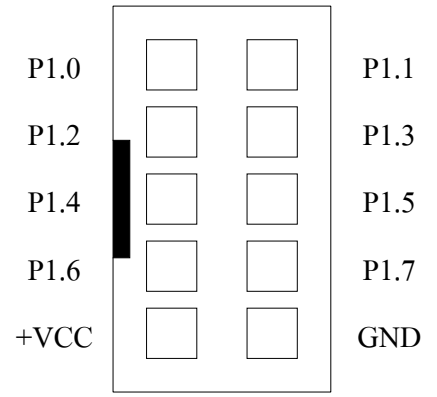

#### **รูปแสดง ลักษณะของการจัดเรียงสัญญาณของขั้ว P1(ADC)**

นอกจากนี้แล้วสัญญาณ P1.3,P1.4,P1.5 และ P1.6 ของ พอร์ต P1 นั้นยังจัดสรรเป็นทางเลือกสำหรับ นําไปใชประโยชนอื่นๆไดอีกเชน

- P1.3 ในกรณีที่ไมตองการใชงานเปน ADC สามารถนําไปใชงานเปนขาสัญญาณ PWM0 เพื่อ ี สร้างสัญญาณ PWM หรือการทำงานอื่นๆจาก PCA ช่อง0
- P1.4 ในกรณีที่ไมตองการใชงานเปน ADC สามารถนําไปใชงานเปนขาสัญญาณ PWM1 เพื่อ สรางสัญญาณ PWM หรือการทํางานอื่นๆจาก PCA ชอง1
- P1.5 ในกรณีที่ไม่ต้องการใช้งานเป็น ADC สามารถนำไปใช้งานเป็นขาสัญญาณ PWM2 เพื่อ สรางสัญญาณ PWM หรือการทํางานอื่นๆจาก PCA ชอง2
- P1.6 ในกรณีที่ไมตองการใชงานเปน ADC สามารถนําไปใชงานเปนขาสัญญาณ PWM3 เพื่อ สรางสัญญาณ PWM หรือการทํางานอื่นๆจาก PCA ชอง3

#### **การใชงานขั้วตอ I2 C IN/OUT**

พอร์ต I<sup>2</sup>C IN/OUT นี้จะถูกเชื่อมต่อออกมารอไว้ยังขั้ว Connector ขนาด 10 PIN แบบ IDE ซึ่งขั้วต่อนี้ จะมีอยู่เฉพาะบอร์ดในรุ่น CP-JR51AC2 V2.0 เท่านั้น โดยขั้วต่อ I $^{\circ}$ C IN/OUT นี้ จะเชื่อมต่อมาจากขาสัญญาณ I/O Port ของ PCF8574/A ซึ่งสามารถโปรแกรมหน้าที่การใช้งาน ให้เป็น Input หรือ Output ก็ได้ตามต้องการ ิ จากโปรแกรม แต่ต้องกำหนดหน้าที่ให้เป็น Input หรือ Output อย่างใดอย่างหนึ่งเท่านั้น ไม่สามารถใช้งานทั้ง ี สองหน้าที่พร้อมๆกันได้ และในการกำหนดหน้าที่ให้เป็น Input หรือ Output ก็ต้องกำหนดให้เหมือนกันทั้ง 8 บิต ด้วย โดยลักษณะของขาสัญญาณที่จัดเรียงไว้ที่ขั้ว I<sup>2</sup>C IN/OUT จะเป็นดังรูป

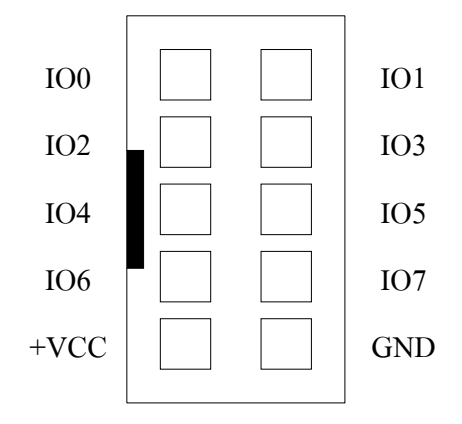

**รูปแสดง ลักษณะของการจัดเรียงสัญญาณของขั้ว I2 C IN/OUT**

#### **การใชงานขั้วตอ I2 C BUS EXPAND**

พอร์ต I<sup>2</sup>C BUS EXPAND นี้จะถูกเชื่อมต่อออกมารอไว้ยังขั้ว Connector ขนาด 10 PIN แบบ IDE ซึ่ง ขั้วต่อนี้จะมีอยู่เฉพาะบอร์ดในรุ่น CP-JR51AC2 V2.0 เท่านั้น โดยขั้วต่อ I<sup>2</sup>C BUS EXPAND นี้ จะใช้สำหรับทำ การขยายหรือเพิ่มเติมจํานวนอุปกรณที่ใชการติดตอสื่อสารแบบ I2C ใหกับบอรด

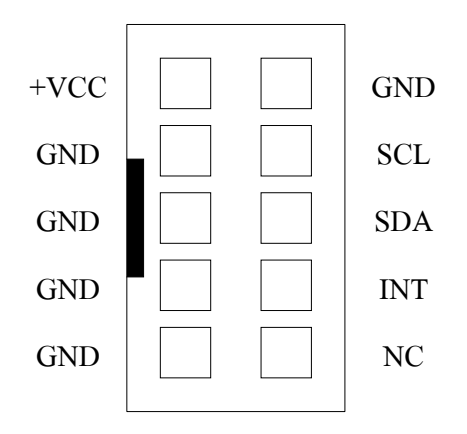

**รูปแสดง ลักษณะของการจัดเรียงสัญญาณของขั้ว I2 C BUS EXPAND**

#### **การใชงานเครื่องอานบัตรแถบแมเหล็ก (MAGNETIC-CARD READER)**

ี สำหรับบอร์ด CP-JR51AC2 V2.0 นั้น จะออกแบบให้สามารถเชื่อมต่อกับเครื่องอ่านบัตรแถบแม่เหล็ก รุน "MCR-B02TTL" ไดโดยตรง โดยไมตองดัดแปลงวงจรใดๆทั้งสิ้น โดยในบอรดจะจัดเตรียมขั้วแบบ CPA ขนาด 5 PIN ไวรองรับอยูแลว ผูใชสามารถนําขั้วตอของเครื่องอานบัตรแถบแมเหล็ก รุน "MCR-B02TTL" ของ บริษัท อีทีทีตอเขาไปไดทันทีสําหรับในการเขียนโปรแกรมเพื่อเชื่อมตอระหวางบอรด CP-JR51AC2 V2.0 กับ เครื่องอานบัตรแถบแมเหล็กนั้น จะสามารถทําได 2 แบบ คือ ใชวิธีการวนรอบตรวจสอบสัญญาณจากเครื่องอาน ้ บัตรแถบแม่เหล็กเอง ซึ่งวิธีการนี้จะใช้สัญญาณจาก CPU เพียง 2 เส้นสัญญาณคือ P3.6 ทำหน้าที่เป็น DATA และ P3.7 ทำหน้าที่เป็น CLOCK โดยต้องกำหนดคุณสมบัติของสัญญาณทั้ง 2 เส้นให้มีทิศทางเป็น Input ไว้ ี ส่วนอีกวิธีหนึ่งคือการใช้วิธีการ Interrupt ซึ่งสามารถทำได้โดยการ SHORT JUMPER "INT1" ที่อยู่ใกล้ๆกับขั้ว ตอเครื่องอานบัตรแถบแมเหล็ก ซึ่งการ SHORT JUMPER จะเปนการเชื่อมตอสัญญาณ INT1 ของ CPU เขากับ ี สัญญาณ PRESENT ของเครื่องอ่านบัตรแถบแม่เหล็ก ดังนั้นเมื่อมีการนำบัตรแถบแม่เหล็กไปรูดผ่านเครื่องอ่าน บัตรแถบแมเหล็กก็จะมีการสงสัญญาณ Interrupt ออกมายัง CPU ซึ่งผูใชก็เพียงแตเขียนโปรแกรมสําหรับ บริการการ Interrupt ของ INT1 ไว้ก็สามารถใช้งานได้แล้ว

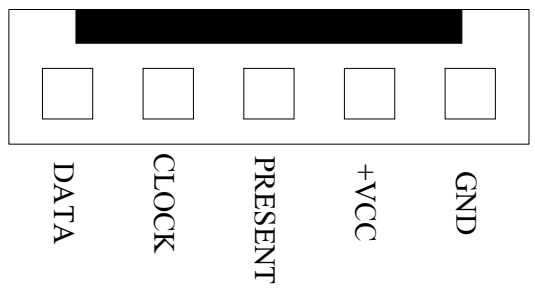

**รูปแสดง ลักษณะของการจัดเรียงสัญญาณของขั้วตอเครื่องอานบัตรแถบแมเหล็ก MCR-B02TTL**

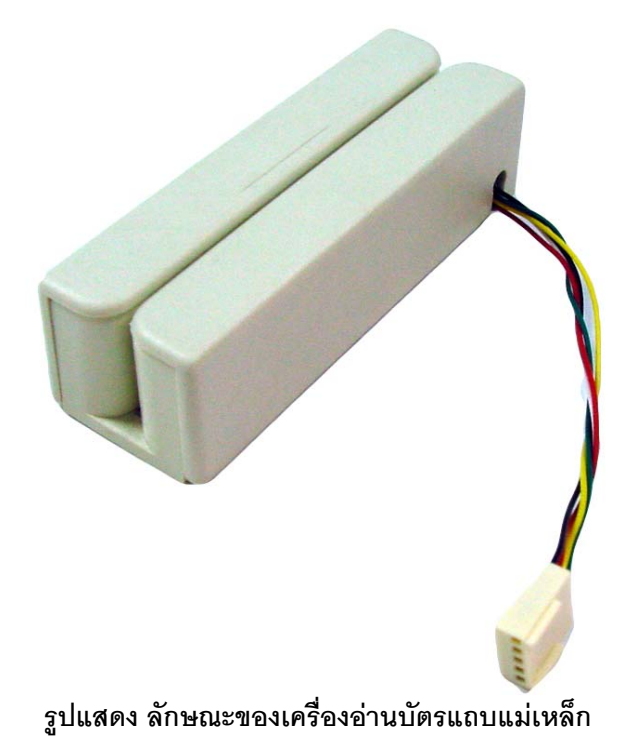

#### **การใชงาน OUTPUT RELAY**

ภายในบอร์ด CP-JR51AC2 V2.0 นั้น จะออกแบบวงจรควบคม RELAY ไว้ให้ฝ้ใช้งานสามารถนำไป ้ ประยุกต์ใช้งานทั่วไปได้ด้วย จำนวน 1 ชุด โดยวงจร RELAY ดังกล่าวสามารถใช้งานได้ ทั้งหน้าสัมผัสแบบปรกติ เปด (Normal Open : NO) และแบบหนาสัมผัสปรกติปด (Normal Close : NC)

ี สำหรับสัญญาณ Output ในการควบคมการทำงานของ REALY นั้น จะแบ่งมาจาก P3.5 ของ CPU ซึ่ง เมื่อต้องการใช้งาน RELAY จะต้องทำการ SHORT JUMPER P3.5(RELAY) ไว้ด้วยเพื่อเชื่อมต่อสัญญาณ P3.5 ิ มาทำการควบคุมการทำงานของ RELAY และต้องแน่ใจว่าไม่ได้ต่อสัญญาณ P3.5 จากขั้วต่ออื่นๆออกไปใช้งาน กับอุปกรณใดๆนอกเหนือจาก RELAY เนื่องจากสัญญาณ P3.5 นนั้ นอกจากจะตอมาใชควบคุมการทํางานของ RELAY แลวยังตอไปยังขั้วตอ 34PIN อีกดวย โดยการทํางานของ RELAY จะถูกควบคุมการทํางานจากขา สัญญาณ P3.5 โดยผู้ใช้ต้องกำหนดคุณสมบัติของสัญญาณ P3.5 ให้ทำหน้าที่เป็น OUTPUT ไว้ด้วย ซึ่งเมื่อขา ้ สัญญาณ P3.5 มีสภาวะเป็น OUTPUT และให้สถานะเป็น "1" จะทำให้ RELAY ทำงาน แต่ถ้าสถานะของ สัญญาณ P3.5 มีคาเปน "0" จะทําให RELAY หยุดทํางาน

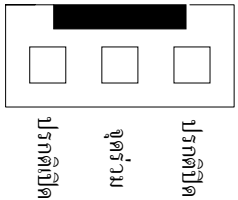

#### **รูปแสดง ลักษณะขั้วตอสัญญาณจากหนาสัมผัสของ RELAY**

**\*\*\*หมายเหตุ\*\*\*** เนื่องจากสัญญาณ P3.5 ที่นํามาใชควบคุมการทํางานของ RELAY จะเปนสัญญาณ เส้นเดียวกับ P3.5 ที่ต่อไว้ยังขั้ว 34PIN ด้วย ดังนั้นเมื่อต้องการใช้งาน RELAY โดยการควบคุมจาก P3.5 แล้ว ์ต้องแน่ใจว่าไม่ได้ต่อใช้งานสัญญาณ P3.5 ในจุดอื่นๆดังกล่าว ไปใช้งานด้วย แต่ถ้าหากมีความจำเป็นต้องใช้ งาน P3.5 พร้อมกับการใช้งาน RELAY ด้วยในเวลาเดียวกัน ก็อาจดัดแปลงวงจรได้โดยการ OPEN JUMPER P3.5(RELAY) ออก แล้วใช้วิธีการเชื่อมสายสัญญาณเส้นอื่นๆจาก PORT I/Oของ CPU ที่ไม่ได้ใช้งานมาเข้ากับ วงจรควบคุม RELAY แทนก็ได้เช่นเดียวกัน โดยให้เชื่อมต่อสายสัญญาณที่ต้องการไปยัง Jumper P3.5(RELAY) ดานที่ตอกับตัวตานทานคา 1KOhm แตการดัดแปลงวิธีนี้ควรถอดตัว JUMPER P3.5(RELAY) ออกจากบอรด เสียก่อน เพื่อจะได้ไม่หลงลืมทำการ SHORT JUMPER นี้ซ้ำอีกในภายหลัง เนื่องจากจะเป็นการ SHORT ี สัญญาณ P3.5 เข้ากับสัญญาณเส้นใหม่ที่บัดกรีมายังวงจร RELAY นี้อีก

#### **การใชงานลําโพงขนาดเล็ก หรือ BUZZER**

ภายในบอรด CP-JR51AC2 V2.0 จะมีวงจรกําเนิดเสียงรวมอยูดวย 1 จุด ซึ่งในตําแหนงนี้สามารถ เลอกใส ื อุปกรณกําเนิดเสียงแบบลําโพงขนาดเล็ก หรือ จะเลือกใส BUZZER แทนก็ไดเชนเดียวกัน โดยในกรณีที่ เลือกใช้ลำโพงจะมีข้อดีคือ สามารถสร้างความถี่เสียงได้หลากหลายความถี่ตามต้องการแต่การเขียนโปรแกรม ้ จะยุ่งยากกว่า BUZZER เนื่องจากต้องสร้างเป็นสัญญาณความถี่จึงจะสามารถทำให้ลำโพงกำเนิดเสียงให้ได้ ี ส่วนในกรณีที่เลือกใช้ BUZZER นั้น จะมีข้อดีคือ เขียนโปรแกรมควบคุมการกำเนิดเสียงได้ง่ายกว่าลำโพง เนื่อง จากใชวิธีการ ON หรือ OFF เทานั้น โดยการ ON บิตควบคุม BUZZER ใหมีสภาวะเปน "1" เทานั้น BUZZER ก็ จะกำเนิดเสียงให้แล้ว แต่ความถี่เสียงของ BUZZER จะไม่สามรถเลือกได้ เหมือนกับลำโพง

้สำหรับสัญญาณ Output ในการควบคุมการทำงานของ ลำโพง หรือ BUZZER นั้น จะแบ่งมาจาก P0.7 ของ CPU ซึ่งเมื่อต้องการใช้งาน ลำโพง หรือ BUZZER จะต้องทำการเลือก JUMPER 4x4/SPK มารอไว้ยัง ้ตำแหน่ง SPK ด้วย เพื่อให้สามารนำสัญญาณ P0.7 มาทำการควบคุมการทำงานของลำโพง หรือ BUZZER ได้ โดยผู้ใช้ต้องทำการกำหนดคุณสมบัติของสัญญาณ P0.7 ให้ทำหน้าที่เป็น OUTPUT ไว้ด้วย ซึ่งเมื่อขาสัญญาณ P0.7 มีสภาวะเป็น OUTPUT และให้สถานะเป็น "1" จะทำให้ ลำโพง หรือ BUZZER ทำงาน แต่ถ้าสถานะของ สัญญาณ P0.7 มีค่าเป็น "0" จะทำให้ ลำโพง หรือ BUZZER หยุดทำงาน

**\*\*\*หมายเหตุ\*\*\*** เนื่องจากสัญญาณ P0.7 ที่นํามาใชควบคุมการทํางานของ ลําโพง หรือ BUZZER นั้น ้ จะเป็นสัญญาณเส้นเดียวกับ P0.7 ที่ต่อไว้ยังขั้ว 34PIN และขั้วต่อ 10PIN แบบ IDE ของพอร์ต P0(KBI) ด้วย ดัง ์นั้นเมื่อต้องการใช้งาน ลำโพง หรือ BUZZER โดยการควบคุมจาก P0.7 แล้ว ต้องแน่ใจว่าไม่ได้ต่อใช้งาน ี สัญญาณ P0.7 ในจุดอื่นๆทั้งสอง ดังกล่าวด้วย แต่ถ้าหากมีความจำเป็นต้องใช้งาน P0.7 พร้อมกับการใช้งาน ี ลำโพง หรือ BUZZER ด้วยในเวลาเดียวกัน ก็อาจดัดแปลงวงจรได้ โดยการใช้วิธีการบัดกรีเชื่อมสายสัญญาณ เส้นอื่นๆจาก PORT I/Oของ CPU ที่ไม่ได้ใช้งานมาเข้ากับวงจรควบคุมลำโพงหรือ BUZZER แทนก็ได้เช่นเดียว กัน โดยใหเชื่อมตอสายสัญญาณที่ตองการไปยัง Jumper 4x4/SPK ดาน SPK แตการดัดแปลงวิธีนี้ควรถอดตัว JUMPER 4x4/SPK ออกจากบอรดเสียกอนแลวทําการเชื่อมตอขาสัญญาณ Jumper 4x4/SPK ดาน ตําแหนง 4x4 ไว้ด้วยกันเลย เพื่อจะได้ไม่หลงลืมทำการเลือก JUMPER กลับมายังด้าน SPK นี้อีกในภายหลัง เนื่องจากจะ เป็นการ SHORT สัญญาณ P0.7 เข้ากับสัญญาณเส้นใหม่ที่บัดกรีมายังวงจรควบคุมลำโพงหรือ BUZZER นี้อีก

#### **การใชงานจอแสดงผลแบบ LCD (Dot-Matrix Character LCD)**

บอรด CP-JR51AC2 V2.0 สามารถใชเชื่อมตอกับจอแสดงผล LCD แบบ Dot-Matrix โดยเชื่อมตอ ้ ผ่านทาง Connector ขนาด 14 PIN และใช้ตัวต้านทานปรับค่าได้แบบเกือกม้าขนาด 10K สำหรับปรับระดับ ความสวางของหนาจอ LCD โดยวงจรในการเชื่อมตอ LCD ของบอรดนี้จะออกแบบวงจรใหใชวิธีการควบคุมการ ทํางานแบบ "DATA 4-BIT"

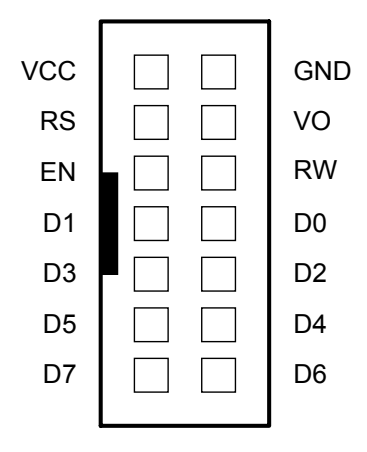

**รูปแสดง ขาสัญญาณของขั้วตอ CLCD**

สำหรับวิธีการเชื่อมต่อสัญญาณจากขั้วต่อ LCD ของบอร์ดไปเข้ากับตัว LCD นั้น เพื่อความสะดวกขอ แนะนำให้ใช้สายแพร์ ขนาด 14 เส้น เป็นตัวเชื่อมต่อสัญญาณระหว่างบอร์ดและตัว LCD จะสะดวกมากที่สุด ี ซึ่งในปัจจุบันพบว่า ลักษณะขั้วสัญญาณที่อยู่ทางด้านของจอแสดงผล LCD เองนั้น ที่พบเห็นได้ทั่วๆไป จะมีอยู่ ด้วยกับ 2 แบบ คือ

- แบบที่เปนขั้วตอแบบแถวเดี่ยว ขนาด 14PIN (HEADER 14X1) โดยการตอสายของ LCD แบบนี้ จะใช้สายแพร์ขนาด 14 เส้น แบบเข้าหัว CONNECTOR ไว้ด้านเดียว สำหรับเสียบกับขั้วต่อ CLCD ภายในบอร์ด CP-JR51AC2 V2.0 ส่วนปลายสายอีกด้านหนึ่งของสายแพร์ทั้ง 14 เส้น จะ ้ต้องนำไปบัดกรีเข้ากับขั้วต่อของตัว LCD ให้ครบทั้ง 14 เส้น โดยในการบัดกรีจะต้องสลับปลาย สายเปนคูๆเรียงลําดับกันไป คือ ขา 2 สลับกับ 1,ขา4 สลับกับ 3…ขา14 สลับกับ 13 ตามลําดับ กล่าวคือ สายเส้นที่1 ต่อกับ PIN2 ของ LCD ส่วนสายเส้นที่2 จะต้องต่อกับ PIN1 ของ LCD และ ในทำนองเดียวกันสายเส้นที่3 ก็จะต้องต่อกับ PIN4 ของ LCD อย่างนี้เรื่อยไปจนครบทั้ง 14 เส้น - แบบที่เป็นขั้วต่อแบบแถวค่ 14PIN (HEADER ขนาด 7X2) โดยการต่อสายของ LCD แบบนี้ จะใช้ สายแพร์ขนาด 14 เส้น แบบเข้าหัว CONNECTOR ไว้ทั้งสองด้าน โดยในการเชื่อมต่อนั้น ให้ต่อ ี สายแต่ละด้านเข้ากับขั้วต่อ โดยให้ตำแหน่งของ PIN1 ของขั้วต่อแต่ละด้านอย่ในตำแหน่งที่ตรงกัน ก็สามารถใช้งานได้แล้ว

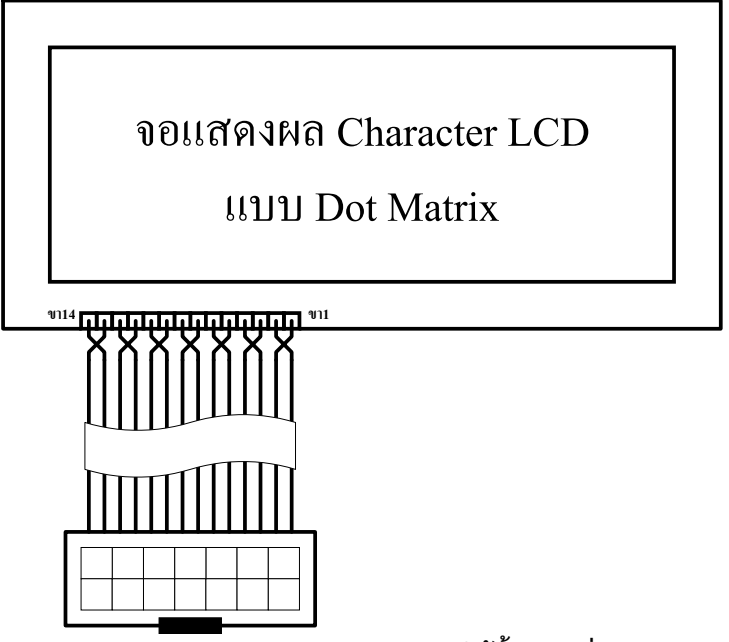

**รูปแสดงวิธีการตอสาย LCD แบบใชขั้วแถวเดี่ยว**

**\*\*\*หมายเหตุ\*\*\*** ใน CLCD บางรุ่นนั้น อาจมีขั้วต่อสัญญาณเพิ่มเป็น ขนาด 16 PIN ซึ่งในกรณีนี้ ก็จะ ยังคงใช้วิธีการเชื่อมต่อแบบเดิม คือจะใช้สัญญาณในการเชื่อมต่อระหว่าง CLCD กับบอร์ด เพียงแค่ 14 PIN เท่า นั้น ส่วนสัญญาณขา 15 และ 16 ที่เพิ่มเข้ามานั้นจะเป็นขาไฟเลี้ยงของวงจร LED Back-Light (A และ K) ซึ่งถ้า LCD ที่ซื้อมาใช้งานมี LED Back-Light รวมอยู่ด้วย ขอแนะนำให้แยกต่อไฟเลี้ยง LED Back-light เข้ากับแหล่ง จ่ายไฟ +5V โดยตรงต่างหากก็ได้ หรือถ้าต้องการให้ LED Back-Light ทำงานตลอดเวลาก็อาจทำการต่อขา ี สัญญาณ (A) หรือขา 15 เข้ากับ ขา 2 ของ LCD ส่วนขา (K) ก็ให้ต่อเข้ากับขา 1 ของ LCD ก็ได้เช่นกัน

#### **การเชื่อมตอกับอุปกรณ I2 C BUS**

สำหรับอุปกรณ์แบบ I<sup>2</sup>C Bus ที่ใช้ในบอร์ด CP-JR51AC2 V2.0 นั้น จะออกแบบให้สามารถติดตั้งใช้ งานอุปกรณ์ I<sup>2</sup>C ได้พร้อมกันในบอร์ดทั้งหมดด้วยกัน 3 ตัว คือ

- I<sup>2</sup>C RTC เบอร์ PCF8583 ของ PHILIPS
- EEPROM ในตระกูล 24XX ซึ่งสามารถเลือกใชไดหลายเบอรหลายผูผลิต ขึ้นอยูกับขนาดความจุ ของหน่วยความจำที่ต้องการจะใช้ ซึ่งในบอร์ด CP-JR51AC2 V2.0 นั้น สามารถติดตั้งใช้งาน หน่วยความจำ EEPROM แบบ I<sup>2</sup>C นี้ได้ตั้งแต่ เบอร์ 24XX32,24XX64,24XX128,24XX256 หรือ 24XX512 เป็นต้น
- I<sup>2</sup>C I/O เบอร์ PCF8574 หรือ PCF8574A ของ Phillips

โดยอุปกรณ์ I<sup>2</sup>C ทั้ง 3 ตัวนี้จะต่อร่วมกันอยู่ภายในบัสเดียวกัน และใช้สัญญาณ P4.1 เป็นขาสัญญาณ SDA และใชสัญญาณ P4.0 เปนสัญญาณ SCL ในการควบคุมบัส ซึ่ง CPU จะทําหนาที่เปนตัวแมในการควบ คุมบัส นอกจากนี้แล้วยังสามารถขยายอุปกรณ์จำพวก I $^{\circ}$ C นี้ได้อีก แต่ต้องเป็นอุปกรณ์ที่มีรหัสควบคุม Control Word ไม่ซ้ำกันกับอุปกรณ์ที่มีอยู่แล้วภายในบอร์ดด้วย โดยอาจเชื่อมต่อผ่านทางขั้วต่อ "I $^2$ C EXPANSION" ที่ บอรดจัดเตรียมไวใหแลวก็ได

สำหรับในการใช้งานอุปกรณ์ I<sup>2</sup>C นั้น เนื่องจาก CPU เบอร์ T89C51AC2 ไม่มีส่วนของฮาร์ดแวร์ที่ทำ หน้าที่ติดต่อสื่อสารแบบ I<sup>2</sup>C บรรจุไว้ในตัว CPU ด้วย ดังนั้นจึงต้องใช้วิธีการนำ I/O Port ของ CPU มาใช้ติดต่อ กับอุปกรณ์แบบ I<sup>2</sup>C แทน ซึ่งอุปกรณ์ I<sup>2</sup>C นั้นต้องการสัญญาณในการติดต่อสื่อสารกันจำนวน 2 เส้นสัญญาณ คือ SCL(Clock) และ SDA(Data) โดยสัญญาณของ I/O Port ที่ใช้ในการติดต่อสื่อสารกับอุปกรณ์แบบ I<sup>2</sup>C ของ บอร์ด CP-JR51AC2 V2.0 นั้น จะออกแบบให้สามารถเลือกใช้งานได้ 2 แบบ คือ

- **SDA** ทําหนาที่เปนสัญญาณขอมูลแบบ 2 ทิศทาง ใชสําหรับรับสงขอมูลจาก CPU กับอุปกรณ I  $^{\circ}$ C โดยเมื่อ CPU ต้องการเขียนข้อมูลไปยังอุปกรณ์ ผู้ใช้จะต้องกำหนดให้สัญญาณนี้ทำหน้าที่ เป็น Output แต่เมื่อ CPU ต้องการอ่านหรือรับข้อมูลจากอุปกรณ์ ผู้ใช้ก็ต้องกำหนดให้สัญญาณนี้ ทําหนาที่เปน Input แทน โดยในบอรดกําหนดให P4.1 ทําหนาที่เปน SDA
- **SCL** ทำหน้าที่เป็นสัญญาณนาฬิกา Clock สำหรับใช้ติดต่อสื่อสารกับอุปกรณ์ I<sup>2</sup>C โดยสัญญาณ ที่ทำหน้าที่เป็น SCL นี้จะเป็นสัญญาณ Output จาก CPU เพื่อใช้ควบคุมการรับส่งข้อมูลระหว่าง CPU กับอุปกรณ์ โดยสัญญาณ I/O Port ของ CPU ที่จะสามารถใช้ทำหน้าที่เป็นสัญญาณ SCL สำหรับติดต่อสื่อสารกับอุปกรณ์ I $^{\circ}$ C นี้ โดยในบอร์ดจะใช้สัญญาณ P4.0 ทำหน้าที่เป็น SCL

#### **การใชงาน Interrupt ของอุปกรณ I2 C**

สำหรับสัญญาณ Interrupt จากอุปกรณ์ I<sup>2</sup>C นั้น เนื่องจากการออกแบบวงจรของบอร์ดจะกำหนดให้ ี สัญญาณที่ใช้สำหรับรับการ Interrupt จากภายนอก INT0 ต่อร่วมกันกับสัญญาณ Interrupt ของ RTC และ Port I/O ไว้ ดังนั้นผู้ใช้จำเป็นต้องจัดสรรและเลือกว่า จะให้อุปกรณ์ตัวใดใช้สัญญาณ Interrupt ดังกล่าว โดย บอร์ด CP-JR51AC2 V2.0 นั้น จะออกแบบให้ผู้ใช้สามารถเลือกการใช้สัญญาณ Interrupt จาก INT0 ได้ว่า จะ ี ทำการเชื่อมต่อสัญญาณ INT0 เข้ากับอุปกรณ์ตัวใด โดยมีจุดเลือกการต่อสัญญาณ Interrupt ให้กับ INT0 ได้ทั้ง หมด 3 แหลง คือ

- ตอสัญญาณการ Interrupt INT0 ใหกับ P3.2 ทางขั้วตอ 34PIN
- ตอสัญญาณการ Interrupt INT0 ใหกับ RTC PCF8583
- ตอสัญญาณการ Interrupt INT0 ใหกับ I/O Port PCF8574/A

สำหรับในส่วนของอุปกรณ์ I<sup>2</sup>C ที่อยู่ภายในบอร์ดนั้น จะมีอยู่ 2 อุปกรณ์ด้วยกัน ที่สามารถสร้าง สัญญาณ Interrupt INT0 ให้กับ CPU ได้ คือ RTC เบอร์ PCF8583 และ I/O Port เบอร์ PCF8574/A ซึ่งในการ เลือก Interrupt ใหกับอุปกรณทั้งสองนั้น ใหเลือกจาก Jumper INT0(I/O และ RTC) ระหวาง I/O หรือ RTC อยางใดอยางหนึ่ง โดยถาเลือก Short Jumper INT0 ของ I/O จะหมายถึง ให I/O Port PCF8574/A ใชงาน INT0 แตถาเลือก Short Jumper INT0 ของ RTC จะหมายถึง ให RTC PCF8583 ใชงาน INT0

\***\*\*หมายเหตุ\*\*\*** ไม่ควรทำการ Short Jumper ของ INT0 เข้ากับอุปกรณ์มากกว่า 1 อุปกรณ์ เนื่องจาก จะเปนการยุงยากในการเขียนโปรแกรมเพื่อตรวจสอบแหลงที่มาของการ Interrupt วามาจากอุปกรณตัวใด

# $\hat{\mathcal{H}}$ มือการใช้งานบอร์ดไมโครคอนโทรลเลอร์ รุ่น "CP-JR51AC2 V1.0 & V2.0"  $\mathsf{E}\mathsf{T}$  **T**

#### **แอดเดรสของอุปกรณ I2 C**

เนื่องจากคุณสมบัติของ BUS แบบ I $^2\text{C}$  นั้น สามารถเชื่อมต่ออุปกรณ์ต่างๆที่ใช้วิธีการสื่อสารแบบ  $\,$  I $^2\text{C}$ ได้มากมากหลายตัวภายในบัสเดียวกันได้ เพียงแต่มีข้อแม้ว่า อุปกรณ์ที่จะนำมาต่อร่วมกันภายในบัสเดียวกันนั้น จะต้องมีรหัสตำแหน่งในการติดต่อสื่อสาร (Control Byte) ที่ไม่ซ้ำกัน ซึ่งอุปกรณ์บางตัวนั้น ผู้ผลิตได้มีการออก แบบใหสามารถกําหนดคารหัสตําแหนง Control Byte ไดมากกวา 1 คาเพื่อใหสามารถเชื่อมตออุปกรณประเภท ้เดียวกันร่วมกันภายในบัสเดียวกันได้มากกว่า 1 ตัว โดยใช้วิธีการกำหนดค่าโลจิกให้กับขาสัญญาณสำหรับใช้ ระบุตําแหนง (Address) ของอุปกรณเบอรนั้นๆไดเอง เชน I/O Port เบอร PCF8574 นั้น สามารถตอรวมกันภาย ในบัสเดียวกันได้มากถึง 8 ตัว และยังสามารถเชื่อมต่ออุปกรณ์ I/O Port ที่มีคุณสมบัติเหมือนกันแต่มีรหัส ี่ ตำแหน่งที่แตกต่างกันคือ PCF8574A เพิ่มเติมได้อีก 8 ตัว ซึ่งจะเห็นได้ว่าอุปกรณ์ I/O Port นั้นสามารถทำการ เพิ่มเติมเข้าไปให้ระบบบัสเดียวกันได้มากถึง 16 ตัว และในทำนองเดียวกัน หน่วยความจำ E<sup>E</sup>PROM เบอร์ 24LC256 ก็สามารถตอรวมกันภายในบัสเดียวกันไดมากถึง 8 ตัว จากตัวอยางขางตนจะเห็นไดวาภายในบัส เดียวกันของ I $^{\circ}$ C นั้น อุปกรณ์เพียง 2 ประเภท คือ I/O และ E $^{\text{\tiny\rm {E}}}$ PROM สามารถต่อร่วมกันภายในบัสเดียวกันได้ มากถึง 24 ตัว คือ I/O PCF8574 8 ตัว ,PCF8574A 8ตัว และ 24LC256 อีก 8 ตัว และยังสามารถนำอุปกรณ์ I  $^{\circ}$ C อื่นๆที่มีรหัสตำแหน่งของ Control Byte ไม่ซ้ำกันมาต่อเพิ่มเติมได้อีก แต่อย่างไรก็ตามถึงแม้ว่าอุปกรณ์แบบ I  $^{\circ}$ C นี้ยอมให้มีการเชื่อมต่อร่วมกันภายในบัสเดียวกันได้หลายตัวภายในระบบบัสเดียวกันก็ตาม แต่ในทางปฏิบัติ แล้วอาจเกิดข้อจำกัดในเรื่องของโหลด (FAN-IN/FAN-OUT) เนื่องจากคุณสมบัติของ Port I/O ของ CPU เอง ก็มี ์ ข้อจำกับในการขับกระแสให้กับโหลดได้ประมาณ 15mA เท่านั้น ซึ่งคงไม่สามารถต่ออุปกรณ์ร่วมกันในบัสได้โดย ไม่จำกัดจำนวนเหมือนในทฤษฎีบอกไว้ ซึ่งในความเป็นจริงอาจต้องพิจารณาตามความเหมาะสมและความจำ เป็นในการใช้งานจริงๆด้วยว่าในระบบบัสหนึ่งๆของ I $^{\rm 2}$ C นั้นควรต่ออุปกรณ์ในบัสจำนวนเท่าใด

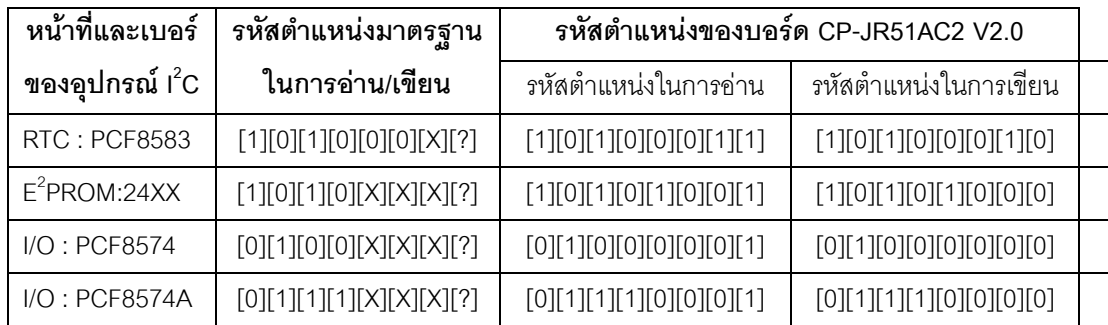

#### **ตารางแสดง รหัสตําแหนงของอุปกรณ I2C ภายในบอรด CP-JR51AC2 V2.0**

#### **\*\*\*หมายเหตุ\*\*\*** 1. คา X หมายถึงคาโลจิกของขาสัญญาณ Address ของอุปกรณที่กําหนดในวงจร 2. ค่า ? หมายถึงบิตสำหรับกำหนดว่าต้องการเขียน หรือ อ่าน ข้อมูลกับอุปกรณ์

3. เนื่องจาก RTC เบอร์ PCF8583 และ E<sup>E</sup>PROM เบอร์ในกลุ่ม 24XX นั้นมีรหัสตำแหน่ง 4 บิตแรก ซํ้ากัน หรือ อยูในกลุมเดียวกัน ซี่งในบอรด CP-JR51AC2 V2.0 นั้นออกแบบให RTC เบอร PCF8583 มี รหัสตำแหน่งของ Control Byte คงที่เป็น 1010001X ไว้ ส่วน E<sup>E</sup>PROM ก็กำหนดรหัสตำแหน่ง Control Byte ไว้ ที่ 1010100X ดังนั้นถ้าต้องการเพิ่มเติมอุปกรณ์ใดๆเข้าไปอีกต้องกำหนดให้ค่า Control Byte ของอุปกรณ์ที่จะ ต่อเพิ่มเข้าไปไม่ซ้ำกับค่า Control Byte ทั้งสองดังกล่าวนี้ด้วย

# **คู่มือการใช้งานบอร์ดไมโครคอนโทรลเลอร์** รุ่น "CP-JR51AC2 V1.0 & V2.0"  $\mathsf{E}\mathsf{T}\mathsf{T}$

#### **การใชงาน I2 C RTC เบอร PCF8583**

้ สำหรับวงจรฐานเวลา RTC นั้น ในบอร์ด CP-JR51AC2 V2.0 นั้น จะเลือกใช้ Chips Support ของ PHILIPS เบอร์ PCF8583 ซึ่งเป็นชิพฐานเวลาแบบ I $^2$ C-Bus และมีฐานเวลาให้ใช้งานอย่างครบถ้วน ตั้งแต่ ้วินาที/นาที/ชั่วโมง/วันที่/เดือน/วันในสัปดาห์ และปีคศ. นอกจากนี้ยังมีความอ่อนตัวในการใช้งานค่อนข้างดีเกี่ยว กับระบบเวลา เชน คาของชั่วโมงสามารถกําหนดไดจากโปรแกรมวาจะใหเปนระบบ 12 ชั่วโมง หรือ 24 ชั่วโมง และในส่วนของวันที่และวันในสัปดาห์ก็สามารถปรับเปลี่ยนได้เองว่า เดือนใดมี 28/29/30 หรือ 31 วันอย่าง ี อัตโนมัติ ซึ่งนอกจากจะใช้งานเป็นฐานเวลา RTC แล้ว PCF8583 นี้ยังมีฟังก์ชั่นพิเศษในการตั้งเวลาสำหรับเปิด ้ ปิดการทำงานของอุปกรณ์ต่างๆ (ALARM FUNCTION) ได้อีกด้วย นอกจากนี้แล้วในตัวของ RTC เองยังมีหน่วย ความจำ RAM ขนาด 8บิต จำนวน 240ไบท์ สำหรับให้ผู้ใช้นำไปใช้งานเก็บข้อมูลได้อย่างอิสระ เช่น อาจนำไปใช้ ่ ในการเก็บค่าการตั้ง เวลา เพื่อใช้ ตั้งเวลาเปิด-ปิด อุปกรณ์ไฟฟ้า เป็นต้น

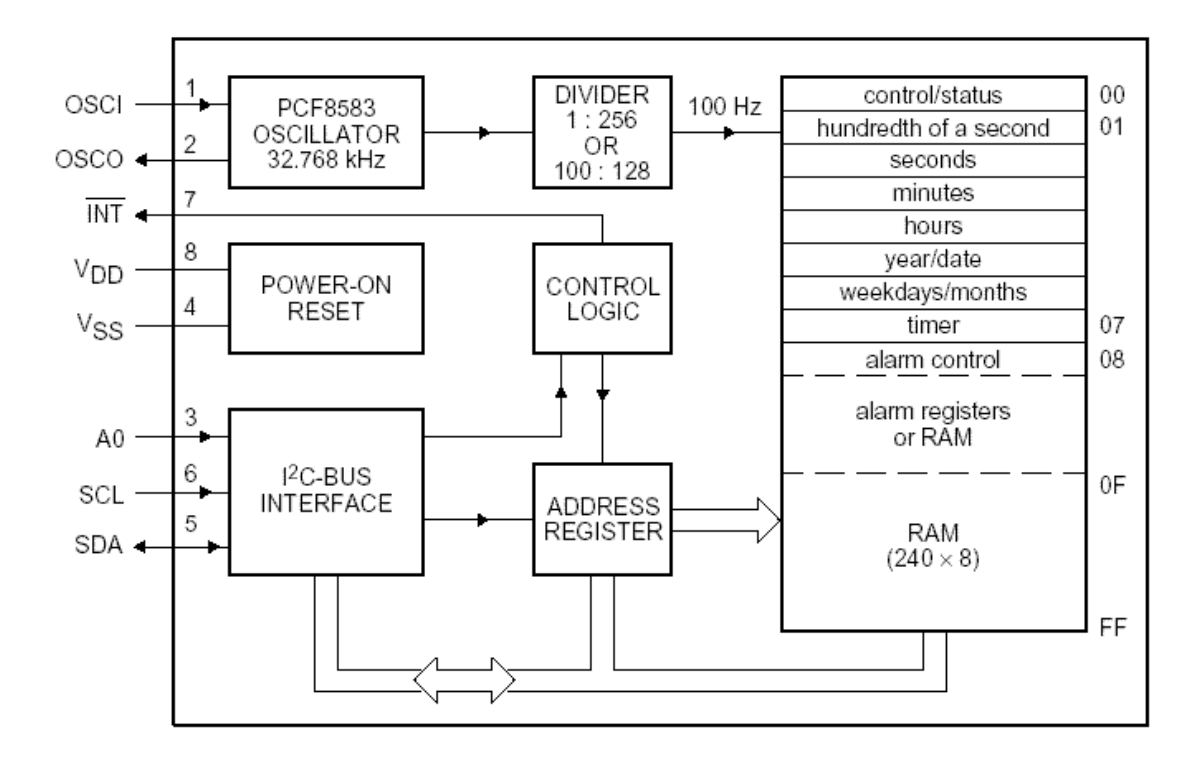

#### **รปแสดงโครงสร ู างภายในของ RTC เบอร PCF8583**

จะเห็นได้ว่า PCF8583 ประกอบขึ้นจากวงจรหลายๆส่วน เช่น วงจร Power-on Reset วงจรเชื่อมต่อ แบบ I<sup>2</sup>C วงจรถอดรหัสตำแหน่งแอดเดรส วงจรหารความถี่ และวงจรกำเนิดความถี่ขนาด 32.768KHz โดยต้อง ตอคริสตัลจากภายนอกใหกับขา OSCI และ OSCO ดวย สําหรับหนวยความจํานั้น PCF8583 จะมีโครงสราง ของหน่วยความจำขนาด 8บิต จำนวน 256 ไบท์ โดยจัดสรรสำหรับแบ่งออกเป็นรีจิสเตอร์ของส่วนที่เป็นฐานเวลา จํานวน 16ไบท(00H-0FH) และใชงานเปน หนวยความจํา RAM ทั่วไปไดอีก 240ไบท(10H-FFH) ซึ่งในการ ประยุกต์ใช้งานนั้น ตามปรกติแล้วจะสามารถใช้งานในหน้าที่ของ RTC(Clock Mode) หรือใช้งานเป็นตัวนับ Counter (Event Counter) สําหรับนับความถี่จากขาสัญญาณ OSCI กได็ แตสําหรับวงจรของ PCF8583 ภาย ในบคร์ด CP-JR51AC2 V2.0 นั้นจะคอกแบบให้ใช้งาน PCF8583 ในโหมด RTC หรือ Clock Mode เท่านั้น

#### **การติดตอสื่อสารกับ RTC เบอร PCF8583**

ในการเขียนโปรแกรมติดต่อกับ RTC นั้น จะใช้วิธีการเชื่อมต่อแบบมาตรฐาน I<sup>2</sup>C Bus โดยใน RTC เบอร์ PCF8583 นี้จะมีตำแหน่งแอดเดรสในการติดต่อภายในบัส หรือ Control Byte เป็น "1010001X" ดังนั้นใน การติดต่อกับ RTC ไม่ว่าจะเป็นการเขียนข้อมูลหรืออ่านข้อมูลจากตัว RTC ก็ตามที่ หลังจากสร้างสภาวะเริ่มต้น (Start Condition) แล้วจะต้องส่งค่า Control Byte ของตัว RTC ในบัส ด้วยค่า "1010001X" เพื่อบอกให้ RTC ้รับรู้ว่า CPU ต้องการจะอ่านหรือเขียนข้อมูลให้กับ RTC จากนั้นจึงส่งรหัส ไบท์แอดเดรส เพื่อระบุตำแหน่งแอด เดรสเริ่มตนภายในตัว RTC ที่ตองการจะอานหรือเขียนขอมูลใหกับ RTC เปนลําดับตอไป โดยถาเปนตําแหนง แอดเดรสของฐานเวลาภายในตัว RTC จะมีค่าตำแหน่งแอดเดรสอยู่ระหว่าง 00H-0FH แต่ ถ้าเป็นตำแหน่งแอด เดรสของ RAM ภายในตัว RTC จะมีคาอยูระหวาง 10H-FFH ตามลําดับ โดยรหัส Control Byte ของ RTC นั้นมี ลักษณะโครงสรางดังนี้

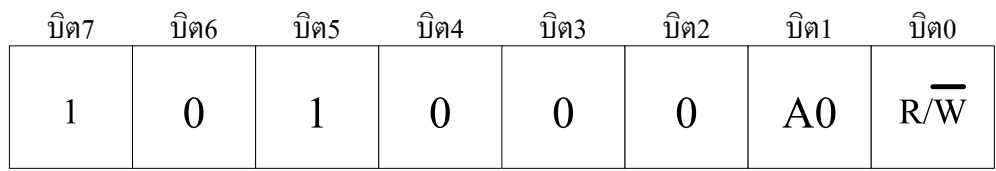

#### **รูปแสดง โครงสรางของ Control Byte ของ PCF8583**

#### **\*\*\*หมายเหตุ\*\*\*** บิต0 (R/W) นั้นจะใชสําหรับกําหนดวาจะอานหรือเขียนขอมูลจากอุปกรณ

ซึ่งจะเห็นว่าตามสภาวะปรกติแล้ว Control Byte ของ PCF8583 นั้น สามารถเลือกได้ 2 ค่า โดยการ กําหนดโลจิกใหกับขาสัญญาณ A0 ของ PCF8583 เอง ดังนั้นในระบบบัสเดียวกัน จึงสามารถทําการติดตั้ง RTC เบอร์ PCF8583 นี้ได้ 2 ตัว โดยต้องกำหนดให้ขาสัญญาณ A0 ของแต่ละตัวมีสภาวะเป็น "0" และ "1" ซึ่ง ตัวที่ ี ขาสัญญาณ A0 มีสภาวะเป็น "0" ก็จะมีรหัส Control Byte เป็น "1010000X" ส่วนตัวที่ขาสัญญาณ A0 ได้รับ สภาวะลอจิกเป็น "1" ก็จะมีรหัส Control Byte เป็น "1010001X" แทน

แต่สำหรับบอร์ด CP-JR51AC2 V2.0 นั้น จะกำหนดให้ขาสัญญาณ A0 ของ PCF8583 มีสภาวะทาง โลจิกเปน "1" คงที่ไวเลย ดังนั้น RTC เบอร PCF8583 ในบอรด CP-JR51AC2 V2.0 นั้นจึงมีรหัส Control Byte คงที่เปน "1010001X" เสมอ

**\*\*\*หมายเหตุ\*\*\*** คา X หรือ บิต0 ใน Control Byte เปนบิตสําหรับกําหนดคุณสมบัติในการอานหรือ เขียนข้อมูลกับอุปกรณ์ I<sup>2</sup>C โดยถ้าหากว่าบิต0 มีค่าเป็น "0" จะหมายถึง CPU ต้องการเขียนค่าไปยังอุปกรณ์ แต่ ถ้าค่าในบิต0 มีค่าเป็น "1" จะหมายถึง CPU ต้องการอ่านค่าจากอุปกรณ์ เช่นรหัส Control Byte ของ RTC เบอร์ PCF8583 มีคา "1010001X" ถาตองการเขียนคาไปยัง RTC จะตองสงรหัส Control Byte เปน "10100010" แต ถ้าต้องการอ่านค่าจาก RTC ก็จะต้องส่งรหัส Control Byte ด้วยค่า "10100011" แทน เป็นต้น

#### **การใชงานหนวยความจํา E2 PROM (24XX)**

หน่วยความจำ Serial EEPROM ที่ใช้ในบอร์ดจะใช้การเชื่อมต่อแบบ I $^2$ C-Bus ในตระกูล 24XX ซึ่ง หน่วยความจำแบบนี้มีคุณสมบัติที่น่าสนใจหลายประการคือ มีตัวถังขนาดเล็ก ใช้สัญญาณในการเชื่อมต่อน้อย ้เส้น และสามารถเก็บรักษาข้อมูลไว้ได้นานกว่า 200 ปี นอกจากนี้ยังสามารถลบและเขียนซ้ำได้ถึง 1 ล้านครั้ง (อ้างอิงจาก Microchip) จึงสามารถนำไปประยุกต์ใช้งาน ในด้านที่เกี่ยวข้องกับการเก็บรักษาข้อมูลสำหรับงาน ตางๆไดดี

โดยผู้ใช้เองสามารถเลือกติดตั้งหน่วยความจำเพื่อใช้งาน กับบอร์ดได้มากมายหลายเบอร์ ขึ้นอยู่กับจุด ประสงค์และขนาดของหน่วยความจำที่ต้องการ โดยให้เลือกใช้ E<sup>2</sup>PROMในตระกูล 24XX (I<sup>2</sup>C Bus) ในกลุ่มที่ ี สามารถตำแหน่งรหัส Control Byte ของหน่วยความจำจากฮาร์ดแวร์ (ขาสัญญาณ A2,A1 และ A0) ได้ เช่น เบอร 24XX32,64,128 และ 24XX256 ของ Microchip เปนตน

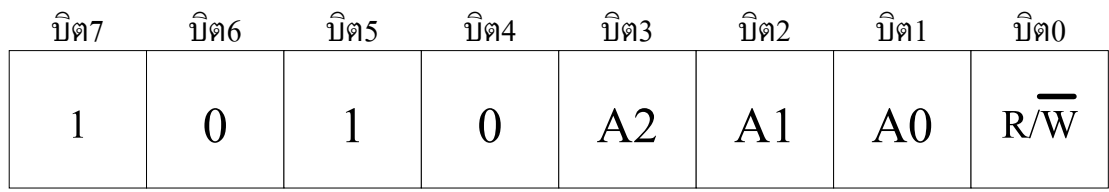

**รูปแสดง รหัส Control Byte ของ 24XX32/64/128/256 ของ Microchip**

้<br>สำหรับหน่วยความจำเบอร์ 24XX32,24XX64,24XX128 และ 24XX256 ของ Microchip นั้น จะเห็นได้ วารหัส Control Byte ในตําแหนง 4บิตบน (บิต7,6,5 และ 4) จะมีคาเปน "1010" สวน บิต3 บิต2 และ บิต1 นั้น จะขึ้นอยู่กับสภาวะทางลอจิกของขาสัญญาณ A2,A1 และ A0 ในวงจร ซึ่งจากคุณสมบัติดังกล่าวจะทำให้ สามารถทำการต่อหน่วยความจำดังกล่าวได้มากถึง 8 ตัวภายในระบบบัสเดียวกัน โดยกำหนดสภาวะของขา ้ สัญญาณ ลอจิก แอดเดรสที่แตกต่างกันออกไป โดยสามารถสรปให้เห็นได้ดังตารางต่อไปนี้

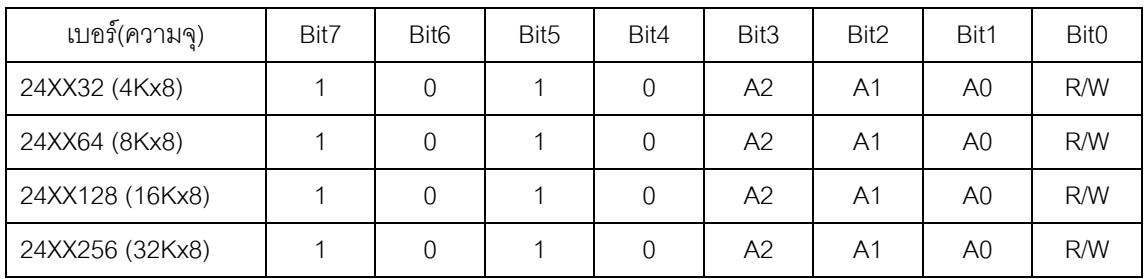

#### **ตารางแสดงรหัส Control Byte ของหนวยความจําแบบ I2 C Bus ของ Microchip**

จากตารางจะเห็นได้ว่า หน่วยความจำ E<sup>2</sup>PROM แบบ I<sup>2</sup>C-BUS นั้น 24XX32/64/128/256 ของ Microchip นั้นจะมีรหัส Control Code ที่เหมือนกันทุกเบอร์ แต่จะมีความแตกต่างกันที่ ดังนั้นเมื่อทำการติดตั้ง ใชงานหนวยความจําเบอรเหลานี้กับบอรด CP-JR51AC2 V2.0 แลวจะมีรหัส Control Byte เปน **"1010100X"** คงที่ตลอด แตถามีการตอหนวยความจําเหลานี้เพิ่มเติมจากภายนอกบอรดแลวรหัส Control Byte ก็จะขึ้นอยูกับ การกําหนดสภาวะทางลอจิกใหกับขาสัญญาณ A2,A1 และ A0 ของหนวยความจําที่ตอไว

#### **การใชงาน I/O Port แบบ I2 C (PCF8574/A)**

ตามปรกติแล้ว CPU เบอร์ T89C51AC2 นั้นจะมีพอร์ต I/O สำหรับให้ผู้ใช้สามารถนำไปใช้งานได้มาก ถึง 5 พอร์ต อยู่แล้ว ซึ่งในส่วนของบอร์ด CP-JR51AC2 V1.0 นั้น พอร์ต I/O ทั้งหมดของ CPU จะปล่อยว่างไว้ให้ ผใชู เลือกใชงานอยางอิสระตามตองการ แตสําหรับบอรดรุน CP-JR51AC2 V2.0 นั้น พอรต I/O ตางๆของ CPU ้ จะถูกจัดสรรออกไปใช้งานในวงจรต่างๆ ดังได้กล่าวอธิบายมาแล้วในข้างต้น แต่ถ้าหากว่าผู้ใช้งานมีความจำเป็น ์ต้องใช้งานพอร์ต I/O จำนวนมาก และจำนวนพอร์ต I/O ของ CPU ที่มีอยู่ไม่เพียงพอต่อการใช้งานแล้ว ผู้ใช้ก็ สามารถทำการเพิ่มเติมพอร์ต I/O ได้อีก โดยในบอร์ด CP-JR51AC2 V2.0 นั้นจะออกแบบให้ผู้ใช้สามารถทำการ เพิ่มเติม พอร์ต I/O แบบ I<sup>2</sup>C ซึ่งมีขนาด I/O จำนวน 8 บิต I/O โดยใช้ไอซี สำหรับทำหน้าที่เป็นพอร์ต I/O ของ Phillips เบอร PCF8574 หรือ PCF8574A โดย PCF8574/A มีโครงสรางดังรูป

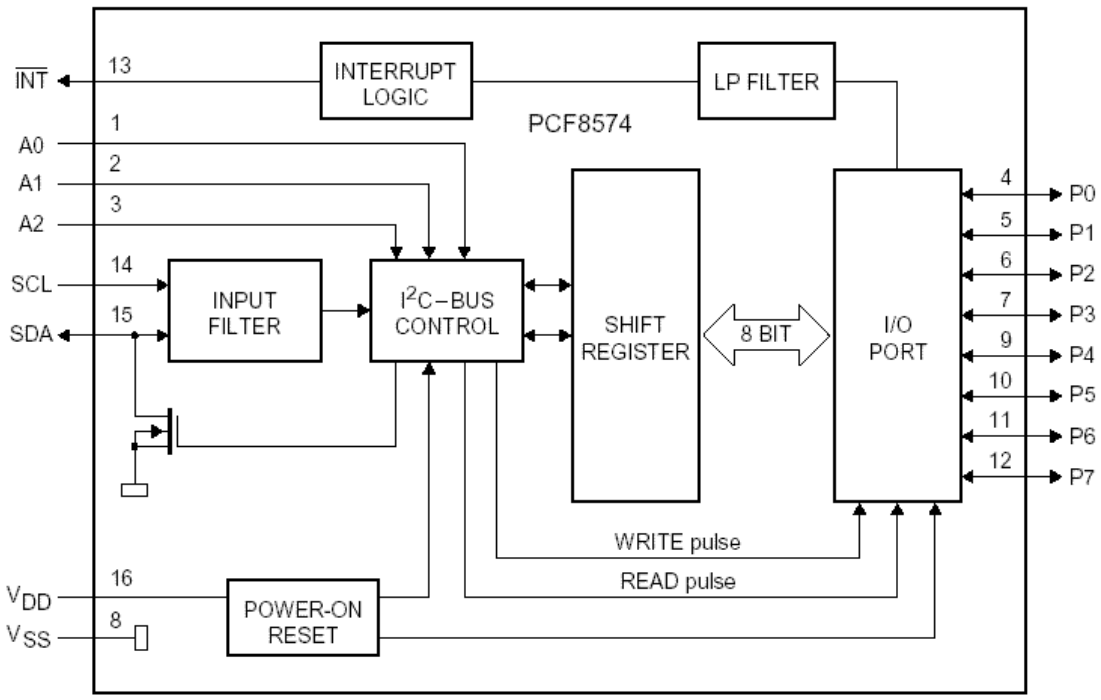

**รูปแสดง Block Diagram ของ PCF8574/A**

นอกจากนี้แล้วผู้ใช้งานยังสามารถทำการขยาย จำนวนพอร์ต I/O ของ PCF8574/A นี้ได้อีกมากถึง 15 ตัว (120 บิต I/O) ทางขั้วต่อ "I<sup>2</sup>C EXPAND" ของบอร์ด เนื่องจาก PCF8574 หรือ PCF8574A นั้น สามารถต่อ ร่วมกันภายในระบบบัสเดียวกันได้มากถึงอย่างละ 8 ตัว กล่าวคือ ในระบบบัสของ I $^{\circ}$ C นั้น จะสามารถต่อใช้งาน PCF8574 ไดมากถึง 8 ตวั และยังสามารถตอพอรต I/O เบอร PCF8574A ไดอีก 8 ตวั รวมเปน 16 ตัวภายในบัส เดียวกัน โดยการกำหนดตำแหน่งแอดเดรสของอุปกรณ์แต่ละตัวให้มีความแตกต่างกัน ซึ่งตามปรกติแล้ว PCF8574 หรือ PCF8574A นนั้ จะมีขาสัญญาณแอดเดรสจํานวน 3 เสน คือ A0,A1 และ A2 โดยการกําหนด ี สภาวะทางโลจิกให้กับขาสัญญาณแอดเดรสทั้ง 3 ให้มีค่าไม่ซ้ำกัน โดย PCF8574 และ PCF8574A นั้น จะมีคุณ ี สมบัติและวิธีการใช้งานที่เหมือนกันทุกประการ แตกต่างกันเพียงรหัส Control Byte เท่านั้น โดยโครงสร้างของ รหัส Control Byte ของ PCF8574 และ PCF8574A สามารถแสดงใหเห็นไดดังนี้

# คู่มือการใช้งานบอร์ดไมโครคอนโทรลเลอร์ รุ่น "CP-JR51AC2 V1.0 & V2.0"  $\mathsf{E}\mathsf{T}\mathsf{T}$

| บิต7 | บิต6 | บิตร | บิต4 | บิต3 | บิต2                           | บิต1 | บิต0             |
|------|------|------|------|------|--------------------------------|------|------------------|
|      |      |      |      |      | $A2 \parallel A1 \parallel A0$ |      | $R/\overline{W}$ |

**รูปแสดง รหัส Control Byte ของ PCF8574**

| บิต7 | บิต6 | บิตร                 | บิต4           | บิต3 | บิต2 | บิต1           | บิต0 |
|------|------|----------------------|----------------|------|------|----------------|------|
|      |      | $\frac{1}{\sqrt{2}}$ | $\overline{1}$ | A2   | A1   | A <sub>0</sub> | R/W  |

**รูปแสดง รหัส Control Byte ของ PCF8574A**

สําหรับรหัส Control Byte ของพอรต I/O เบอร PCF8574 หรือ PCF8574A ของบอรดนั้น จะถูก กําหนดไวตายตัว โดยขาสัญญาณแอดเดรส A0,A1 และ A2 จะถกกู ําหนดสภาวะโลจิกเปน "0" ไวทั้งหมด ซึ่งใน กรณีที่ผูใชทําการติดตั้งพอรต I/O เบอร PCF8574 จะมีรหัส Control Byte เปน **"0100000X"** แตสําหรับกรณีที่ผู ใชทําการติดตั้งพอรต I/O เบอร PCF8574A จะมีรหัส Control Byte เปน **"0111000X"**แทน

โดยที่ พอร์ต I/O เบอร์ PCF8574/A นั้น ตามปรกติแล้วจะสามารถใช้งานเป็น Input หรือ Output ก็ได้ ตามตองการ แตจําเปนตองเลือกกําหนดหนาที่เพียงหนาที่เดียวเทานั้น ไมสามารถใชงานเปนทั้ง Input และ Output ในเวลาเดียวกันไดโดยลักษณะโครงสรางภายในของขาสัญญาณ I/O ของ PCF8574 เปนดังนี้

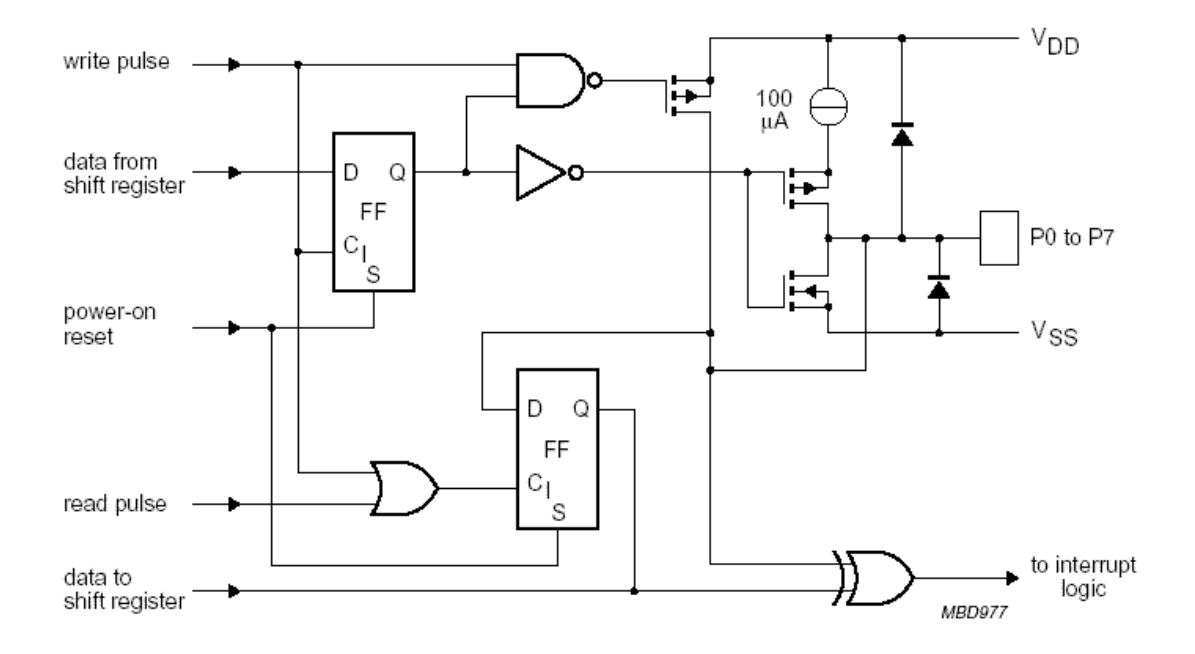

**รูปแสดง ลักษณะโครงสรางของขาสัญญาณ I/O แตละขาของ PCF8574/A**

#### **การใชงานพอรตสื่อสารอนุกรม RS232/RS422/RS485**

ภายในตัว CPU เบอร์ T89C51AC2 ที่ใช้กับบอร์ด CP-JR51AC2 นั้น จะมีวงจรสื่อสารแบบอนุกรม (UART) บรรจุรวมไวดวยแลว ซึ่งวงจรสวนนี้ผูใชงานสามารถทําการเขียนโปรแกรมควบคุมการสื่อสารขอมูลของ CPU กับอุปกรณ์อื่นๆได้ตามต้องการ โดยในส่วนของโปรแกรมนั้น ผู้ใช้สามารถกำหนดรูปแบบของการสื่อสารข้อ ้มูลได้เองจากโปรแกรมที่เขียนขึ้น ไม่ว่าจะเป็นความเร็วในการสื่อสาร (Baudrate) จำนวนบิตข้อมูลในการรับส่ง (Data Bit) การกำหนดบิตรวจสอบความถูกต้องข้อมูล (Parity) และคุณสมบัติอื่นๆ ซึ่งในรายละเอียดส่วนนี้จะไม่ ขอกล่าวถึง ขอให้ผู้ใช้ศึกษาจากคู่มือสถาปัตยกรรมทางฮาร์ดแวร์ หรือ Data Sheet ของ CPU เบอร์ T89C51AC2 เอง

์ ซึ่งปรกติแล้วขาสัญญาณสำหรับ รับ-ส่ง ข้อมูลของ CPU นั้น สามารถนำไปเชื่อมต่อกับขาสัญญาณ ้รับ-ส่ง ของอุปกรณ์อื่นๆได้แล้ว โดยขาส่ง (TX) ของ CPU ต้องนำไปต่อกับขารับ (RX) ของอุปกรณ์ที่จะนำมาสื่อ ี สารกัน ส่วนขารับข้อมูล (RX) ของ CPU ก็ต้องต่อกับขาส่งข้อมูล (TX) จากอุปกรณ์ที่จะนำมาสื่อสารกัน แต่เนื่อง จากขาสัญญาณ RX และ TX ของ CPU นนั้ จะสามารถเชื่อมตอกับสัญญาณที่มีคุณสมบัติเปนแบบ ระดับลอจิก TTL เท่านั้น ซึ่งถ้าใช้วิธีการเชื่อมต่อสัญญาณรับส่งของ CPU กับอุปกรณ์โดยตรงนั้น จะสามารถสื่อสารกันได้ เพียงระยะทางใกลๆหรือภายในแผงวงจรเดียวกันเทานั้น ไมสามารถสื่อสารกันดวยระยะทางไกลๆได ดังนั้น บอร์ด CP-JR51AC2 จึงได้ออกแบบวงจร Line Driver สำหรับทำหน้าที่เป็น Buffer เพื่อเปลี่ยนแปลงระดับ ี สัญญาณทางไฟฟ้าของขาสัญญาณ รับ-ส่ง ข้อมูลของ CPU ที่เป็น แบบ TTL ให้สามารถรับส่งข้อมูลกันได้ใน ้ ระยะทางที่ไกลมากขึ้น (สามารถอ่านรายละเอียดเพิ่มเติมได้จากหัวข้อ "ความรู้ทั่วไปเกี่ยวกับการสื่อสารอนุกรม" ่ ในภาคผนวกท้ายเล่มของคู่มือนี้) โดยบอร์ด CP-JR51AC2 นั้น จะสามารถเลือกกำหนดรูปแบบของวงจร Line Driver สําหรับการสื่อสารอนุกรมได 3 แบบดวยกัน คือ

#### **การสื่อสารอนุกรมแบบ RS232**

ในกรณีนี้จะต้องทำการติดตั้งไอซี Line Driver เพื่อเปลี่ยนระดับสัญญาณทางไฟฟ้าของขาสัญญาณ ี สำหรับ รับ-ส่ง ข้อมูลแบบ TTL ของ CPU (RX และ TX) ให้เป็นระดับสัญญาณทางไฟฟ้าแบบ RS232 ( $\pm$ 12V) โดยการติดตั้งไอซีเบอร MAX232 เพื่อทําหนาที่เปลี่ยนระดับสัญญาณ TTL จากขาสัญญาณสงขอมูล (TX) ของ CPU ให้เป็นระดับสัญญาณ ±12V สำหรับส่งไปยังขารับสัญญาณ (RX) ของอุปกรณ์ภายนอก และในทางกลับ กัน ก็จะทําหนาที่เปลี่ยนระดับสัญญาณสง (TX) แบบ RS232 (±12V) จากอุปกรณภายนอก ใหกลับมาเปน ระดับ TTL เพอสื่ งใหกับขารับขอมูล (RX) ของ CPU ดวย โดยเมื่อเปลี่ยนระดับสัญญาณในการรับสงขอมูลจาก TTL มาเป็นแบบ RS232 นี้แล้วจะทำให้สามารถทำการ รับ-ส่ง ข้อมูลกับอุปกรณ์ภายนอกที่ใช้ระดับสัญญาณ ทางไฟฟาในการ รับ-สง แบบเดียวกัน (RS232) ไดไกลขึ้น ประมาณ 50ฟตุ หรือ ประมาณ 15 เมตร โดยสามารถ ี ทำการ รับ-ส่ง ข้อมูลกับอุปกรณ์ต่างๆได้ในลักษณะของตัวต่อตัว (Point-to-Point) เท่านั้น

ี สำหรับสายสัญญาณที่จะนำมาใช้สำหรับทำการสื่อสารแบบ RS232 นั้น จะใช้สัญญาณเพียง 2-3 เส้น เท่านั้น ทั้งนี้ขึ้นอยู่กับความต้องการในการสื่อสารว่าต้องการสื่อสารแบบทิศทางเดียวหรือสองทิศทาง

- **การสื่อสาร RS232 แบบสองทิศทาง** ซงจะม ึ่ ีทั้งการรับขอมูลและสงขอมูลไปมา ระหวางดานรับ ี และด้านส่ง โดยในกรณีนี้จะต้องใช้สายสัญญาณจำนวน 3 เส้น สัญญาณรับข้อมูล (RXD) ี สัญญาณส่งข้อมูล(TXD) และสัญญาณอ้างอิง (GND) โดยในการเชื่อมต่อสายนั้นจะต้องทำการ

สลับสัญญาณกับอุปกรณปลายทางดวย คือ สัญญาณสง (TXD) จากบอรด CP-JR51AC2 จะ ต้องต่อเข้ากับสัญญาณรับ (RXD) ของอุปกรณ์ และสัญญาณส่ง (TXD) จากอุปกรณ์ก็ต้องต่อกับ สัญญาณรับ (RXD) ของบอร์ด ส่วนสัญญาณอ้างอิง (GND) จะต้องต่อตรงถึงกัน จึงจะสามารถ ทำการ รับ-ส่ง ข้อมูลกันได้

- **การสื่อสาร RS232 แบบทิศทางเดียว** ซึ่งอาจเปนการรอรับขอมูลจากดานสงเพียงอยางเดียว หรืออาจเป็นการส่งข้อมูลออกไปยังปลายทางเพียงอย่างเดียว โดยไม่มีการโต้ตอบข้อมูลซึ่งกันและ กนั ซึ่งวิธีนี้จะใชสายสัญญาณเพียง 2 เสน เทานั้น โดยถาเปนทางดานสง ก็จะตอเพียงสัญญาณ ส่ง (TXD) และสัญญาณอ้างอิง (GND) แต่ถ้าเป็นทางด้านรับ ก็จะต่อเพียงสัญญาณรับ (RXD) และ สัญญาณอ้างอิง (GND) เท่านั้น

โดยขั้วต่อของสัญญาณ RS232 ของบอร์ด CP-JR51AC2 ทั้ง 2 รุ่น นั้น จะเป็นจุดเชื่อมต่อของ ี สัญญาณ รับ-ส่ง ข้อมูล ที่เปลี่ยนระดับสัญญาณเป็นแบบ RS232 แล้ว ซึ่งจะมีลักษณะเป็นแบบขั้ว CPA ขนาด 4 PIN สําหรับใชเปนจุดเชื่อมตอสัญญาณ รับ-สง ขอมูลกับอุปกรณภายนอก โดยมีลักษณะการจัดเรียง สัญญาณดังนี้

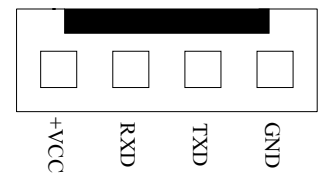

**แสดงขั้วตอสัญญาณ RS232 ของบอรด CP-JR51AC2 V1.0 & V2.0**

ซึ่งจะเห็นได้ว่าขั้วต่อสัญญาณ RS232 ของบอร์ดนั้น จะมีทั้งหมด 4 เส้น แต่ในการ รับ-ส่ง ข้อมูลแบบ ปรกตินั้น จะใช้สัญญาณเพียงแค่ 3 เส้น คือ RXD,TXD และ GND เท่านั้น ส่วน +VCC ซึ่งเป็นไฟเลี้ยงวงจร +5V นั้น จะไมจําเปนตองนํามาใชในการสื่อสารกันแตอยางใด โดย +VCC หรือ +5V นี้จะออกแบบเผื่อไวในกรณีที่ ้ อุปกรณ์ปลายทางเป็นวงจรขนาดเล็กและไม่สะดวกที่จะหาแหล่งจ่ายไฟให้กับอุปกรณ์ปลายทางด้วย ก็อาจต่อ ไฟเลี้ยงวงจร +VCC นี้ออกไปใหกับอุปกรณปลายทางดวยก็ไดเชนกัน

**\*\*\*\*หมายเหตุ\*\*\*** สำหรับไอซี Line Drive แบบ RS232 นั้น จะจัดเป็นอุปกรณ์มาตรฐานของบอร์ดใน ิตระกูล CP-JR51AC2 ซึ่งจะมีติดตั้งให้ไปกับบอร์ดอยู่แล้ว ผู้ใช้ไม่ต้องจัดหาเพิ่มเติม แต่พึงระลึกไว้เสมอว่า จะ ์ต้องทำการติดตั้งไอซี Line Driver สำหรับเลือกชนิดสัญญาณทางไฟฟ้าของการสื่อสารอนุกรม ได้เพียงอย่างใด อยางหนึ่งเทานั้น เชน เมื่อเลือกติดตั้งไอซี Line Driver เปนแบบ RS232 โดยการติดตั้ง MAX232 ในบอรดแลว จะต้องไม่ติดตั้งไอซี Line Driver แบบอื่น เช่น RS422 หรือ RS485 เข้าไปด้วย เพราะจะทำให้ไม่สามารถรับส่ง ข้อมูลกันได้อย่างถูกต้อง ผู้ใช้ต้องเลือกติดตั้งไอซี Line Driver อย่างใดอย่างหนึ่งเท่านั้น

#### **การสื่อสารอนุกรมแบบ RS422**

ในกรณีนี้จะตองทําการติดตั้งไอซี Line Driver เบอร 75176 หรือ MAX3088 จํานวน 1-2 ตัว เพื่อทํา หน้าที่เปลี่ยนระดับสัญญาณการไฟฟ้าในการ รับ-ส่ง แบบ TTL จาก CPU ให้เป็นระดับสัญญาณแบบ Balance Line เพื่อ รับ-สงสัญญาณกับอุปกรณที่มีระดับสัญญาณทางไฟฟาเปนแบบ Balance Line เหมือนกัน โดยถา ์ต้องการใช้การสื่อสารแบบ 2 ทิศทาง ก็จะต้องติดตั้งไอซี Line Driver จำนวน 2 ตัว โดยแบ่งเป็นตัวแปลง ่ สัญญาณทางด้านรับ 1 ตัว และตัวแปลงสัญญาณด้านส่งอีก 1 ตัว แต่ถ้าต้องการสื่อสารแบบทิศทางเดียวก็อาจ ี ทำการติดตั้งไอซี Line Driver เพียงตัวเดียว โดยถ้าต้องการให้เป็นฝ่ายรับข้อมูลเพียงอย่างเดียวก็ให้ติดตั้งไอซี Line Driver เฉพาะในตำแหน่งของ "RXD/422" เพียงตัวเดียว แต่ถ้าต้องการให้เป็นฝ่ายส่งข้อมูลเพียงอย่างเดียว ก็ใหทําการติดตั้งไอซ Line Driver เฉพาะในตําแหนง "TXD/485" เพียงตัวเดียวเทานั้น

ี ซึ่งการสื่อสารแบบ RS422 นี้ สามารถนำไปทดแทนการสื่อสารแบบ RS232 ได้ทันที โดยไม่ต้องดัด ้ แปลงหรือแก้ไขโปรแกรมเลย ซึ่งการสื่อสารโดยใช้ระดับสัญญาณในการ รับ-ส่ง แบบ RS422 นี้จะมีข้อดี คือ สามารถทำการสื่อสารกันได้ในระยะทางที่ไกลขึ้นกว่าแบบ RS232 มาก กล่าวคือ สามารถจะทำการ รับ-ส่ง ข้อ มูลกันได้ในระยะทางประมาณ 4000 ฟุต หรือ 1200 เมตร หรือ 1.2 กิโลเมตรเลยที่เดียว เพียงแต่ต้องใช้สาย ี สัญญาณที่ออกแบบมาสำหรับรองรับการใช้งานในด้านการสื่อสารแบบนี้โดยเฉพาะ ซึ่งได้แก่ สายสัญญาณแบบ UTP (Un-Shiled Twist Pair) หรือ STP (Shiled Twist Pair) โดยการสื่อสารดวยระดับสัญญาณทางไฟฟาแบบ RS422 นี้ถาเปนการสื่อสารแบบ 2 ทิศทาง คือ ทั้งรับขอมูลและสงขอมูล จะสามารถทําการรับสงขอมูลกับ ิ อุปกรณ์ต่างๆได้ในลักษณะของตัวต่อตัว (Point-to-Point) เหมือนกับ RS232 ทุกประการ แต่ในกรณีที่เป็นการ ู่ สื่อสารแบบทิศทางเดียวนั้น สามารถจะทำการต่อขนานสัญญาณทางด้านรับ จำนวนหลายๆจุด เข้ากับสัญญาณ ส่งเพียงจุดเดียวได้ โดยถ้าเลือกใช้ไอซี Line Driver เบอร์ 75176 จะสามารถต่อขนานจำนวนอุปกรณ์สำหรับด้าน ้รับข้อมูลได้ประมาณ 32จุด แต่ถ้าเลือกใช้ไอซี Line Driver เบอร์ MAX3088 นั้น จะสามารถต่อขนานจำนวน ้ อุปกรณ์ทางด้านรับข้อมูลได้มากถึง 256 จุด เลยทีเดียว แต่ถ้าเป็นอุปกรณ์ทางด้านส่งนั้น จะไม่สามารถนำมาต่อ ขนานสัญญาณส่งข้อมูลเข้าด้วยกันมากกว่า 1 จุด เหมือนทางด้านฝ่ายรับได้ ซึ่งวงจร Line Driver แบบ RS422 นี้จะมีอยูเฉพาะในบอรดรุน CP-JR51AC2 V2.0 เทานั้น

ี สำหรับลักษณะของขั้วต่อของสัญญาณ RS422 นั้น จะเป็นแบบ CPA ขนาด 6 PIN ดังรูป โดยในการ ี่ สื่อสารกันนั้น จะใช้สายสัญญาณในการ รับ-ส่ง ข้อมูลกัน จำนวน 4 เส้น สัญญาณ คือ สัญญาณในการรับข้อมูล จํานวน 2 เสน คือ RXA (RX+) และ RXB (RX-) และสัญญาณในการสงขอมูลอีก 2 เสน คือ TXA (TX+) และ TXB (TX-) ซึ่งในการต่อสัญญาณนั้น จะต้องทำการต่อสัญญาณในลักษณะของการสลับกัน คือ สัญญาณส่งจะ ต้องต่อเข้ากับสัญญาณรับ นั่นก็คือ สัญญาณ RXA (RX+) จะต้องต่อกับ TXA (TX+) ส่วน RXB (RX-) ก็จะต้อง ์ต่อกับ TXB (TX-) ด้วยเช่นกัน โดยลักษณะของขั้วต่อสัญญาณ RS422 เป็นดังวูป

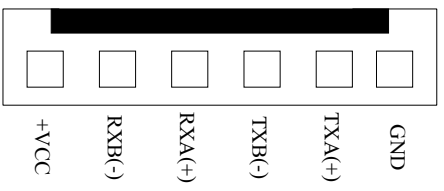

**แสดงขั้วตอสัญญาณ RS422/485 ของบอรด CP-JR51AC2 V2.0 เมื่อเลือกเปน RS422**

#### **การสื่อสารอนุกรมแบบ RS485**

่ ในการสื่อสารแบบ RS485 นี้จะมีคุณสมบัติของสัญญาณทางไฟฟ้าเหมือนกับ RS422 ทุกประการ เพียงแต่ว่าในการสื่อสารแบบ RS485 นี้จะใช้สายสัญญาณในการรับส่งข้อมูลกันเพียง 2 เส้น เท่านั้น แต่จะมี ความพิเศษกวาแบบ RS422 ตรงที่ ทิศทางของสัญญาณจะสามารถปรับเปลี่ยนไดจากโปรแกรม กลาวคือ ้ สัญญาณทั้ง 2 เส้น นี้สามารถจะสลับหน้าที่เป็นด้านส่ง และ เป็นด้านรับได้ ตามต้องการ โดยการควบคุมจาก CPU โดยจากบอร์ด CP-JR51AC2 V2.0 นั้น จะกำหนดให้สัญญาณ PTC3 ทำหน้าที่สำหรับควบคุมทิศทางของ ์ ข้อมูลว่าจะให้เป็นรับหรือส่ง โดยถ้าควบคุมให้ PTC3 มีสภาวะเป็น "1" จะเป็นการกำหนดทิศทางให้เป็นฝ่ายส่ง ์ ข้อมูล แต่ถ้าสภาวะของ PTC3 เป็น "0" จะเป็นการกำหนดทิศทางให้เป็นฝ่ายรับข้อมูล ซึ่งจากคุณสมบัติข้อนี้จะ ์ ทำให้การสื่อสารแบบ RS485 สามารถทำการต่อขนานอุปกรณ์ร่วมกันในสายส่งเดียวกันได้จำนวนหลายๆจุด โดยถ้าใช้ไอซี Line Driver เบอร์ 75176 จะสามารถต่อขนานอุปกรณ์กันได้ จำนวน 32 จุด แต่ถ้าเลือกใช้ไอซี Line Driver เบอร MAX3088 แลวจะสามารถตอขนานอุปกรณในสายคูเดียวกันไดมากถึง 256 จดุ เลยทีเดียว แต่มีข้อแม้ว่า เมื่อมีการต่ออุปกรณ์ขนานกันในสายสัญญาณคู่เดียวกันมากกว่า 2 จุดแล้ว จะต้องเขียนโปรแกรม ควบคุมใหมีการสงขอมูลออกมาในสายครั้งละ 1 จุดเทานั้น เพราะถามีการกําหนดทิศทางของขอมูลใหเปนสง ่ ในเวลาเดียวกันมากกว่า 1 จุดแล้วจะทำให้เกิดการชนกันของข้อมูลและไม่สามารถสื่อสารกันได้อย่างถูกต้อง

โดยเมื่อตองการใชวิธีการสื่อสารแบบ RS485 นี้จะตองทําการติดตั้งไอซี Line Driver เบอร 75176 หรือ MAX3088 ในตำแหน่งของ "TXD/485" เพียงตัวเดียว พร้อมกับเลือกกำหนดเป็นแบบ RS485 ดังนี้

- ทําการเลือก Jumper สําหรับเลือก "422/485" ไวทางดาน 485 (RS485)
- ทำการเลือก Jumper "F/H" ไว้ทางด้าน H (Half Duplex)
- ทำการ Short Jumper สำหรับต่อตัวต้านทาน Fail Safe Resister คือ "TL" ไว้
- ทําการ Short Jumper สําหรับตอตัวตานทาน Fail Safe Resister คือ "TH" ไว
- สายสัญญาณที่ใช้จะต่อจาก TXB(TX-) และ TXA(TX+) เพียง 2 เส้น ออกไปใช้งาน

ี ซึ่งในการสื่อสารข้อมูลแบบ RS485 นี้ จะต้องเขียนโปรแกรมขึ้นมารองรับการสื่อสารโดยเฉพาะ เนื่อง จากทิศทางของขอมูลสามารถจะกําหนดจากโปรแกรมไดโดยตรง ซึ่งการสื่อสารวิธีนี้จะมีขอดีคือ ใชสาย ้ สัญญาณในการรับส่งน้อยเส้น แต่จะเสียเวลาในการสื่อสารมากกว่าวิธีอื่นๆ เนื่องจากว่า การสื่อสารแบบนี้จะไม่ ี สามารถทำการรับและส่งข้อมูลในเวลาเดียวกันได้ แต่จะต้องใช้วิธีการ ผลัดกันรับ ผลัดกันส่ง แทน ซึ่งในความ ้เป็นจริงแล้วในปัจจุบันนี้ ราคาของสายสัญญาณแบบ 2 เส้น และ 4 เส้น แทบจะไม่มีความแตกต่างกันเลย ดัง นั้นเพื่อลดความยุงยากในการเขียนโปรแกรมสําหรับควบคุมการรับสงขอมูลของ CPU ขอแนะนําใหเลือกใชวิธี การสื่อสารแบบ RS422 จะงายและสะดวกรวดเร็วกวากันมาก

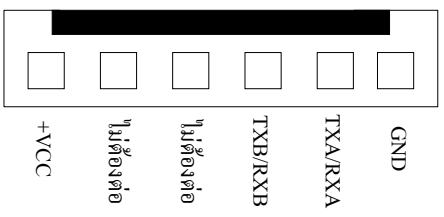

**แสดงขั้วตอสัญญาณ RS422/485 ของบอรด CP-JR51AC2 V2.0 เมื่อเลือกเปน RS485**

#### **การกําหนด Jumper สําหรับการสื่อสารแบบ RS422/485**

เนื่องจากวงจร Line Driver ของพอร์ตสื่อสารอนุกรมของบอร์ดนั้น ออกแบบให้ผู้ใช้สามารถเลือก กําหนดไดหลายแบบ ดังนั้น จึงตองมีการใช Jumper สําหรับเปนตัวเลือกรูปแบบการสื่อสารรวมดวย โดยจะมี Jumper ทเกี่ ี่ยวของกับการใชงานการสื่อสารแบบ RS422 และ RS485 ดังตอไปนี้คือ

- **Jumper 422/485** เปน Jumper สําหรับเลือกกําหนดการทํางานของไอซี Line Driver ในตําแหนง TXD/485 ให้ทำงานเป็นแบบ RS422 หรือ RS485 โดยถ้าต้องการให้เป็นแบบ RS422 จะต้อง กําหนด Jumper ไวทางดาน "422" ซงจะท ึ่ ําใหไอซี Line Driver ตําแหนง "TXD/485" ทําหนาที่ เป็นฝ่ายส่งข้อมูลเพียงอย่างเดียว แต่ถ้าต้องการใช้งานแบบ RS485 จะต้องกำหนด Jumper ไว้ ทางดาน "485" เพื่อกําหนดใหไอซี Line Driver ในตําแหนง "TXD/485" ทําหนาที่เปนทั้งฝายรับ และฝายสง ตามการควบคุมของสัญญาณ PTC3
- **Jumper F/H** (Full/Half) เปน Jumper ใชสําหรับเลือกกําหนดรูปแบบการสื่อสารใหเปนแบบ Full Duplex (F) หรือ Half Duplex (H) โดยถ้าต้องการใช้งานแบบ RS422 จะต้องเลือกกำหนด Jumper นี้ไว้ทางด้านด้าน F(Full Duplex) แต่ถ้าต้องการใช้งานเป็นแบบ RS485 จะต้องเลือก กำหนด Jumper นี้ไว้ทางด้าน H(Half Duplex) แทน
- **Jumper RL** เป็น Jumper ใช้สำหรับเลือกกำหนดการเชื่อมต่อ ตัวต้านทานสำหรับทำหน้าที่คง สถานะของสัญญาณ RXB (RX-) หรือ Fail Safe Resister เพื่อใหสัญญาณ RXB (RX-) มีสภาวะ แนนอนเมื่อไมมีการสงสัญญาณใดๆออกมาในสายเลย ซึ่งถาหากวามีการตอสายสัญญาณระยะ ทางไกลๆหรือมีการต่อสายระยะทางไกล้ๆแต่ไม่ได้มีการส่งข้อมูลออกมาในสายตลอดเวลาแล้ว ควรที่จะทำการ Short Jumper นี้ไว้ด้วยเสมอ โดยเฉพาะอย่างยิ่งตัวอุปกรณ์ที่อยู่ในตำแหน่งต้น สายและปลายสายควรทำการ Short Jumper นี้ไว้เสมอ ส่วนอุปกรณ์ที่อยู่ในตำแหน่งอื่นๆที่มี ระยะไม่ไกลจากจุดต้นสายและปลายสายมากนักก็อาจ Open Jumper นี้ออกก็ได้ แต่อย่างน้อยที่ สุด ควรมีการ Short Jumper นี้ใหกับอุปกรณที่ตอรวมอยูในสายสัญญาณจํานวน 1 จุดเสมอ
- **Jumper RH** เป็น Jumper ใช้สำหรับเลือกกำหนดการเชื่อมต่อ ตัวต้านทานสำหรับทำหน้าที่คง สถานะของสัญญาณ RXA (RX+) หรือ Fail Safe Resister เพื่อใหสัญญาณ RXA (RX+) มี ี สภาวะแน่นอนเมื่อไม่มีการส่งสัญญาณใดๆออกมาในสายเลย ซึ่งถ้าหากว่ามีการต่อสาย สัญญาณระยะทางไกลๆหรือมีการตอสายระยะทางไกลๆแตไมไดมีการสงขอมูลออกมาในสาย ตลอดเวลาแล้ว ควรที่จะทำการ Short Jumper นี้ไว้ด้วยเสมอ โดยเฉพาะอย่างยิ่งตัวอุปกรณ์ที่อยู่ ่ ในตำแหน่งต้นสายและปลายสายควรทำการ Short Jumper นี้ไว้เสมอ ส่วนอุปกรณ์ที่อยู่ใน ้ตำแหน่งอื่นๆที่มีระยะไม่ไกลจากจุดต้นสายและปลายสายมากนักก็อาจ Open Jumper นี้ออกก็ ได้ แต่อย่างน้อยที่สุด ควรมีการ Short Jumper นี้ให้กับอุปกรณ์ที่ต่อร่วมอยู่ในสายสัญญาณ จํานวน 1 จุดเสมอ
- **Jumper R**Z เป็น Jumper สำหรับเลือกกำหนดการต่อตัวต้านทาน RZ เพื่อชดเชย ค่าความต้าน ทานของสายสัญญาณ (Impedance) ทางด้านรับ ซึ่งถ้าหากว่ามีการต่อสายสัญญาณในการรับ ี ส่งเป็นระยะทางไกลๆแล้วก็ควรทำการ Short Jumper นี้ไว้ด้วยเนื่องจากเมื่อสายมีความยาว ้มากๆจะเกิดค่าความต้านทานในสายขึ้น ดังนั้นจึงต้องทำการต่อค่าความต้านทานจากภายนอก

ไปชดเชยคาความตานทานของสายสัญญาณดวย โดยเมื่อทําการ Short Jumper ตําแหนง RZ นี้ ไว้ก็จะเป็นการต่อตัวต้านทานคร่อมระหว่าง RXA (RX+) และ RXB (RX-) ไว้ แต่ถ้าหากว่าต่อสาย ี สัญญาณในระยะทางที่ไม่ไกลมากนัก ก็ให้ทำการ Open Jumper นี้ออกก็ได้

- **Jumper TL** เป็น Jumper ใช้สำหรับเลือกกำหนดการเชื่อมต่อ ตัวต้านทานสำหรับทำหน้าที่คง สถานะของสัญญาณ TXB (TX-) หรือ Fail Safe Resister เพื่อใหสัญญาณ TXB (TX-) มีสภาวะ แนนอนเมื่อไมมีการสงสัญญาณใดๆออกมาในสายเลย ซึ่งถาหากวามีการตอสายสัญญาณระยะ ทางไกลๆหรือมีการตอสายระยะทางไกลๆแตไมไดมีการสงขอมูลออกมาในสายตลอดเวลาแลว ควรที่จะทําการ Short Jumper นไวี้ ดวยเสมอ โดยเฉพาะอยางยิ่งเมื่อใชงานเปนแบบ RS485 หรือ ใช้งานเป็นตัวอุปกรณ์ที่อยู่ในตำแหน่งต้นสายและปลายสายควรทำการ Short Jumper นี้ไว้เสมอ สวนอุปกรณที่อยูในตําแหนงอื่นๆที่มีระยะไมไกลจากจุดตนสายและปลายสายมากนักก็อาจ Open Jumper นี้ออกก็ได้ แต่อย่างน้อยที่สุด ควรมีการ Short Jumper นี้ให้กับอุปกรณ์ที่ต่อร่วม อยูในสายสัญญาณจํานวน 1 จุดเสมอ
- **Jumper TH** เป็น Jumper ใช้สำหรับเลือกกำหนดการเชื่อมต่อ ตัวต้านทานสำหรับทำหน้าที่คง สถานะของสัญญาณ TXA (TX+) หรือ Fail Safe Resister เพื่อใหสัญญาณ TXA (TX+) มีสภาวะ แนนอนเมื่อไมมีการสงสัญญาณใดๆออกมาในสายเลย ซึ่งถาหากวามีการตอสายสัญญาณระยะ ทางไกลๆหรือมีการต่อสายระยะทางไกล้ๆแต่ไม่ได้มีการส่งข้อมูลออกมาในสายตลอดเวลาแล้ว ควรที่จะทําการ Short Jumper นไวี้ ดวยเสมอ โดยเฉพาะอยางยิ่งเมื่อใชงานเปนแบบ RS485 หรือ ใช้งานเป็นตัวอุปกรณ์ที่อยู่ในตำแหน่งต้นสายและปลายสายควรทำการ Short Jumper นี้ไว้เสมอ สวนอุปกรณที่อยูในตําแหนงอื่นๆที่มีระยะไมไกลจากจุดตนสายและปลายสายมากนักก็อาจ Open Jumper นี้ออกก็ได้ แต่อย่างน้อยที่สุด ควรมีการ Short Jumper นี้ให้กับอุปกรณ์ที่ต่อร่วม อยูในสายสัญญาณจํานวน 1 จุดเสมอ
- **Jumper TZ** เป็น Jumper สำหรับเลือกกำหนดการต่อตัวต้านทาน TZ เพื่อชดเชย ค่าความต้าน ทานของสายสัญญาณ (Impedance) ทางดานสง ซึ่งถาหากวามีการตอสายสัญญาณในการรับ ส่งเป็นระยะทางไกลๆแล้วก็ควรทำการ Short Jumper นี้ไว้ด้วยเนื่องจากเมื่อสายมีความยาว ้มากๆจะเกิดค่าความต้านทานในสายขึ้น ดังนั้นจึงต้องทำการต่อค่าความต้านทานจากภายนอก ไปชดเชยคาความตานทานของสายสัญญาณดวย โดยเมื่อทําการ Short Jumper ตําแหนง TZ นี้ ไว้ก็จะเป็นการต่อตัวต้านทานคร่อมระหว่าง TXA (TX+) และ TXB (TX-) ไว้ แต่ถ้าหากว่าต่อสาย ี สัญญาณในระยะทางที่ไม่ไกลมากนัก ก็ให้ทำการ Open Jumper นี้ออกก็ได้

**\*\*\*ขอสังเกตุ\*\*\*** จะเหนได ็ วาวงจร Line Driver ทั้งแบบ RS422 และ RS485 นั้นจะมีความใกลเคียง ี กันมาก แต่มีข้อแตกต่างอย่างหนึ่งที่เห็นได้ชัดเจนที่สุด คือ ถ้าเป็นแบบ RS422 จะไม่สามารถสั่งเปลี่ยน ทิศทาง ี<br>การรับส่งข้อมูลด้วยโปรแกรมได้ ซึ่งทิศทางการรับส่งจะกำหนดตายตัวจากวงจร แต่ถ้าเป็นแบบ RS485 นั้น จะ สามารถสั่งควบคุมทิศทางการรับส่งจากโปรแกรมได้ว่าจะให้ทำหน้าที่เป็นฝ่ายรับ หรือฝ่ายส่ง อย่างใดอย่างหนึ่ง ได้ตามต้องการได้

#### **การพัฒนาโปรแกรมของบอรด CP-JR51AC2**

สําหรับการพัฒนาโปรแกรมนั้น บอรด CP-JR51AC2 จะออกแบบวงจรใหสามารถทําการพัฒนา โปรแกรมของบอรดไดเอง โดยไมตองใชเครื่องมือใดๆ นอกจากเครื่องคอมพิวเตอร PC และสายตอพอรตสื่อสาร ื อนุกรม RS232 สำหรับเชื่อมต่อสั่งงาน CPU จากเมนูคำสั่งต่างๆของโปรแกรม FLIP ซึ่งในการพัฒนาโปรแกรม นั้นจะมีลําดับขั้นตอนในการพัฒนาโปรแกรมดังแผนผังตอไปนี้

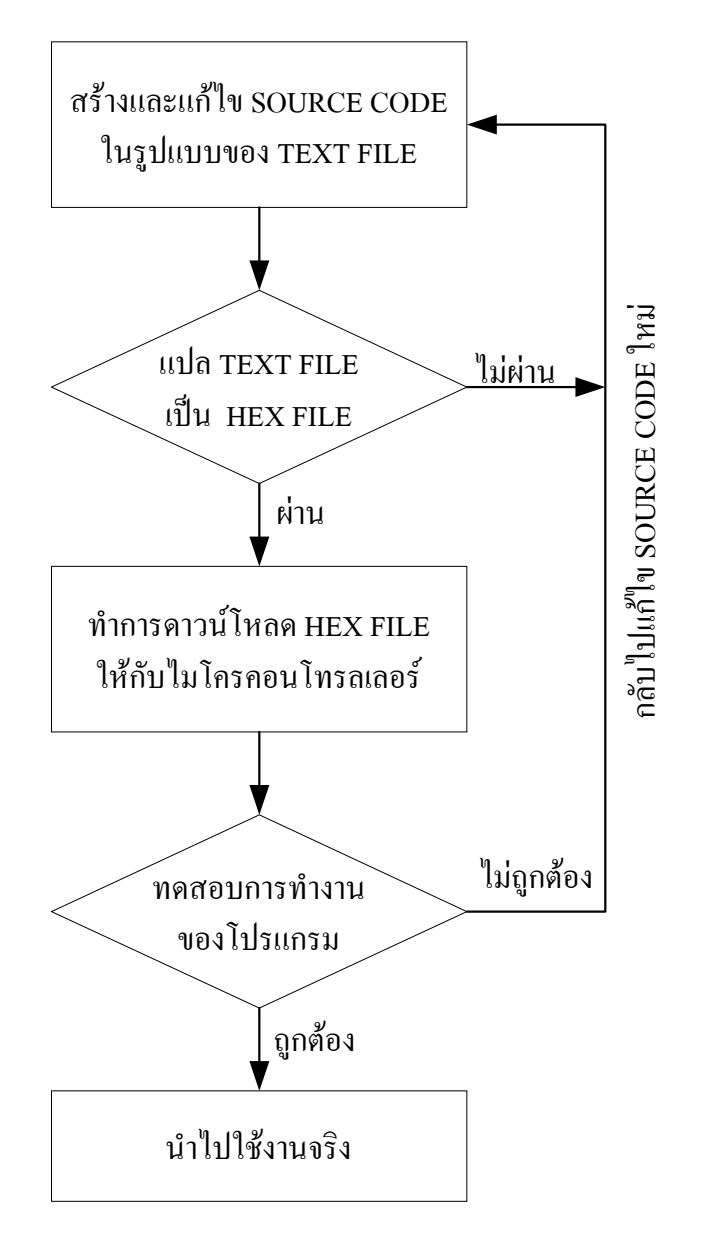

#### **แผนผัง แสดงขั้นตอนในการพัฒนาโปรแกรมของบอรด CP-JR51AC2**

สําหรับในที่นี้จะขอกลาวถึงเฉพาะขั้นตอนและวิธีการ Download Hex File ใหกับบอรดเทานั้น สวนวิธี การเขียนโปรแกรมและการสั่งแปลคำสั่งให้ได้เป็น Hex File นั้น ขอให้ผู้ใช้ศึกษาจากข้อกำหนดของโปรแกรม แปลภาษาที่จะนํามาใชในการเขียนโปรแกรมเอง

#### **การติดตั้งโปรแกรม FLIP สําหรับ Download โปรแกรม**

้ สำหรับโปรแกรม FLIP นั้นสามารถทำการ Download จากเว็บไซต์ของ ATMEL มาใช้งานได้โดยไม่ ต้องเสียค่าใช้จ่าย โดยในปัจจุบัน (เดือนธันวาคม 2545) จะเป็น Version 1.8.2 โดยลักษณะของไฟล์จะเป็นไฟล์ ี ที่ถูกบีบอัดข้อมูลเป็น ZIP ไฟล์ไว้ มีขนาด 3.26Mbyte แต่อย่างไรก็ตามในกรณีที่ซื้อบอร์ดรุ่น CP-JR51AC2 ของ บริษัท อีทีทีไปใชงานนั้น โปรแกรมตัวนี้จะมีแถมใหไปดวยอยูแลวโดยจะบรรจุไวในแผน CD ROM ซึ่งจะแถมไป ึ กับบอร์ด ผู้ใช้สามารถสั่งติดตั้งโปรแกรมโดยการสั่ง Run ไฟล์ Setup จากแผ่น CD ROM แล้วทำตามขั้นตอน ตางๆที่โปรแกรม Setup กําหนดไวจนจบขั้นตอนการติดตั้ง

สําหรับในที่นี้จะขอแนะนําขั้นตอนการติดตั้งโปรแกรมแบบพอสังเขปเพื่อเปนแนวทางสําหรับผูใชที่อาจ ี ยังไม่ค่อยชำนาญเกี่ยวกับการติดตั้งโปรแกรมภายใต้ระบบปฏิบัติการของ Windows ซึ่งในกรณีที่จะทำการติดตั้ง โปรแกรมจากไฟล์ที่จัดเตรียมไว้ในแผ่น CD ROM ที่แถมไปกับบอร์ด CP-JR51AC2 นั้นให้ข้ามขั้นตอนของการ Unzip ไฟลไปไดเลย แตสําหรับผูที่ทําการ Download ไฟลจากเว็บไซตเองนั้น อันดับแรกเมื่อทําการ Download ไฟล์มาได้เรียบร้อยแล้วจะต้องทำการแตกตัวไฟล์ โดยการ Unzip ไฟล์ที่ Download มาไว้ใน Harddisk เสียก่อน ี สมมุติว่าผู้ใช้ทำการ Download ไฟล์แล้วบันทึกเป็นไฟล์ชื่อ "FLIPforWIN.ZIP ไว้ให้ทำตามขั้นตอนดังนี้

1. สร้างไฟล์โฟล์เดคร์ไว้ใน Hard Disk โดยสามารถตั้งชื่อโฟล์เดคร์ได้ตามต้องการ โดยจากตัวอย่างจะสร้าง โฟลเดอรชื่อ Unzip Flip ซึ่งโฟลเดอรนี้จะใชสําหรับเปนที่แตกตัวของไฟลตางๆที่ถูกบีบอัดไวใน FLIPforWIN.ZIP เทานั้น เมื่อทําการติดตั้งเสร็จแลวอาจลบทิ้งไปเลยในภายหลังก็ไดจากนั้นจึงสั่ง Unzip ไฟล์ FLIPforWIN.ZIP เพื่อทำการแตกตัวไฟล์ต่างๆที่ถูกบีบอัดไว้ออกมาเก็บไว้ยังโฟล์เดอร์ที่สร้างเตรียมรอ ไว้แล้ว ซึ่งจะได้ผลดังรูป

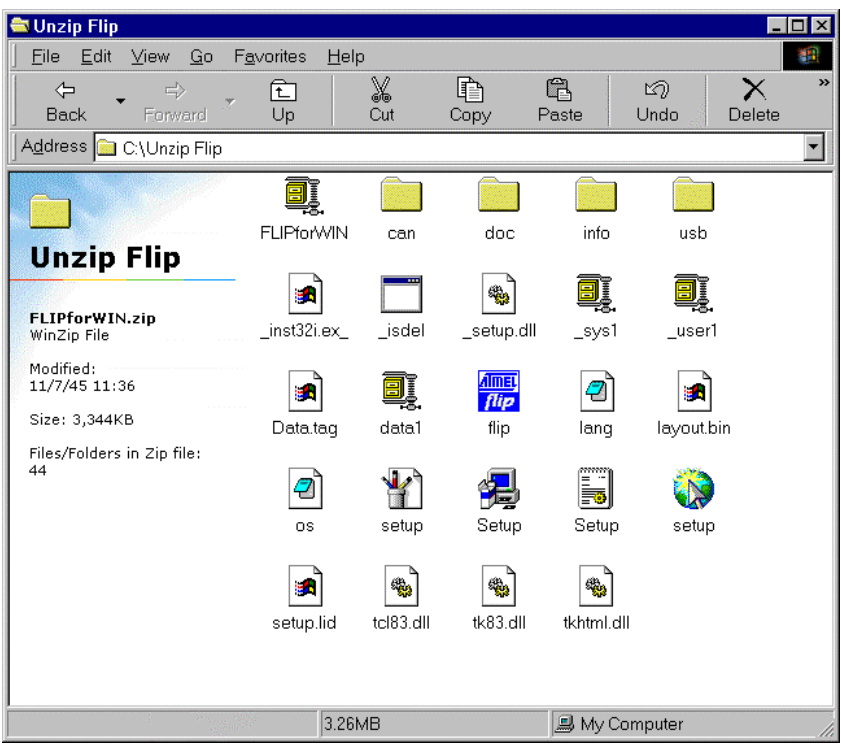

#### **รูปแสดงไฟลตางๆที่ไดจากการ Unzip**

2. สั่ง Run ไฟลสําหรับทําการ Install โปรแกรม FLIP โดยการ Double คลิกเมาสไปที่ไฟลชื่อ Setup ที่ทําการ Unzip ออกมาแลวจากขอ 1 ซงโปรแกรม ึ่ Setup จะเขาสูขั้นตอนของการเตรียมการ Install โปรแกรมดังรูป

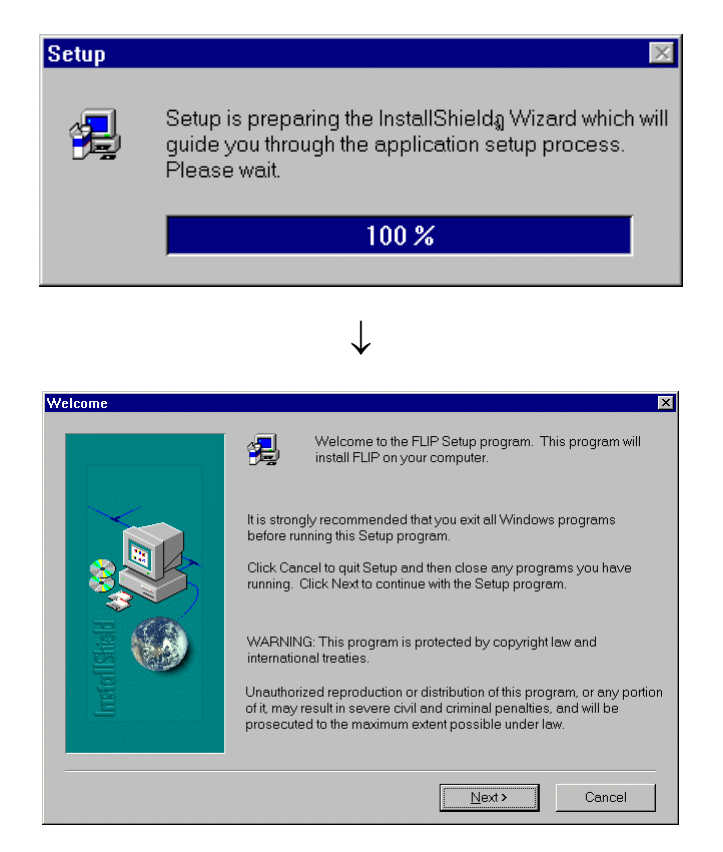

3. ใหเลือก **Next** เพอไปย ื่ ังขั้นตอนตอไปของการ Install โปรแกรม ซึ่งโปรแกรมการติดตั้งจะแสดงเงื่อนไขการใช งานโปรแกรม FLIP ให้ทราบ ให้เลือก **YES** เพื่อยอมรับเงื่อนไขดังกล่าว เพื่อข้ามไปยังขั้นตอนต่อไปของการติด ตั้งโปรแกรมซึ่งจะได้ผลดังรูป

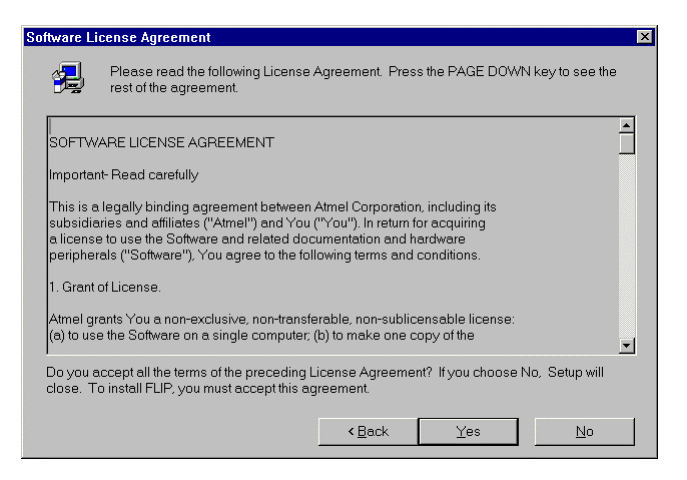

4. โปรแกรมจะให้กำหนดไฟล์โฟล์เดอร์สำหรับทำการติดตั้งโปรแกรมให้ โดยครั้งแรกจะกำหนดให้ทำการติดตั้งไว้ ยัง "C:\Program Files\ATMEL\FLIP 1.8.2" ซึ่งถ้าต้องการติดตั้งโปรแกรมไว้ยังโฟล์เดอร์ดังกล่าวให้ทำการเลือก **NEXT** เพอไปย ื่ ังขั้นตอนตอไปของการติดตั้งโปรแกรมไดเลย แตถาตองการเปลี่ยนแปลงก็ใหเลือก Browse เพื่อ กำหนดตำแหน่งไฟล์โฟล์เดอร์ของการติดตั้งตามต้องการ แต่เพื่อความสะดวกขอให้เลือก NEXT เลย ดังรูป

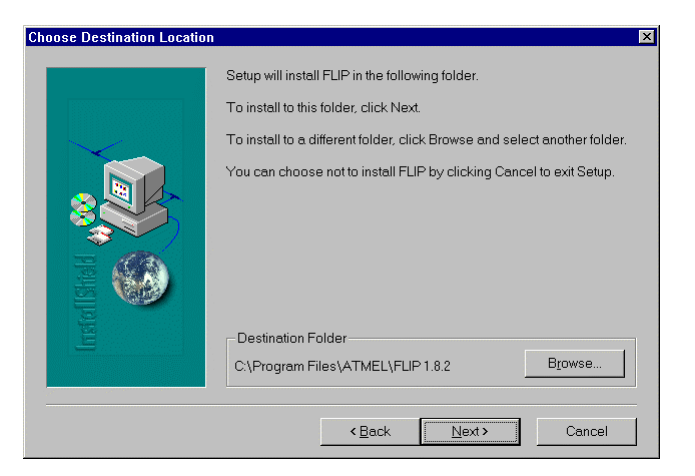

์ ซึ่งหลังจากทำการคลิกเมาส์ที่ปุ่มคำสั่ง NEXT แล้วโปรแกรมจะเริ่มทำการติดตั้งโปรแกรมต่างๆทันที โดยในขั้นตอนนี้ใหรอจนกวาโปรแกรมจะทําการติดตั้งเสร็จเรียบรอยดังรูป

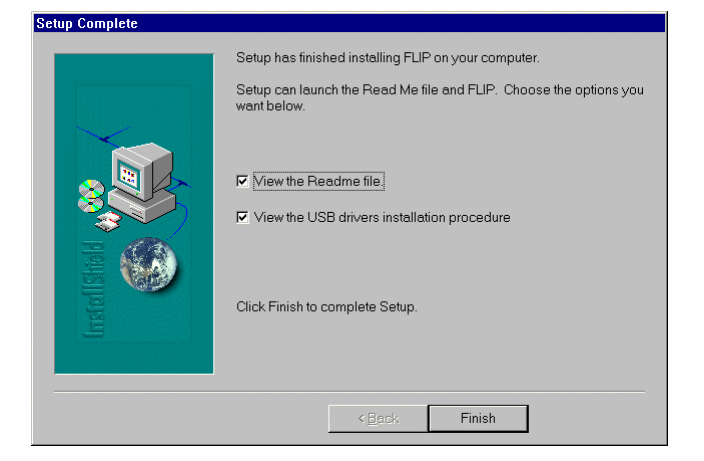

5. เมื่อโปรแกรมทำการติดตั้งเรียบร้อยแล้วให้เลือก Finish เพื่อจบการติดตั้งโปรแกรม ซึ่งหลังจากนี้ก็สามารถสั่ง Run โปรแกรม FLIP ได้ทันที โดยการเรียกจากเมนู Start →Programs → Atmel → FLIP 1.8.2 ซึ่งจะเกิด หน้าต่างเมนูสำหรับให้เลือก Run โปรแกรมต่างๆของ FLIP ที่ติดตั้งไว้แล้ว ให้ทำการเลือก FLIP 1.8.2 เพื่อเรียก ใช้งานโปรแกรม FLIP ดังรูป

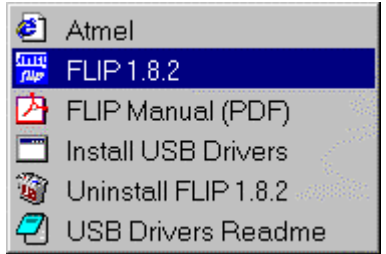

**รูปแสดง หนาตางเมนูคําสั่งสําหรับเรียกใชงานโปรแกรม FLIP**

#### **การใชงานโปรแกรม FLIP (Flexible In-system Programmer) สําหรับDownload โปรแกรม**

โปรแกรม FLIP (Flexible In-system Programmer) เปนโปรแกรมสําหรับพัฒนาระบบของไมโคร คอนโทรลเลอรของ ATMEL โดยสามารถใชสนับสนุนการพัฒนาโปรแกรมของไมโครคอนโทรลเลอร ตระกูล MCS51 ในกลุ่มที่ใช้การพัฒนาแบบ ISP ซึ่งรวมถึงเบอร์ T89C51AC2 ด้วย โดยโปรแกรมจะทำงานภายใต้ระบบ ปฏิบัติการของ Windows9X/Me/NT/2000 และ Windows XP โดยสนับสนุนการเชื่อมตอกับระบบฮารดแวรที่ใช การเชื่อมต่อแบบ RS232 หรือ CAN หรือ USB ซึ่งวิธีการเชื่อมต่อของโปรแกรม FLIP กับระะบบฮาร์ดแวร์ของไม โครคอนโทรลเลอรนั้น จะขึ้นอยูกับความสามารถของตัวไมโครคอนโทรลเลอรที่จะนํามาทําการพัฒนาวาสามารถ ใช้การติดต่อสื่อสารด้วยวิธีใดได้บ้าง แต่ล้าหรับไมโครคอนโทรลเลอร์เบอร์ T89C51AC2 นั้นจะสามารถใช้การ เชื่อมตอผานทางพอรตอนุกรม RS232 เทานั้น ไมสามารถเชื่อมตอผานระบบการสื่อสารของ CAN หรือ USB ได โดยโปรแกรม FLIP จะใชสําหรับ Download ขอมูลใหกับหนวยความจําของไมโครคอนโทรลเลอรที่ทํางานใน Monitor Mode เพื่อใหผูใชสั่งจัดการกับหนวยความจําภายในตัว CPU ไมวาจะเปนการ สั่งลบขอมูล(Erase) สั่ง ตรวจสอบขอมูลในหนวยความจํา(Blank Check) สั่งโปรแกรมขอมูลใหกับหนวยความจําโปรแกรมของ CPU (Program) สั่งเปรียบเทียบข้อมูลจาก Buffer กับหน่วยความจำในตัว CPU (Verify) หรือสั่งอ่านข้อมูลจากหน่วย ความจําของ CPU (Read) เปนตน โดยลักษณะของโปรแกรม FLIP เมื่อสั่ง Run เปนดังรูป

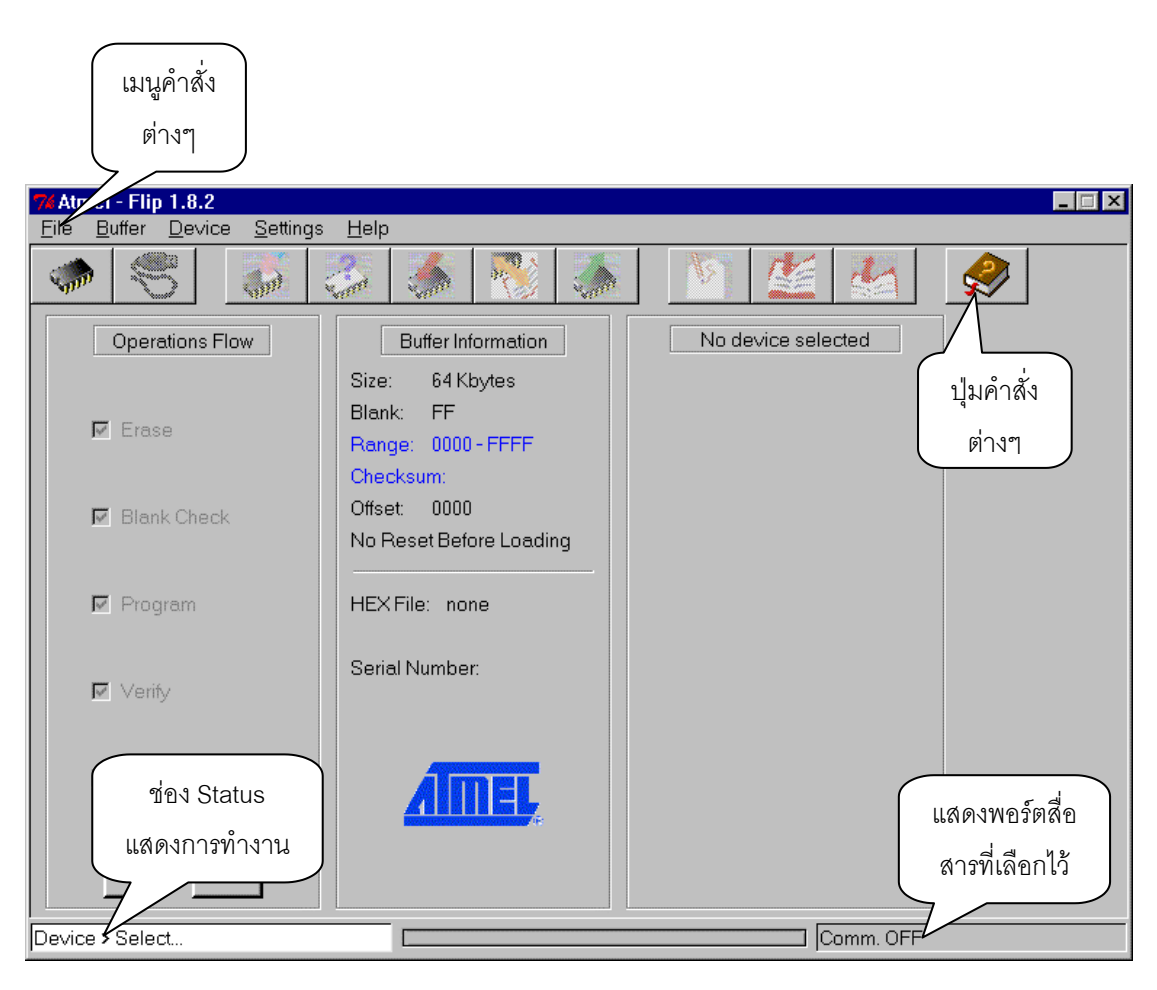

#### **รูปแสดง ลักษณะหนาตางโปรแกรมของ FLIP Version 1.8.2**

ี ซึ่งเมื่อต้องการให้โปรแกรม FLIP ติดต่อกับ CPU ใน Monitor Mode นั้น จะต้องสั่ง Reset ให้ CPU ้เข้าทำงานใน Monitor Mode ก่อนด้วยจึงจะสามารถสั่งงาน CPU ผ่านทางโปรแกรม FLIP ได้ ซึ่งหลักการ ้ สำหรับ Reset ให้ CPU เข้าทำงานใน Monitor Mode จะต้องกำหนดให้ขาสัญญาณ PSEN มีสภาวะเป็น "0" ใน ขณะที่ CPU หลุดพนจากสภาวะของการ Reset ซึ่งตามปรกติแลวหลังการ Reset ทุกครั้ง CPU เบอร T89C51AC2 จะตรวจสอบสภาวะของขาสัญญาณ PSEN วาเปน "0" หรือไมถาไมใชก็จะทํางานในโหมดการ ทำงานปรกติแต่ถ้าใช่ก็จะตรวจสอบสถานะของสัญญาณอื่นๆที่เกี่ยวข้องกับการทำงานใน Monitor Mode ถ้า เงื่อนไขอื่นๆถูกต้องก็จะเข้าทำงานใน Monitor Mode ทันที สำหรับบอร์ดรุ่น CP-JR51AC2 นั้น การที่จะสั่ง Reset ให CPU เบอร T89C51AC2 ของ ATMEL เขาทํางานใน Monitor Mode นั้นจะตองทําตามลําดับขั้นตอน ดังต่คไปนี้

- 1. กดสวิตช PSEN คางไวเพื่อกําหนดสถานะขาสัญญาณ PSEN ใหเปน "0"
- 2. กดสวิตช์ RESET เพื่อส่งสัญญาณ RESET ให้กับ CPU โดยสวิตช์ PSEN ต้องกดค้างอยู่
- 3. ปล่อยสวิตช์ RESET เพื่อปล่อยให้ CPU พ้นจากสภาวะการ Reset (สวิตช์ PSEN ยังกดค้างอย่)
- 4. ปล่อยสวิตช์ PSEN เป็นลำดับสดท้าย

โดยเมื่อสั่ง Reset ให้บอร์ด CP-JR51AC2 เข้าทำงานใน Monitor Mode ตามขั้นตอนดังกล่าวข้างต้น แล้ว หลังจากกำหนดรูปแบบการติดต่อสื่อสารในโปรแกรมถูกต้องตามความเป็นจริงแล้ว จะสามารถทำการสั่ง Download ข้อมูล HEX File จากเครื่องคอมพิวเตอร์ PC ให้กับหน่วยความจำ FLASH ของ CPU ได้ทันที ซึ่งใน ์ ขั้นตอนนี้ผู้ใช้จะสามารถสั่งจัดการหน่วยความจำของ CPU ได้ตามต้องการ ไม่ว่าจะเป็นการสั่งลบข้อมูลใน ี หน่วยความจำ หรือ สั่งเขียนข้อมลหรือโปรแกรมข้อมลให้กับหน่วยความจำ ซึ่งถ้าหากไฟล์ที่นำมาโปรแกรมให้ ้ กับหน่วยความจำของ CPU นั้น มีความสมบูรณ์ถูกต้อง ก็สามารถนำบอร์ดไปใช้งานจริงได้ทันที

์ ซึ่งจะเห็นได้ว่า โปรแกรม FLIP นี้จะมีคำสั่งอยู่มากมายหลายคำสั่ง เพื่ออำนวยความสะดวกต่อผู้ใช้ โดยผู้ใช้สามารถเลือกสั่งงานคำสั่งต่างๆได้ตามต้องการ ซึ่งการเรียกใช้งานคำสั่งต่างๆนั้นอาจเลือกจากเมนูคำสั่ง โดยตรง หรืออาจเลือกจากปุ่มคำสั่งที่มีให้ก็ได้ เนื่องจากคำสั่งที่มีความจำเป็นต้องใช้งานบ่อยๆนั้นถ้าใช้วิธีการสั่ง ึงานจากเมนูคำสั่ง อาจทำให้เกิดความไม่สะดวกต่อการใช้งานเนื่องจากต้องผ่านขั้นตอนหลายขั้นตอน ซึ่ง โปรแกรม FLIP เองก็ได้สร้างปุ่มคำสั่งพิเศษขึ้นมาให้เลือกใช้งาน นอกจากนั้นแล้วยังสามารถเรียกใช้งานคำสั่ง ด้วยการใช้คีย์ลัด (Short Key) ได้ด้วย เช่น ถ้าต้องการจะกำหนดเบอร์ของ CPU (Device Select) นั้น แทนที่จะ ตองเลือกจากคําสั่งในเมนูคําสั่ง Device → Select ก็อาจใชวิธีการกดคีย "F2" หรือเลือกคลิกเมาสที่ปุมคําสั่ง Select Device เพียงปุ่มเดียวก็ได้เช่นกัน โดยวิธีการใช้งานต่างๆโดยละเอียดนั้นสามารถดูได้จาก คู่มือของ โปรแกรมเอง หรืออาจศึกษาจาก Help ในเมนูคําสั่ง Help กได็ ซึ่งในที่นี้จะขอกลาวและอธิบายถึงคําสั่งที่มีความ ้จำเป็นต่อการใช้งานเพื่อเป็นแนวทางให้ทราบดังต่อไปนี้

#### **การทํางานของปุมคําสั่งตางๆในโปรแกรม FLIP**

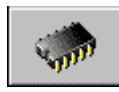

**Select Device**ใชสําหรับเลือกกําหนดเบอร CPU ทจะใช ี่ งานรวมกับโปรแกรม FLIP

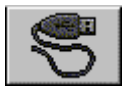

**Select Communication**ใชสําหรับกําหนดรูปแบบการเชื่อมตอโปรแกรม FLIP กับ CPU

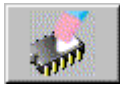

**Erase Device**ใชสําหรับสั่งลบขอมูลจากหนวยความจําของ CPU

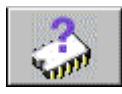

**Blank Check Device**ใชสําหรับตรวจสอบวาขอมูลในหนวยความจําของ CPU วางอยูหรือไม

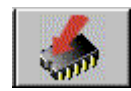

**Program Device** ใชสําหรับสั่ง Program ขอมูลใหกับหนวยความจําของ CPU

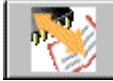

 **Verify Device** ใชสําหรับสั่งเปรียบเทียบขอมูลในหนวยความจําของ CPU กบขั อมูลที่อยูใน Buffer ของโปรแกรม FLIP ในเครื่องคอมพิวเตอร PC วามีคาตรงกันทั้งหมดหรือไม

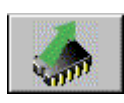

**Read Device**ใชสําหรับสั่งอานขอมูลจากหนวยความจําของ CPU ไปเก็บไวใน Buffer

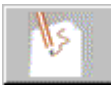

**Edit Buffer** ใชสําหรับสั่งแกไขขอมูลใน Buffer

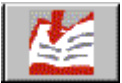

L**oad HEX File** ใช้้สำหรับสั่งโหลดข้อมูลแบบ HEX File มาเก็บไว้ใน Buffer

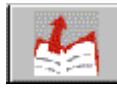

**Save HEX File** ใชสําหรับสั่งบันทึกขอมูลใน Buffer เปน HEX File เก็บไว

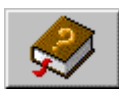

|<br>|**Help** ใช้สำหรับเรียกไฟล์ Help สำหรับดูรายละเอียดการใช้งานโปรแกรม

**\*\*\*หมายเหตุ\*\*\*** คำว่า Buffer ในที่นี้ หมายถึง พื้นที่สำหรับใช้พักข้อมูลชั่วคราวของโปรแกรม FLIP ซึ่ง โปรแกรม FLIP จะใชพื้นที่สวนนี้ในการพักขอมูลและใชเปนตัวกลางในการทํางานของโปรแกรม เชนเมื่อสั่ง Load HEX File ข้อมูลใน HEX File ก็จะถูกพักรอไว้ใน Buffer เมื่อสั่ง Program Device โปรแกรม FLIP ก็จะนำข้อมูล ่ ใน Buffer นี้เขียนเข้าไปยังหน่วยความจำของ CPU เป็นต้น

#### **การทํางานของคําสั่งตางๆในเมนูคําสั่ง**

ี สำหรับการเรียกใช้งานคำสั่งต่างๆของโปรแกรม FLIP อีกวิธีหนึ่งคือการเรียกใช้งานผ่านทางเมนูคำสั่ง โดยเมื่อต้องการใช้งานคำสั่งใดก็ให้ทำการคลิกเมาส์ไปยังเมนูคำสั่งนั้นแล้วเลื่อนเมาส์ให้แถบสว่างไปปรากฏอยู่ เหนือคำสั่งที่ต้องการแล้วคลิกเมาส์โปรแกรม FLIP ก็จะทำงานตามคำสั่งนั้นๆทันที ซึ่งโปรแกรม FLIP จะจัดกลุ่ม หรือหมวดหมูของเมนูคําสั่งตางๆไวดวยกัน 5 กลุมดังนี้คือ

**เมนู File** ใชสําหรับสั่งจัดการเกี่ยวกับไฟลไมวาจะเปนการสั่งเปด HEX ไฟลการสั่งบันทึก HEX ไฟลการสั่ง อาน Configuration File การสั่งบันทึก Configuration File หรือการปดโปรแกรมเปนตน โดยลักษณะเมนูคําสั่ง ของ File จะเปนดังรูป

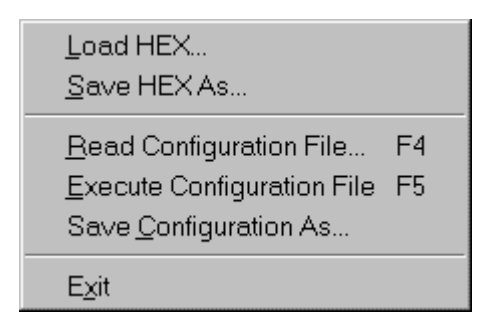

- **Load HEX** ใชสําหรับสั่งอานขอมูลแบบ Intel HEX มาพักรอไวใน Buffer ของโปรแกรม FLIP เพื่อ รอการสั่ง Program Device
- **Save HEX As..** ใชสําหรับสั่งบันทึกขอมูลใน Buffer เก็บเปน File แบบ Intel HEX ไว
- **Read Configuration File** ใชสําหรับสั่งอาน Configuration File เพื่อกําหนดคุณสมบัติการ ทำงานของโปรแกรม FLIP เหมือนกับที่กำหนดไว้ใน Configuration File ซึ่งวิธีการนี้จะช่วยอำนวย ความสะดวกตอการพัฒนาโปรแกรมมาก ในกรณีที่มีการเรียกใชงานโปรแกรม FLIP เพื่อพัฒนา โปรแกรมให้กับบอร์ด ซึ่งในบางครั้งอาจจำเป็นต้องกระทำซ้ำๆกันหลายครั้งกว่าจะใช้งานได้ ซึ่ง การกระทำดังกล่าวตามปรกติแล้วมักจะใช้เงื่อนไขหรือข้อกำหนดต่างๆที่เหมือนๆกันด้วย ไม่ว่าจะ เป็น การกำหนดเบอร์ CPU การกำหนดรูปแบบการติดต่อสื่อสาร หรือชื่อ HEX ไฟล์ ที่จะนำมาใช้ เป็นต้น ซึ่งโปรแกรม FLIP สามารถให้ผู้ใช้ทำการบันทึกคุณสมบัติต่างๆเหล่านี้ไว้ในรูปแบบของ Configuration File ซึ่งเมื่อทำการเปิดโปรแกรม FLIP ขึ้นมาใช้งานในครั้งต่อๆไปก็ไม่จำเป็นต้อง เสียเวลาไปกําหนดตัวเลือกหรือเงื่อนไขตางๆใหกับโปรแกรมใหยุงยาก สามารถสั่งอาน Configuration File ที่สั่งบันทึกหรือสร้างไว้ก่อนหน้านั้นขึ้นมา ซึ่งโปรแกรม FLIP จะทำการกำหนด คุณสมบัติและเงื่อนไขการทํางานตางๆของโปรแกรมใหเหมือนกับที่บันทึกไวใน Configuration File ทงหมดในท ั้ ันทีซึ่งจะชวยประหยัดเวลาและลดความยุงยากไปไดมากเลยทีเดียว
- **Execute Configuration File ใ**ช้สำหรับสั่งให้โปรแกรม FLIP ทำงานตามคำสั่งที่บันทึกไว้แล้วใน Configuration File ที่ถูกสั่งอานออกมาครั้งสุดทาย(ปจจุบัน)
- **Save Configuration As…** ใชสําหรับสั่งบันทึกคาตัวเลือกและคุณสมบัติตางๆที่กําหนดใหกับ โปรแกรม FLIP ไวในปจจุบัน ไมวาจะเปนการกําหนดเบอร CPU การกําหนดการสื่อสาร หรือการ

์ สั่งเปิดไฟล์ HEX สำหรับนำมาโปรแกรมให้กับ CPU เป็นต้น โดยคุณสมบัติต่างๆทั้งหมดจะถูก บันทึกเปน Configuration File ไวใหตามชื่อที่กําหนดตอนสั่งบันทึก

- **EXIT** ใชสําหรับปดโปรแกรม FLIP หรือจบการทํางานของโปรแกรม FLIP

**เมนู Buffer** ใชสําหรับสั่งจัดการเกี่ยวกับ Buffer

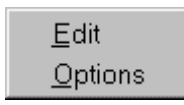

- **Edit** ใชสําหรับสั่งแกไขขอมูลใน Buffer ซงเมึ่ ื่อเรียกใชคําสั่งนี้จะปรากฏหนาตางการทํางานของ Buffer พรอมทั้งการแสดงคาของขอมูลในตําแหนงแอดเดรสตางๆใน Buffer ใหทราบ ซึ่งผูใช สามารถเข้าไปทำการแก้ไขค่าข้อมูลในตำแหน่งแอดเดรสต่างๆได้ตามต้องการ
- **Options** ใชสําหรับกําหนดคุณสมบัติของ Buffer ซงเมึ่ ื่อเรียกใชงานคําสั่งนี้จะปรากฏหนาตาง ี สำหรับให้กำหนดค่า Option ต่างๆของ Buffer ซึ่งในกรณีที่ใช้งานกับบอร์ด CP-JR51AC2 นั้นขอ แนะนําใหทําการกําหนดตัวเลือกตางๆดังรูป

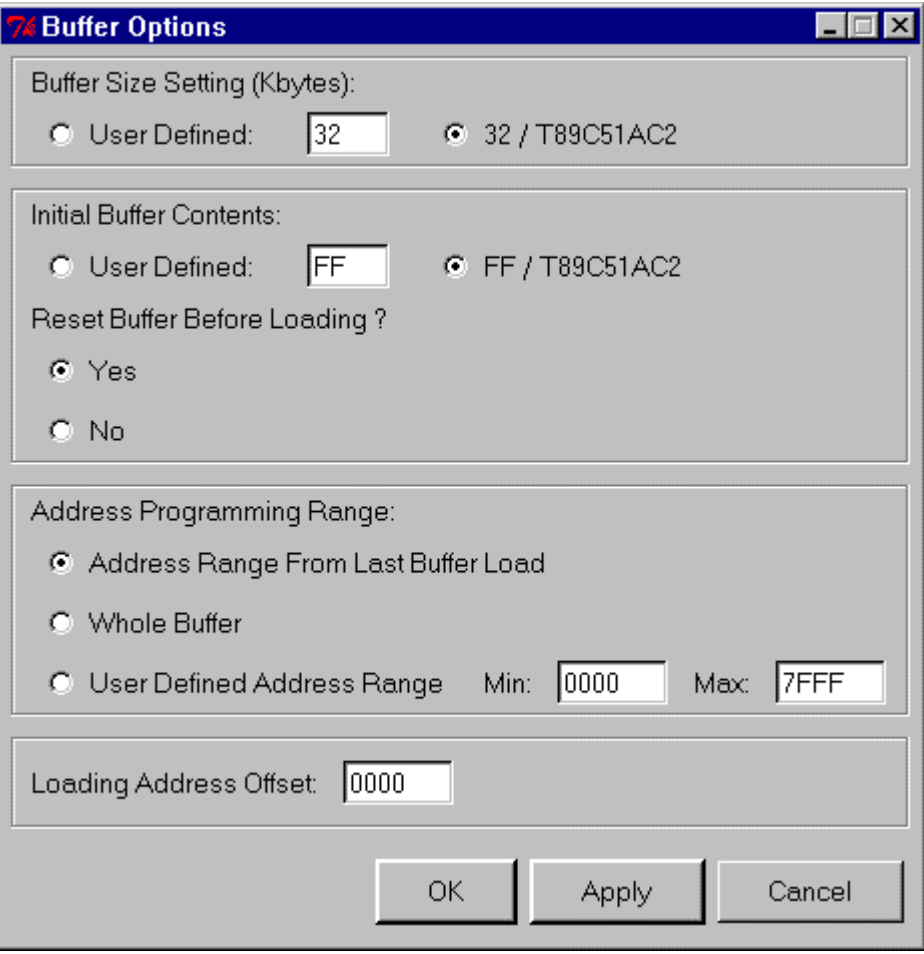

# คู่มือการใช้งานบอร์ดไมโครคอนโทรลเลอร์ รุ่น "CP-JR51AC2 V1.0 & V2.0"  $\bm{\mathsf{E}}$ TT

**เมนู Device** ใชสําหรับสั่งจัดการกับ CPU ไมวาจะเปนการกําหนดหรือเลือกเบอร CPU รวมทั้งการสั่งจัดการ หน่วยความจำของ CPU ไม่ว่าจะเป็นการสั่งลบ (Erase) สั่งตรวจสอบข้อมูลในตัว CPU (Blank Check) สั่งอ่าน ์ ข้อมูลภายในหน่วยความจำของ CPU มาไว้ใน Buffer (Read) สั่งเขียนข้อมูลจาก Buffer ให้กับหน่วยความจำ ภายในตัว CPU (Program) หรือสั่งเปรียบเทียบข้อมูลในตัว CPU กับข้อมูลใน Buffer (Verify) เป็นต้น

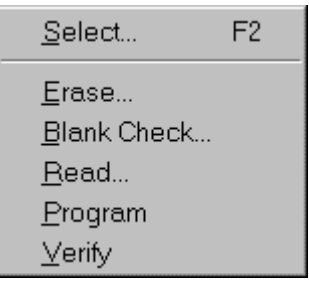

- **Select** ใช้สำหรับสั่งเลือกกำหนดเบอร์ CPU ที่จะนำมาใช้กับโปรแกรม FLIP ซึ่งเมื่อเรียกใช้คำสั่งนี้ จะปรากฏหนาตางสําหรับเลือกกําหนดเบอรของ CPU ใหเห็นพรอมกับแสดงเบอรของ CPU ที่ กําหนดไวแลวในชอง Device ซงถึ่ าเบอรที่ตองการถูกตองแลวใหเลือก OK แตถายังไมตรงกับ ความตองการใหคลิกเมาสที่ปุมเบอรของ CPU ทแสดงไว ี่ ซึ่งโปรแกรมจะแสดงเมนูสําหรับเลือก เบอรขึ้นมาใหเลือก ซึ่งในขั้นตอนนี้ใหทําการเลื่อนเมาสใหแถบสวางเลื่อนไปยังเบอร CPU ที่ ตองการแลวคลิกเมาสเพื่อเลือกเบอรดังรูป

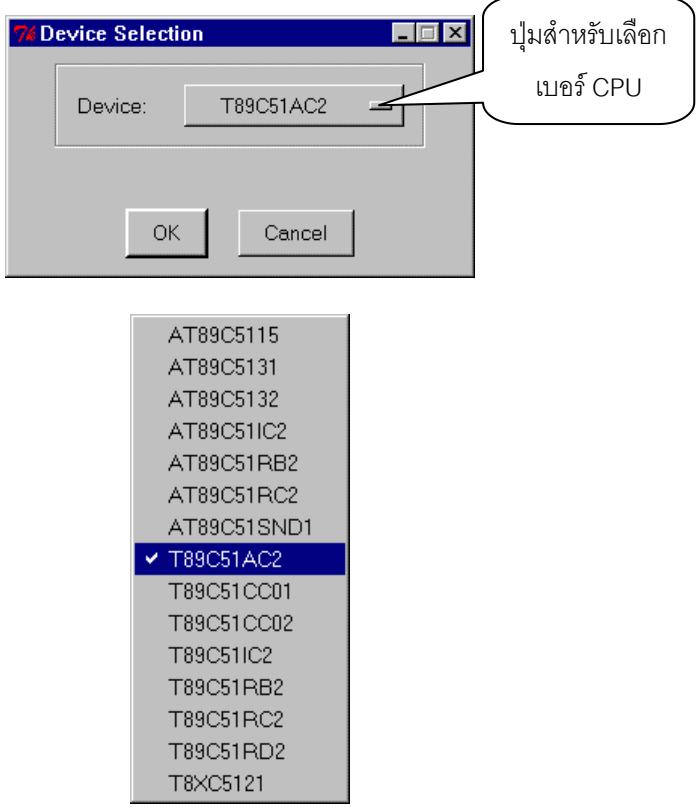

#### **รูปแสดง การเลือกกําหนดเบอร CPU สําหรับใชกับบอรด CP-JR51AC2**

- **Erase** ใชสําหรับสั่งลบขอมูลจากหนวยความจําของ CPU
- **Blank Check** ใชสําหรับสั่งตรวจสอบหนวยความจําโปรแกรมของ CPU วามีขอมูลอยูหรือไม
- **Read** ใชสําหรับสั่งอานขอมูลจากหนวยความจําของ CPU มาพักรอไวใน Buffer
- **Program** ใชสําหรับสั่งโปรแกรมขอมูลใน Buffer ใหกับหนวยความจําของ CPU
- **Verify** ใชสําหรับสั่งเปรียบเทียบขอมูลใน Buffer และหนวยความจําของ CPU วาตรงกันหรือไม

**เมนู Setting** ใชสําหรับกําหนดรูปแบบการเชื่อมตอของโปรแกรม FLIP กับ CPU

#### Communication E3. Command Window...

- **Communication** ใชสําหรับกําหนดรูปแบบการสื่อสารของโปรแกรม FLIP กับ CPU ซึ่งในกรณีที่ ใชกับบอรด CP-JR51AC2 นั้นจะสามารถเลือกกําหนดรูปแบบการสื่อสารไดเฉพาะแบบ RS232 เทานั้นไมสามารถเลือกแบบอื่นๆไดโดยในสวนของ Port ใหเลือกกําหนดตามความเปนจริง วาตอ สายสัญญาณจากบอรด CP-JR51AC2 เขากับพอรตอนุกกรมใดของเครื่องคอมพิวเตอร PC สวน คา Baud ขอแนะนําใหเลือกกําหนดเปน 115200 จะดีที่สุด ซึ่งในกรณีที่เลือกคานี้แลวเกิดปญหา ในการสื่อสารขึ้นอาจเปลี่ยนเปนคาอื่นๆที่เหมาะสม เชน 19200 หรือ 9600 เปนตน

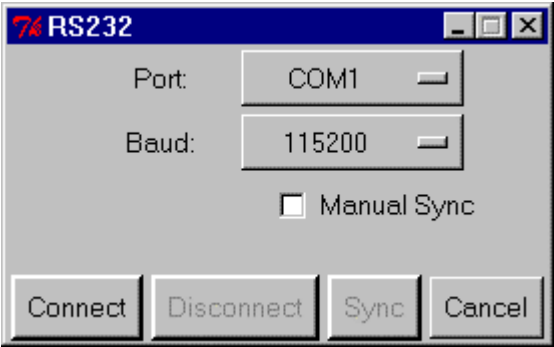

- **Command Window** ใชสําหรับสั่งเปดหนาตางการแสดงผลการทํางานของคําสั่งตางๆที่สั่งงาน ผ่านเมนูคำสั่งหรือปุ่มคำสั่งต่างๆ ซึ่งไม่มีความจำเป็นต้องใช้งาน

**เมนู Help** ใช้สำหรับเรียก Help File เพื่อดูคำอธิบายการใช้งานโปรแกรม

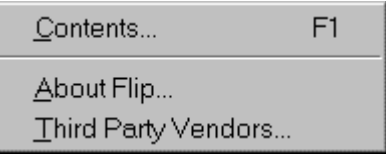

- -<br>- Contents เป็นการเรียกดูรายละเอียดการใช้งานโปรแกรม FLIP โดยสามารถเลือกหัวข้อที่ต้องการจะดูราย ิ ละเอียดต่างๆได้ตามต้องการ ซึ่งเมื่อเลือกใช้คำสั่งนี้จะเกิดหน้าต่าง Help พร้อมกับแสดงหัวข้อต่างๆให้ เลือกตามต้องการ
- **About Flip**ใชสําหรับแสดง รุน หรือ Version ของโปรแกรม FLIP
- **Third Party Vendor** ใชสําหรับแสดงรายชื่อบริษัทที่รวมกันพัฒนา Driver เพื่อใชงานรวมกับโปรแกรม FLIP

#### **การสั่งงานโปรแกรม FLIP แบบอัตโนมัติ**

้ สำหรับในกรณีที่ต้องการสั่งให้โปรแกรม FLIP จัดการโปรแกรมข้อมูลให้กับหน่วยความจำของ CPU ้นั้น ถ้าใช้วิธีการสั่งงานทีละคำสั่งนั้น อาจเกิดความล่าช้ามาก และต้องเสียเวลาคลิกเมาส์เพื่อสั่งงานแต่ละคำสั่ง หลายๆครั้ง ซึ่งโปรแกรม FLIP ได้ออกแบบคำสั่ง Operation Flow เพื่อให้สามารถเลือกกำหนดการทำงานของคำ ู้ สั่งต่างๆตามลำดับขั้นและขั้นตอน ซึ่งตามปรกติแล้วเมื่อจะสั่งโปรแกรมข้อมูล ให้กับ CPU จะต้องสั่งงาน CPU เปนลําดับขั้นคือ

- **Erase** เพื่อลบขอมูลเดิมที่อยูในตัว CPU ออกเสียกอน
- **Blank Check** เพื่อตรวจสอบคาขอมูลในหนวยความจําวาลบหมดแลวหรือยัง
- **Program** เพอเข ื่ ียนขอมูลจาก Buffer ไปยังหนวยความจําของ CPU
- **Verify** เพื่อตรวจสอบดูวาขอมูลที่เขียนใหกับหนวยความจําของ CPU นนถั้ ูกตองเหมือนใน Buffer หรือไม

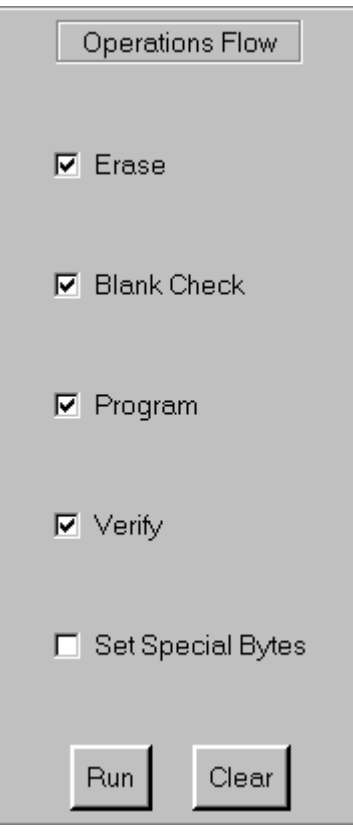

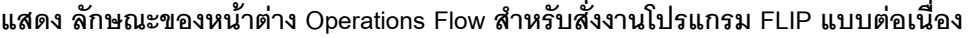

#### **การ SETUP โปรแกรม FLIP เพื่อใชงานกับบอรด CP-JR51AC2**

เมื่อต้องการจะสั่ง Download ข้อมูลแบบ HEX File ให้กับ CPU เบอร์ T89C51AC2 ซึ่งอยู่ในบอร์ดรุ่น CP-JR51AC2 นั้น ก่อนอื่นจะต้องเตรียม HEX File ที่ต้องการ Download ให้กับหน่วยความจำของ CPU ให้ เรียบร้อยเสียก่อน ซึ่งจะไม่ขอกล่าวถึงการสร้าง HFX File ในที่นี้ จากนั้นจึงทำตามขั้นตอนดังต่อไปนี้

- 1. ทําการตอสายสัญญาณ RS232 ระหวางบอรด CP-JR51AC2 (ขั้ว 4PIN RS232) กับพอรตสื่อสารอนุกรม ของเครื่องคอมพิวเตอร PC (พอรตอนุกรม หรือ Comport เชน Com1 หรือ Com2)
- 2. จายไฟเลี้ยงวงจรใหกับบอรด CP-JR51AC2 ซึ่งในขณะนี้จะสังเกตุเห็นหลอดแสดงผล LED สีแดงของ "PWR" ตดสว ิ างใหเห็นเพื่อแสดงวามีไฟเลี้ยงวงจรของบอรดแลว
- 3. ทำการเรียกใช้งานโปรแกรม FLIP ซึ่งในครั้งแรกเมื่อยังไม่กำหนดตัวเลือกใดๆให้กับโปรแกรมจะเป็นดังรูป

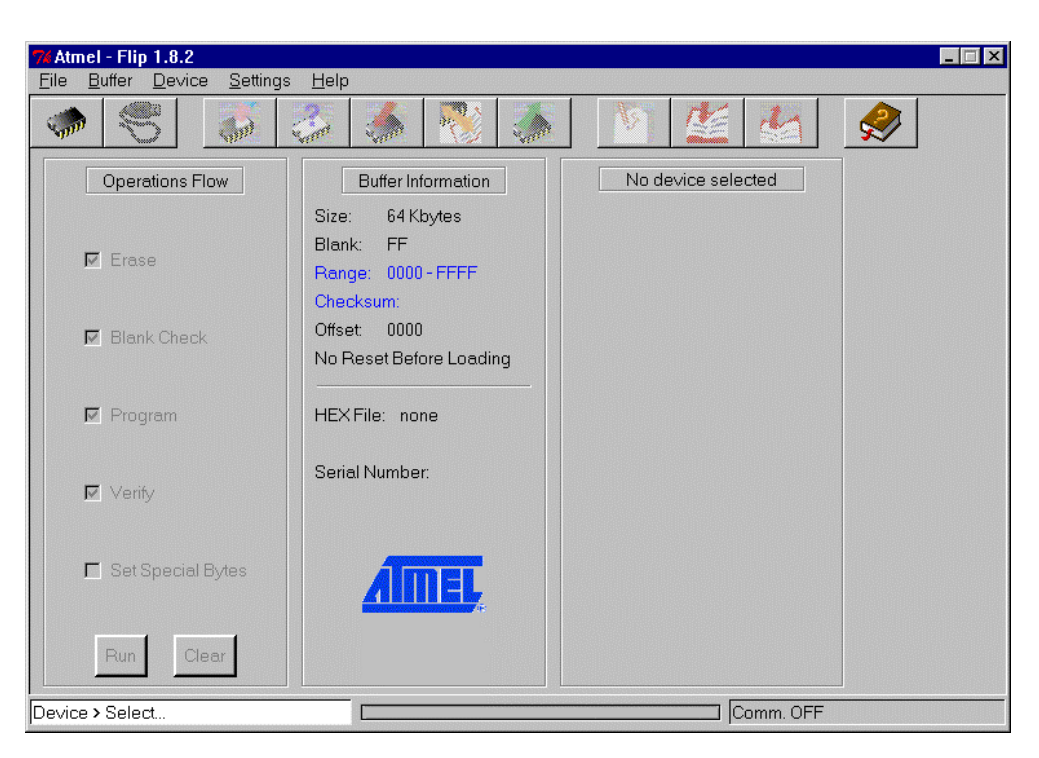

**แสดงลักษณะของโปรแกรม FLIP (Version 1.8.2) เมื่อเริ่มตนเปดโปรแกรมในครั้งแรก**

- 4. ทําการเลือกกําหนดเบอร CPU เปน T89C51AC2
- 5. ทําการรีเซ็ตบอรด CP-JR51AC2 เพื่อให CPU เขาทํางานใน Monitor Mode ดังนี้
	- กดสวิตช PSEN คางไว
	- กดสวิตช RESET โดย PSEN ยงกดค ั างอยู
	- ปล่อยสวิตช์ RESET โดย PSEN ยังกดค้างอย่
	- ปล่อยสวิตช์ PSEN เป็นลำดับสุดท้าย

6. กําหนดการสื่อสารของโปรแกรม FLIP กับบอรด โดยเลือก Setting → Communication → RS232 → ์กำหนด Comport ตามที่ต่อสายไว้ (เช่น Com1) → กำหนด Baudrate เป็น 115200 → Connect ซึ่งถ้า ทุกอย่างถูกต้อง โปรแกรมจะเริ่มต้นทำการติดต่อสื่อสารกับ CPU และสั่งอ่านค่าพารามิเตอร์ต่างๆจากตัว CPU แล้วนำมาแสดงผลให้ทราบทางหน้าจอของโปรแกรม FLIP ซึ่งเมื่อเสร็จเรียบร้อยจะได้ผลดังรูป

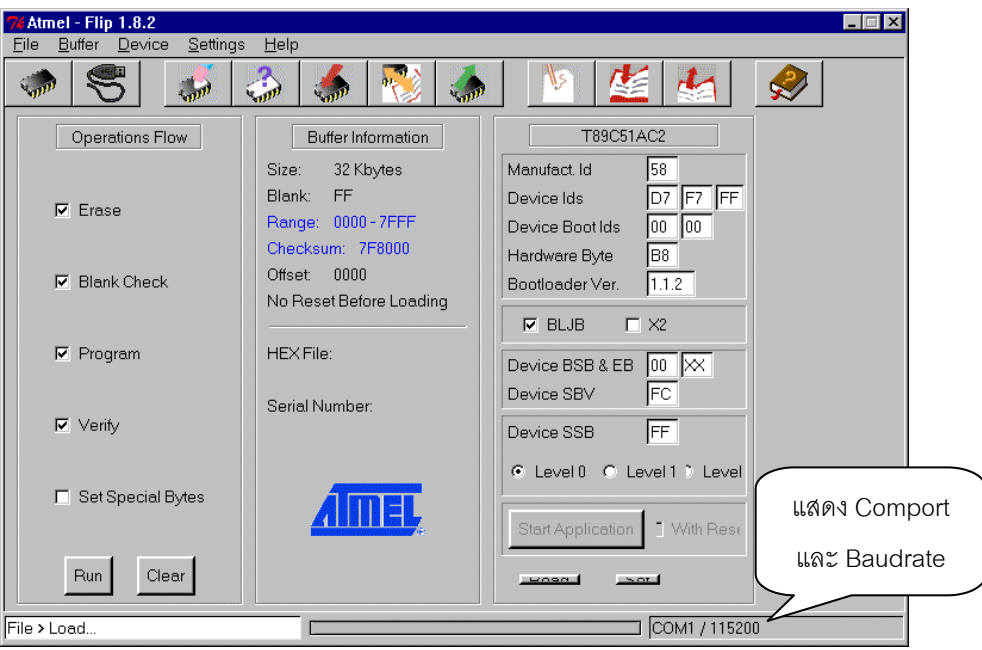

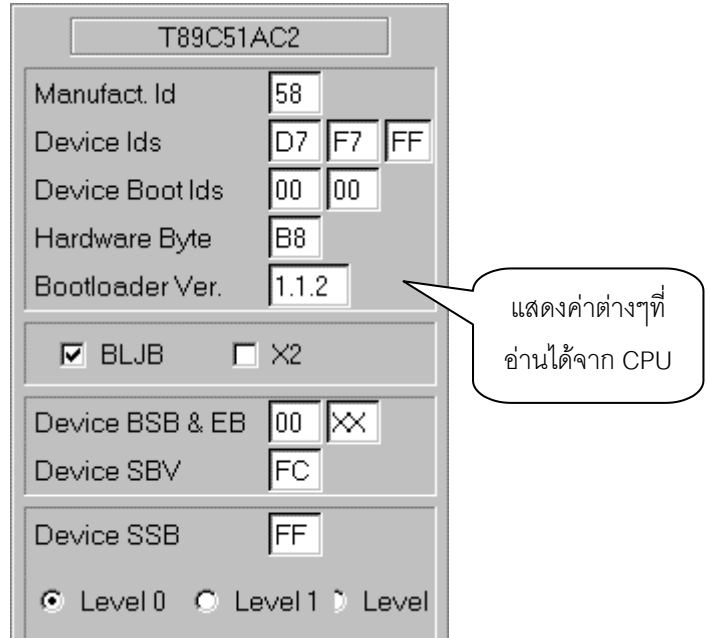

#### **รูปแสดง ลักษณะการแสดงผลของโปรแกรม FLIP เมื่อติดตอสื่อสารกับ CPU ได**

7. ทำการโหลดข้อมูล HEX File มารอไว้ยัง Buffer ของโปรแกรม โดยเลือก File → Load HEX → กำหนด ี ชื่อและที่อยู่ของ HEX File เพื่อสั่งโหลด HEX File มารอไว้ใน Buffer

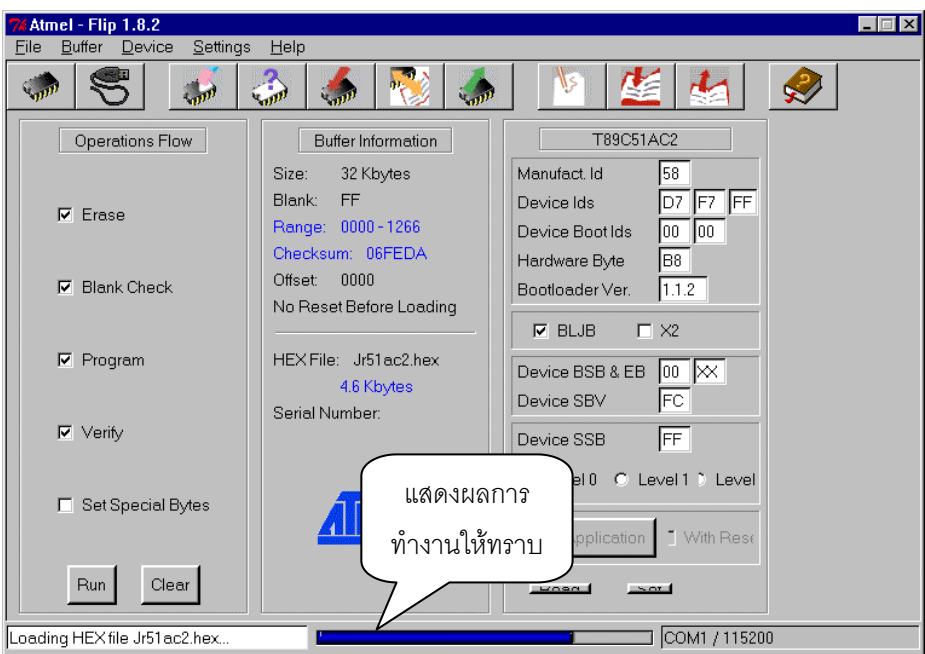

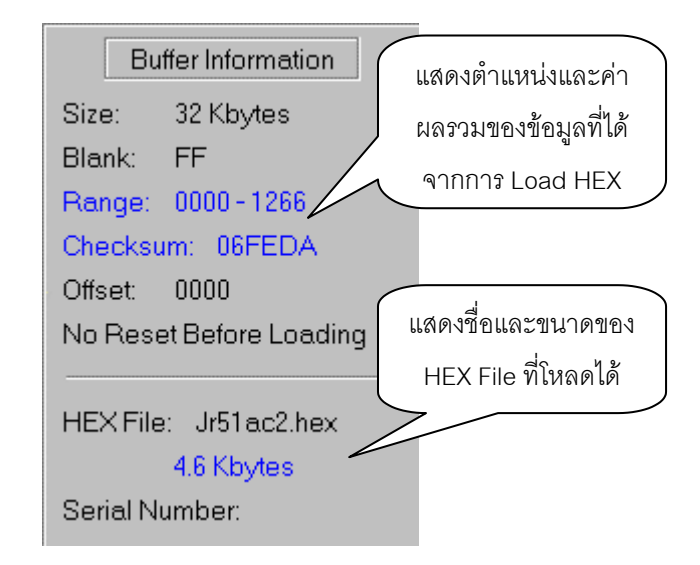

**รูปแสดง ลักษณะการแสดงผลของโปรแกรมเมื่อ Load HEX ไดสําเร็จ**

8. เลือกกำหนดตัวเลือกใน Operations Flow ที่ต้องการให้โปรแกรมทำงาน เช่น Erase,Blank Check,Program,Verify แล้วเลือก Run ซึ่งโปรแกรมจะเริ่มต้นทำงานทีละคำสั่งจากคำสั่งที่อยู่ด้านบนสุดไป ้ยังคำสั่งที่อยู่ล่างสุด โดยในขณะที่กำลังทำงานตามคำสั่งใด ก็จะแสดงผลการทำงานนั้นๆให้ทราบตลอด และเมื่อทํางานตามคําสั่งใดเสร็จแลวที่ชองตัวเลือกการทํางานของคําสั่งนั้นๆก็จะเปลี่ยนเปนสีเขียวใหทราบ ทีละคําสั่งจนครบทุกคําสั่ง ดังรูป

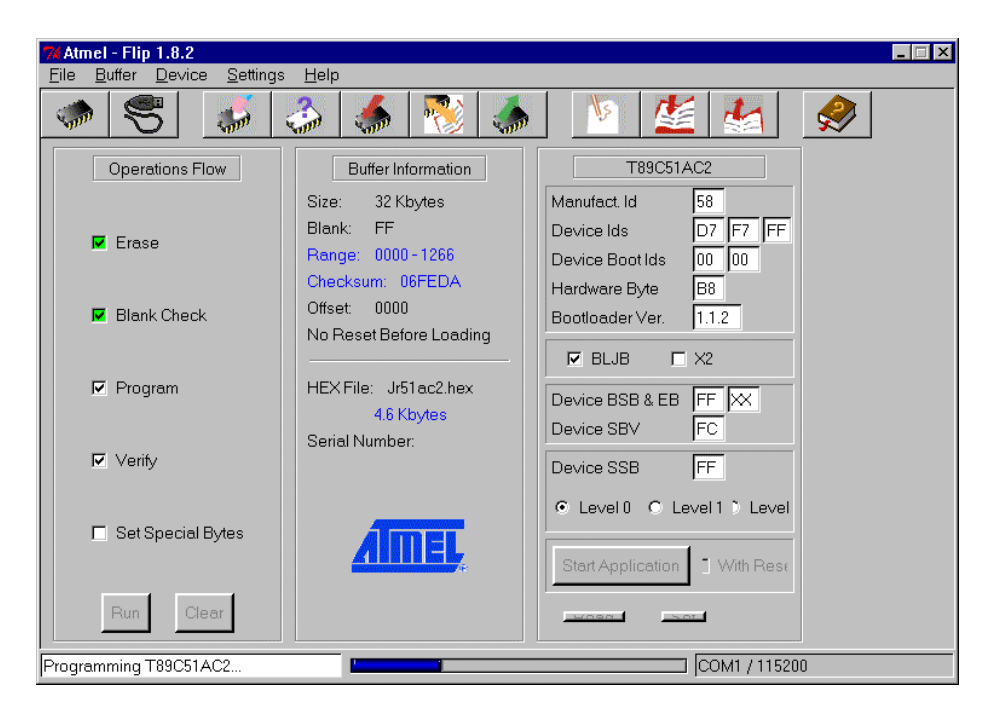

**รูปแสดง ลักษณะของโปรแกรม FLIP ในขณะกําลังทํางาน**

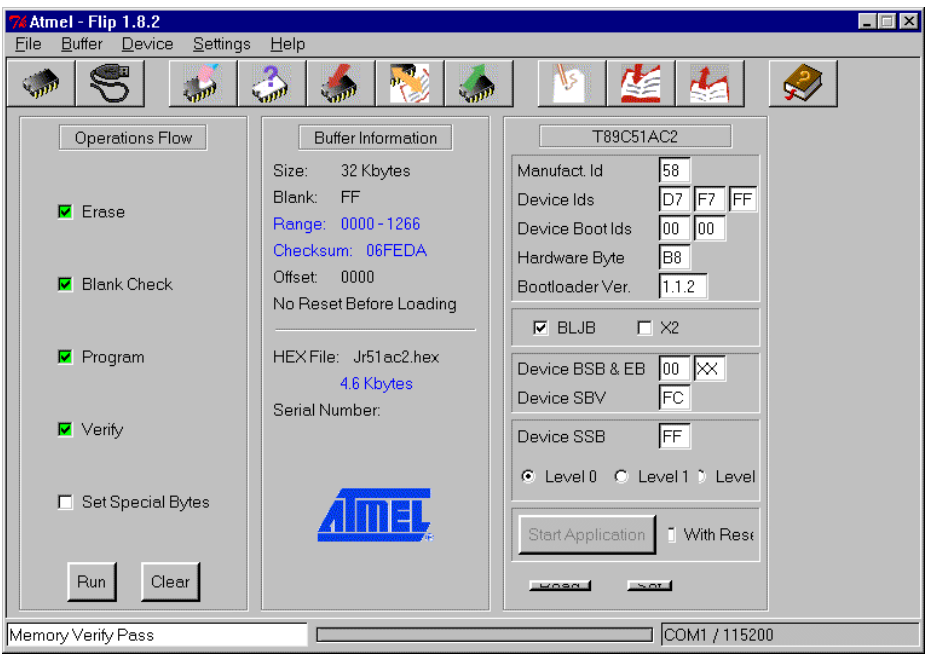

#### **รูปแสดง ลักษณะของโปรแกรม FLIP เมื่อทํางานตามคําสั่งเสร็จเรียบรอยแลว**

- 9. รอจนการทํางานของคําสั่งตางๆที่เลือกไวเสร็จเรียบรอย
- 10. กดสวิตช RESET เพื่อให CPU เริ่มทํางานตามโปรแกรมที่ทําการ Download ไปให

#### **การสราง Configuration File**

ิตามปรกติแล้วเมื่อสั่งเปิดโปรแกรม FLIP ขึ้นมาในแต่ละครั้งนั้น ในครั้งแรกผู้ใช้จะต้องเริ่มต้นด้วยการ กาหนดส ํ ิ่งตางๆใหกับโปรแกรม เชน สั่งเลือกเบอร CPU ทจะใช ี่ งาน(Select Device) กําหนดรูปแบบการสื่อสาร ใหกับโปรแกรมกําหนดชื่อและที่อยูของ HEX File ที่จะทําการ Download และสั่งโหลด HEX File มารอไวใน Buffer (Load HEX) จากนั้นก็สั่งจัดการ Download ข้อมูลให้กับหน่วยความจำของ CPU ซึ่งก็อาจต้องทำอีก หลายขั้นตอน เชน สั่งลบขอมูลออกจากหนวยความจําของ CPU (Erase) สั่งตรวจสอบวาขอมูลถูกลบหมดหรือ ยัง (Blank Check) ส*ั่*งเขียนข้อมูลให้กับหน่วยความจำของ CPU (Program) ส*ั่*งเปรียบเทียบค่าของข้อมูลใน หน่วยความจำของ CPU กับ Buffer (Verify) เป็นต้น ซึ่งจะเห็นว่าในการเรียกใช้งานโปรแกรม FLIP ในแต่ละครั้ง ้นั้น จะต้องกระทำกระบวนการที่ซ้ำๆกันเสมอ ยิ่งในกรณีที่ผู้ใช้อยู่ในระหว่างการพัฒนาโปรแกรมด้วยแล้ว ก็อาจ ้มีความจำเป็นต้องสั่งงานโปรแกรมในลักษณะเช่นนี้อยู่หลายๆครั้ง โดยไม่ได้เปลี่ยนแปลงข้อกำหนดใดๆของ โปรแกรมเลยแม้แต่ชื่อ HEX File ที่จะทำการ Download ซึ่งจากปัญหาดังกล่าวนี้ โปรแกรม FLIP จึงได้สร้างไฟล์ แบบ Configuration File เพื่อทำการบันทึกการกระทำต่างๆดังที่กล่าวไว้แล้วนี้ไว้ และเมื่อสั่งเปิดโปรแกรม FLIP ในครั้งต่อไปผู้ใช้ก็ไม่จำเป็นต้องเสียเวลามาสั่งงานโปรแกรม FLIP หลายๆขั้นตอนดังกล่าวนั้นอีกแล้ว เพียงแต่ใช้ ้วิธีการสั่งอ่าน Configuration File ที่บันทึกไว้ขึ้นมา ซึ่งโปรแกรม FLIP ก็จะทำการกำหนดการ Setup ต่างๆให้ เองโดยอัตโนมัติ สำหรับวิธีการสร้าง Configuration File นั้นสามารถกระทำได้ดังนี้

#### **ขั้นตอนในการสราง Configuration File**

้ สำหรับวิธีการสร้าง Configuration File นั้นสามารถทำได้ 2 แบบ คือการสร้างด้วยวิธีการเขียนเป็น Text File ตามรูปแบบคำสั่งที่โปรแกรม FLIP กำหนดไว้ให้ และวิธีการสร้างด้วยการสั่งบันทึกจากเมนูคำสั่งของ โปรแกรม FLIP เอง ซึ่งในที่นี้จะขอแนะนําวิธีการสราง Configuration File จากการสั่งบันทึกดวยคําสั่งในเมนูคํา ้ สั่งของโปรแกรม FLIP เอง ซึ่งจะทำได้ง่ายและสะดวกกว่าการเขียนเป็น Text File มาก โดยมีขั้นตอนดังนี้

- 1. เตรียมการให้โปรแกรม FLIP สื่อสารกับ CPU ใน Monitor Mode โดยเริ่มต้นจากการเชื่อมต่อสายสื่อสารข้อ มูล RS232 ระหวางบอรด CP-JR51AC2 กับพอรตอนุกรม RS232 ของคอมพิวเตอร PC และจายไฟเลี้ยงวง ี จรให้บคร์ดพร้อมทำงาน จากนั้นจึงทำการรีเซ็ตการทำงานของ CPU ในบอร์ด ให้เริ่มต้นเข้าทำงานใน Monitor Mode รดไว้
- 2. สั่งเปดโปรแกรม FLIP ใหทํางาน
- 3. สั่งเลือกเบอร์ CPU (Select Device) โดยกำหนดเป็น T89C51AC2
- 4. สั่งกําหนดรูปแบบการสื่อสารของบอรดเปน RS232 โดยใช Baudrate เปน19200 สวน Port ใหกําหนดตาม ความเปนจริง เชน Com1 หรือ Com2 เปนตน
- 5. สั่งโหลด HEX File มายัง Buffer โดยใช้คำสั่ง Load HFX
- 6. สงลบข ั่ อมูลเกาออกจากตัว CPU โดยใชคําสั่ง Erase
- 7. สั่งตรวจสอบข้อมูลว่าลบหมดหรือยังโดยใช้คำสั่ง Blank Check
- 8. สั่งเขียนข้อมูลจาก Buffer ไปยังหน่วยความจำของ CPU โดยใช้คำสั่ง Program
- 9. สั่งเปรียบเทียบค่าข้อมูลในหน่วยความจำของ CPU กับ Buffer โดยใช้คำสั่ง Verify

10. สั่งบันทึกการกระทำต่างๆเป็น Configuration File ไว้ โดยใช้คำสั่ง File → Save Configuration → ชื่อ ไฟลโดยกําหนดสกุลเปน cfg (.cfg)

ี่ ซึ่งหลังจากกระทำตามขั้นตอนต่างๆข้างต้นจนเสร็จเรียบร้อยแล้ว การทำงานตามขั้นตอนต่างๆที่เกิดขึ้นหลัง จากเริ่มเปดโปรแกรมนั้นจะถูกบันทึกไวในไฟล Configuration ตามชื่อที่สั่งบันทึกไวโดยจะมีสกุลเปน cfg (.cfg) โดยไฟลดังกลาวจะถูกบันทึกเก็บไวในลักษณะของไฟลแบบขอมูล (Text File) ซึ่งถาใชโปรแกรม Text Editor สั่ง เปดดูจะเปนดังนี้

```
selectDevice T89C51AC2
set port COM1
set baud 115200
initProtocol RS232Standard
connectRS232 Standard
parseHexFile "C:/PRODUCT/jr-51ac2/examples/Jr51ac2.hex"
setupFullEraseDevice
setupBlankCheckDevice
set gui(blankCheckMin) 0000
set gui(blankCheckMax) 7FFF
setupProgramDevice
setupVerifyDevice
```
#### **การเรียกใชงาน Configuration File**

ซึ่งหลังจากทำการบันทึก Configuration File ไว้แล้ว ในครั้งต่อไปเมื่อต้องการกลับเข้ามาทำงานโดยใช้ ้วิธีการและขั้นตอนต่างๆเหมือนกันนี้อีกก็จะสามารถลดขั้นตอนการสั่งงานไปได้มากทีเดียว โดยถ้าต้องการ ทํางานซํ้าใหมซึ่งอาจกลับไปแกไข HEX File ใหมแตยังบันทึกไวในชื่อเดิมและเก็บ HEX File นั้นไวในตําแหนงที่ อยูเดิมก็สามารถทําไดดังตอไปนี้

- 1. เตรียมการให้โปรแกรม FLIP สื่อสารกับ CPU ใน Monitor Mode โดยเริ่มต้นจากการเชื่อมต่อสายสื่อสารข้อ ุมล RS232 ระหว่างบอร์ด CP-JR51AC2 กับพอรต์อนกรม RS232 ของคอมพิวเตอร์ PC และจ่ายไฟเลี้ยงวง จรใหบอรดพรอมทํางาน จากนั้นจึงทําการรีเซ็ตการทํางานของ CPU ในบอรด ใหเริ่มตนเขาทํางานใน Monitor Mode รคไว้
- 2. สั่งเปดโปรแกรม FLIP ใหทํางาน
- 3. สั่งอ่าน Configuration File โดยใช้คำสั่ง File  $\rightarrow$  Read Configuration  $\rightarrow$  ชื่อที่สั่งบันทึกไว้
- 4. สั่งใหโปรแกรมทํางานตามคําสั่ง โดยใชคําสั่ง File → Execute Configuration File

ี่ซึ่งจะเห็นได้ว่าโปรแกรมจะทำงานตามขั้นตอนต่างๆจนครบทุกขั้นตอน โดยเริ่มต้นตั้งแต่ การเลือกกำหนด เบอร์ CPU การกำหนดรูปแบบในการสื่อสาร RS232 การโหลด HEX File มายัง Buffer การสั่งลบข้อมูลออกจาก หน่วยความจำของ CPU (Erase) การสั่งตรวจสอบผลการลบข้อมูล (Blank Check) การสั่งเขียนข้อมูลให้กับ หนวยความจําของ CPU (Program) และสั่งตรวจสอบผลการ Program (Verify) โดยสั่งงานโปรแกรมเพียงแค 2 คำสั่ง คือ Read Configuration File และ Execute Configuration File ทำให้สะดวกในการใช้งานมาก

#### **ความหมายของคาพารามิเตอรตางๆที่แสดงในโปรแกรม**

จะเห็นไดวาเมื่อทําการกําหนดเลือกเบอร CPU และทําการกําหนดรูปแบบในการติดตอสื่อสารระหวาง โปรแกรม FLIP และ CPU ได้สำเร็จแล้ว โปรแกรม FLIP จะทำการอ่านค่าพารามิเตอร์ต่างๆจากตัว CPU ออกมา แสดงผลให้ทราบทางหน้าจอของโปรแกรมด้วย ซึ่งค่าต่างๆเหล่านี้จะเป็นค่าที่อ่านได้จริงจากตัว CPU โดยค่าบาง อยางเปนคาที่สามารถอานออกมาแสดงผลใหทราบไดอยางเดียว แตคาบางอยางก็สามารถเปลี่ยนแปลงแกไข และเขียนกลับเข้าไปในตัว CPU ได้ด้วย โดยเมื่อสั่งเขียนด้วยคำสั่ง Set Device Special Byte นั้น เมื่อโปรแกรม ทําการเขียนคาตางๆไปให CPU เสร็จแลวโปรแกรม FLIP จะอานคาตางๆยอนกลับออกมาเพื่อแสดงใหทราบ ์ด้วย ซึ่งค่าที่แสดงให้เห็นจึงเป็นค่าที่อ่านได้จริงจากตัว CPU ไม่ใช่ค่าที่กำหนดจากโปรแกรมโดยค่าของพารา มิเตอรตางๆมีหนาที่และการทํางานที่ควรทราบดังตอไปนี้

- **Manufact. Id** เปนคารหัสผูผลิตของ CPU ซงถึ่ าเปนของ ATMEL จะมีคาเปน **58H** โดยคานี้จะกําหนดไว ิตายตัวในขั้นตอนของการผลิต CPU สามารถอ่านได้อย่างเดียว
- **Device ids** เปนคารหัส ID Code ของตัว CPU ซงในกรณ ึ่ ีที่เปนเบอร T89C51AC2 ของ ATEML นั้นจะมี รหัส ID Code ขนาด 3 ไบทโดยมีคาคงที่เปน **D7H,F7H,FFH** ตามลําดับ โดยคานี้จะกําหนดไวตายตัวใน ขั้นตอนของการผลิต CPU สามารถอ่านได้อย่างเดียว
- Device Boot ids เป็นค่า Device Boot ID Code ของ CPU สามารถค่านได้คย่างเดียว
- **Hardware Byte** เปนคาของ Hardware Security โดยคาของไบทขอมูลนี้ในสวนของโปรแกรม FLIP จะ ี ยอมให้ผู้ใช้สามารถอ่านค่าออกมาได้อย่างเดียวไม่อนุญาติให้ผู้ใช้ทำการเข้าไปแก้ไขค่าของข้อมูลของไบท์นี้ ด้วยวิธีการป้อนค่าเป็นตัวเลขแบบไบท์ เพื่อป้องกันความผิดพลาด โดยถ้าต้องการแก้ไขค่าของบิตต่างๆของ Hardware Security ไบท์นี้ ต้องเลือกกำหนดจากตัวเลือกของบิตต่างๆที่เกี่ยวข้องเอง เช่น X2,BLJB หรือค่า Security Level0,Level1หรือ Level2 ของ Device SSB แทน ซึ่งเมื่อแกไขคาตางๆดังกลาวแลวสั่ง Set Device Special Byte แล้วค่าของ Hardware ไบท์นี้จะเปลี่ยนแปลงตามค่าที่กำหนดใหม่ด้วย
- **Bootloader Ver.** ใช้แสดง Version ของโปรแกรม Boot Loader ที่อยู่ในตัว CPU ซึ่งอ่านได้อย่างเดียว
- **BLJB** เปนคาของ **Boot Loader Jump Bit** เปนบิตใชสําหรับกําหนดการทํางานของ CPU หลังการรีเซ็ต วา ต้องการให้ CPU กระโดดไปทำงานยังตำแหน่งแอดเดรส 0000H ซึ่งเป็นตำแหน่งการทำงานปรกติ หรือจะ ให้กระโดดไปทำงานยังตำแหน่ง F800H ซึ่งเป็นตำแหน่งการทำงานของ Boot Loader ใน Monitor Mode โดยถ้าเลือกเครื่องหมายถก ( $\sqrt{ }$ ) ที่บิตนี้จะเป็นการกำหนดให้บิตนี้มีค่าเป็น "0" ซึ่งหมายถึง กำหนดให้ CPU กระโดดไปทํางานใน Boot Loader หรือ Monitor Mode แตถาไมเลือกจะเปนการกําหนดใหบิตนี้เปน "1" ซึ่งหมายถึง CPU จะกระโดดไปทำงานยังตำแหน่งแอดเดรส 0000 ซึ่งเป็นโปรแกรมทำงานตามปรกติของผู้ ใช้ โดยบิตนี้ผู้ใช้สามารถสั่งเปลี่ยนแปลงหรือแก้ไขได้
- **X2** เป็นค่า **X2 Fuse Bit ซึ่งเป็นบิต X2B** หรือ บิต7 ของรีจิสเตอร์ Hardware Security Byte ซึ่งเป็นบิตใช้ ี สำหรับกำหนดโหมดการทำงานเริ่มต้นหลังการรีเซ็ตของ Oscillator ว่าจะให้ CPU เริ่มต้นทำงานใน Standard Mode (12 Clock / Machine Cycle) หรือจะให้ CPU เริ่มต้นทำงานแบบ X2 Mode (6 Clock / Machine Cycle) โดยถ้าเลือกเครื่องหมายถูก ( $\sqrt{ }$ ) หน้าบิตนี้จะเป็นการกำหนดให้บิตนี้มีค่าเป็น "0" ซึ่ง หมายถึงให้ CPU เริ่มต้นทำงานใน X2 Mode (6 Clock / Machine Cycle) แต่ถ้าไม่เลือกจะเป็นการกำหนด ให้บิตนี้เป็น "1" ซึ่งหมายถึง ให้ CPU เริ่มต้นทำงานแบบ Standard Mode (12 Clock / Machine Cycle)

์ ซึ่งการกำหนดบิต X2 จากโปรแกรม FLIP นี้เป็นเพียงการกำหนดการทำงานของ Oscillator ของ CPU หลัง การรีเซ็ตเท่านั้น ซึ่งการทำงานของ Oscillator ของ CPU นี้ยังสามารถแก้ไขได้จากโปรแกรมอีกครั้งหนึ่ง โดย การควบคุมจากบิต X2 (บิต0) ของรีจิสเตอร์ CKCON ในโปรแกรมของผู้ใช้ แต่ถ้าในโปรแกรมของผู้ใช้ไม่ได้ ไปสั่งเปลี่ยนแปลงคาของ บติ X2 (บิต0) ของรีจสเตอร ิ CKCON แลว การทํางานของ Oscillator ของ CPU กจะม ็ ีคุณสมบัติเหมือนกับที่กําหนดไวจากบิต X2 ของโปรแกรม FLIP นี้ไปตลอด

- **Device BSB & EB** เปนคาของ Boot Status Byte และ Extra Byte โดย BSB หรือ Boot Status Byte นั้น ่ ถ้ากำหนดให้เป็น 00H ไว้ เมื่อถูกรีเซ็ตแล้วเงื่อนไขทางฮาร์ดแวร์ของ Monitor Mode ไม่ถูกต้องจะทำให้ CPU เริ่มตนทํางานตามโปรแกรมในตําแหนง 0000H ในทันทีโดยไมสนใจเงื่อนไขของบิต BLJB แตถา กําหนดใหคาของ BSB มีคาอื่นที่ไมใช 00H แลว CPU จะตรวจสอบเงื่อนไขของบิต BLJB ดวย สวน EB หรือ Extra Byte นั้นเป็นไบท์ข้อมูลพิเศษสำหรับให้ผู้ใช้กำหนดรหัสต่างๆของข้อมูลให้กับ CPU ได้อย่าง ้อิสระตามต้องการ ซึ่งสามารถสั่งเปลี่ยนแปลงหรือแก้ไขได้ตามต้องการจากโปรแกรมของผ้ใช้ แต่ในส่วน ิ ของโปรแกรม FLIP นั้นค่าของ EB จะอ่านออกมาจาก CPU เพื่อแสดงผลเพียงอย่างเดียว ไม่สามารถให้ทำ การแกไขคาขอมูลของไบทนี้จากโปรแกรม FLIP
- **Device SBV** เปนคาของ **Software Boot Vector** หรือ Boot Vector Byte ซงเปึ่ นคาตําแหนงไบทสูง ของ ตําแหนงการทํางาน Boot Loader ในโปรแกรมสวนของผูใช (ไมใชของ Monitor Mode) สวนคาของ ตําแหนงแอดเดรสไบทตํ่าจะถูกกําหนดคงที่ดวยคา 00 เชน เมื่อกําหนดคาของ SBV ไวเปน F8 จะหมายถึง ตําแหนง F800
- **Device SSB** เปนคาขอมูลของ Software Security Byte ซงใช ึ่ สําหรับกําหนดระดับการปองกันขอมูลของ CPU โดยค่าของ Device SSB นี้เป็นค่าที่สามารถอ่านออกมาได้อย่างเดียวไม่อนุญาติให้ผ้ใช้ทำการแก้ไข คาของ ไบทนี้ไดโดยตรง ซึ่งถาตองการแกไขใหเลือกจากตัวเลือก Level0 หรือ Level1 หรือ Level2 อยางใด ้ อย่างหนึ่งแล้วจึงสั่ง Set Device Special Byte ซึ่งจะทำให้ค่าของ Device SSB เปลี่ยนค่าตามไปด้วยโดย อัตโนมัติ
- **Level0** เปนการกําหนดใหยกเลิกระบบการปองกันการคัดลอกขอมูล ซึ่งสามารถสั่งอานขอมูลออกจาก หน่วยความจำข้อมูลของ CPU ที่สั่งโปรแกรมเข้าไปแล้วได้ โดยเมื่อเลือกตัวเลือกนี้แล้ว ยังสามารถเปลี่ยน ไปยัง Level1 หรือ Level2 แล้วสั่ง Set Device Special Byte เพื่อเพิ่มระดับการป้องกันข้อมูลให้สูงขึ้นกว่า ระดับเดิมนี้ได้
- **Level1** เปนการกําหนดระดับการปองกันขอมูลโดยไมสามารถเขียนขอมูลเขาไปยังหนวยความจําโปรแกรม ของ CPU ได้อีกถ้าต้องการเขียนจะต้องสั่งลบข้อมูลเก่าออกก่อน ส่วนการอ่านข้อมูลยังสามารถทำได้ โดย เมื่อเลือกระดับการปองกันขอมูลไวที่ Level1 นี้พรอมกับสั่ง Set Device Special Byte ไปแลว จะไม ี สามารถแก้ไขระดับการป้องกันกลับเป็น Level0 ได้ แต่สามารถเปลี่ยนระดับการป้องกันเป็น Level2 ได้
- **Level2** เปนการกําหนดระดับการปองกันขอมูลระดับสูงสุด ซึ่งจะไมสามารถอานหรือเขียนขอมูลไปยังหนวย ความจำของ CPU ได้อีก โดยเมื่อเลือกระดับการป้องกันข้อมูลไว้ที่ Level2 นี้พร้อมกับสั่ง Set Device Special Byte ไปแล้ว จะไม่สามารถแก้ไขระดับการป้องกันกลับเป็น Level1 หรือ Level0 ได้อีก

#### **สิ่งที่ควรรูเกี่ยวกับโปรแกรม FLIP**

- 1. เมื่อสั่งลบข้อมูล (Erase Device)
	- คาของ Device BSB (Boot Status Byte) จะมีคาเปน FFH
	- คาของ Device SBV (Software Boot Vector )จะมีคาเปน FCH
	- คาของ Device SSB (Software Security Byte) จะมีคาเปน FFH (การปองกันขอมูลเปน Level0)
- 2. เมื่อสั่งโปรแกรมข้อมูล (Program Device)
	- คาของ Device BSB (Boot Status Byte) จะมีคาเปน 00H

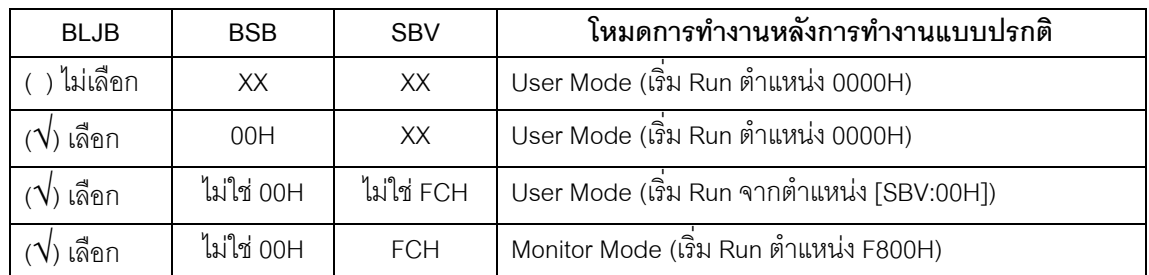

#### **ตาราง แสดงโหมดการทํางานของ CPU หลังการรีเซ็ตแบบปรกติ**

3. การกำหนดระดับการป้องกันข้อมูลของ CPU ด้วยโปรแกรม FLIP นั้นจะสามารถทำได้ 3 ระดับเท่านั้น ซึ่ง ตามปรกติแลวระดับการปองกันขอมูลของ CPU จะมถีึง 4 ระดับ โดยการกําหนดจากบิต **LB2:0 หรือบิต 2,1 และ 0** ของ Hardware Security Byte ซงเปึ่ นบิต **Lock Bit** มดีวยกันทั้งหมด 3บิต โดยจะใชรวมกัน ี สำหรับกำหนดระดับการป้องการข้อมูลของ CPU ซึ่งมีความหมายดังนี้

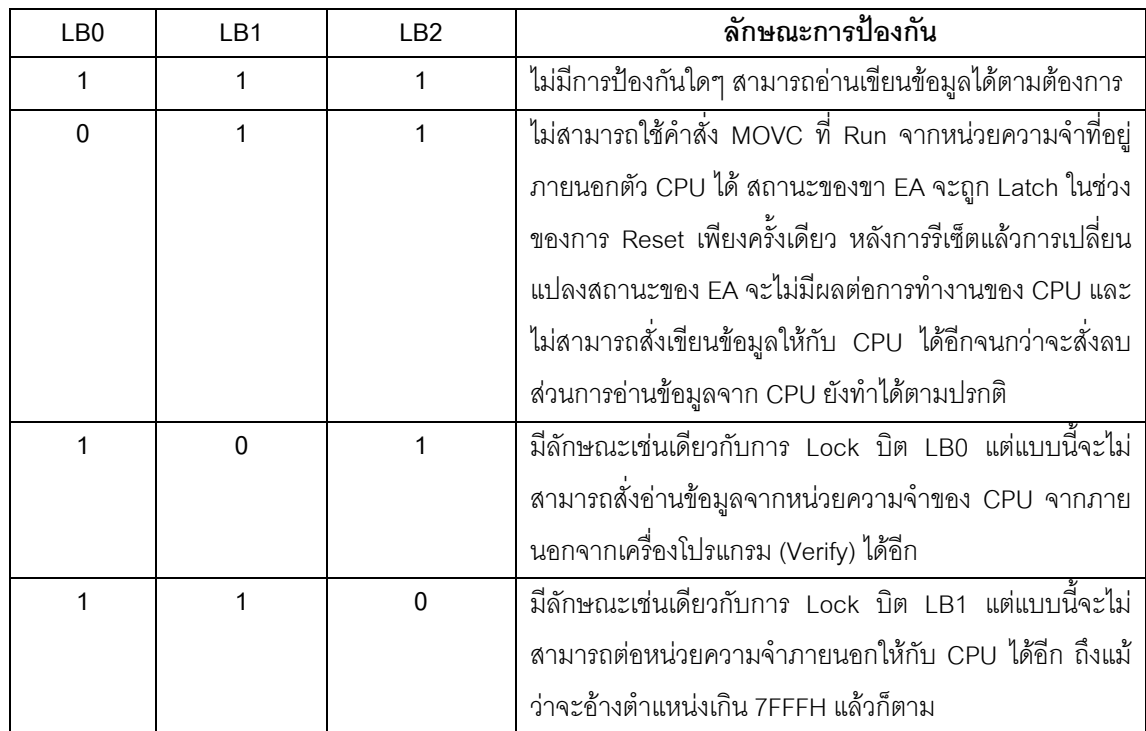

ซึ่งจะเห็นได้ว่าการกำหนดระดับการป้องกันข้อมูลของ CPU โดยใช้โปรแกรม FLIP นั้น จะสามารถ กําหนดได 3 ระดับ คือ

- ้ ไม่มีการ Lock บิตใดๆ (Level0 หรือ LB2,LB1 และ LB0 เป็น "1" ทั้งหมด) ซึ่งจะทำให้สามารถสั่งอ่านเขียน ข้อมูลให้กับหน่วยความจำของ CPU ได้ตามต้องการ นอกจากนี้แล้วยังสามารถกำหนดให้ CPU ทำงานจาก คําสั่งในโปรแกรมที่บรรจุอยูในหนวยความจําภายนอกของ CPU ไดอีกดวยโดยกําหนดจากขา EA ตามคุณ สมบัติของ CPU ในตระกูล MCS51 ทั่ว
- สั่ง Lock บิต LB0 เพียงบิตเดียว (Level1) ซึ่งในกรณีนี้ยังจะไม่สามารถสั่งเขียนข้อมูลใดๆให้กับหน่วยความ จำโปรแกรมของ CPU ได้อีกแล้ว ถึงแม้ว่าหน่วยความจำจะยังว่างอยู่ก็ตามที่ ส่วนการอ่านข้อมูลจากหน่วย ความจําจากภายนอกยังสามารถทําไดตามปรกติและการทํางานของ CPU จะเริ่มตนทํางานในตําแหนง แอดเดรส 0000H ของหนวยความจําที่อยูภายในตัว CPU เทานั้น สวนการทํางานตามโปรแกรมที่อยูใน หน่วยความจำภายนอกนั้นจะกระทำได้เมื่อค่าตำแหน่งแอดเดรสของหน่วยความจำที่อ้างถึงมีค่าเกินกว่า ตำแหน่งหน่วยความจำภายในตัวของ CPU ที่มีอยู่จริงแล้ว
- สั่ง Lock บิต LB1 ซึ่งคุณสมบัติของ CPU เมื่อถูก Lock บิตนี้แล้วจะมีลักษณะเหมือนกับการ Lock บิต LB0 ทุกประการ แต่สิ่งที่เพิ่มเติมเข้ามานั้นก็คือ จะไม่สามารถสั่งอ่านค่าข้อมูลจากหน่วยความจำของ CPU จาก ภายนอกไดอีกแลวซึ่งเปนการปองกันการคัดลอกขอมูลภายในตัว CPU ดวย
- สั่ง Lock บิต LB2 จะมีคุณสมบัติเหมือนกับการ Lock บิต LB1 แต่สิ่งที่เพิ่มเติมคือ CPU จะไม่สามารถใช้ งานกับหน่วยความจำที่อยู่ภายนอกตัว CPU ได้ ถึงแม้ว่าตำแหน่งแอดเดรสที่อ้างถึงจะไม่มีอยู่ในตัว CPU แล้วก็ตาม แต่อย่างไรก็ตามการทำงานของ CPU ในบอร์ด CP-JR51AC2 นั้นจะทำงานใน Single Chips Mode ซึ่งไม่ได้ออกแบบให้ CPU ต่อกับหน่วยความจำภายนอกอยู่แล้วดังนั้นจึงไม่มีผลต่อบอร์ด

**\*\*หมายเหตุ\*\*** หลังจากสั่งลบข้อมูลของ CPU ด้วยคำสั่ง Erase แล้วค่าสถานะของบิต LB2:0 จะมีค่า เปน "1" ทั้งหมด การโปรแกรม Lock Bit ทําไดโดยการเขียนคา Lock Bit ใหเปน "0"

้ สำหรับบิต LB2 นั้นจะไม่สามารถสั่งเปลี่ยนแปลงด้วยโปรแกรม FLIP ได้ ต้องใช้กับเครื่องมือโปรแกรม CPU ที่ใชวิธีการโปรแกรมแบบขนาด (Parallel Programming) เทานั้น

ี่ ส่วนวิธีการยกเลิกระดับการป้องกันข้อมูลหรือ Security Level หลังจากสั่ง Set Device Special Byte ้ไปแล้วจะสามารถทำได้วิธีเดียวด้วยการสั่งลบข้อมูลออกจากตัว CPU ทั้งหมดด้วยคำสั่ง Erase เท่านั้น ซึ่งการ กระทําดังกลาวจะสงผลใหขอมูลในหนวยความจําของ CPU รวมทั้งบิตสําหรับกําหนดระดับการปองกันขอมูล ของ CPU กลับมาอยูที่ Level0 (ไมปองกันการอานหรือเขียนใดๆ)

แต่สำหรับในกรณีที่เลือกระดับการป้องกัน จาก Level0 ไปเป็น Level1 หรือ Level2 นั้น ถ้ายังไม่ได้สั่ง Set Device Special Byte ค่าที่เลือกไว้จะยังไม่มีผลต่อการทำงานใดๆของ CPU ทั้งสิ้น

#### **ปญหาตางๆในขณะใชงานโปรแกรม FLIP และแนวทางการแกไข**

่ ในบางครั้งเมื่อเรียกใช้คำสั่งต่างๆของโปรแกรม FLIP แล้ว อาจเกิดความผิดพลาดบางประการขึ้น ซึ่ง ้อาจไม่ใช่ปัญหาที่เกิดจากความบกพร่องของระบบฮาร์ดแวร์ แต่อาจเกิดการการกำหนดพารามิเตอร์บางอย่างใน โปรแกรมไมถูกตองหรือขามขั้นตอนบางประการไป ซึ่งเมื่อโปรแกรม FLIP ไมสามารถปฏิบัติตามคําสั่งที่ผูใชงาน ี่ สั่งไปได้สำเร็จจะแสดงอาการ Error ต่างๆให้ทราบ ซึ่งพอสรุปได้ดังนี้

- 1. **Time Out Error** เปนความผิดพลาดที่เกิดจากการที่โปรแกรม FLIP ไมสามารถทําการสื่อสารกับ CPU ใน Monitor Mode ได้ ซึ่งอาจเกิด หลายสาเหตุ เช่น
	- การตอสายสัญญาณระหวางขั้วตอ RS232 (4PIN) ของบอรด CP-JR51AC2 กับขั้วตอพอรตสื่อสาร อนุกรม RS232 ของคอมพิวเตอรยังไมเรียบรอยหรือตอไมตรงกับที่กําหนดตัวเลือกไวในโปรแกรม หรือ ึการกำหนดรูปแบบและตัวเลือกต่างๆในการสื่อสารไม่ถูกต้อง เมื่อพบปัญหานี้ให้ลองทำการตรวจสอบ ค่าต่างๆในการสื่อสารใน Setting  $\rightarrow$  Communication  $\rightarrow$  RS232
	- ยังไม่ได้รีเซ็ตให้ CPU เข้าทำงานใน Monitor Mode รอไว้ก่อนที่จะสั่งงานโปรแกรม หรือบอร์ดยังไม่ พร้คมทำงาน เช่น ยังไม่ได้จ่ายไฟเลี้ยงให้บคร์ด
	- กําหนดคา Baudrate เร็วเกินไป ซึ่งในกรณีที่ใชงานกับเครื่องคอมพิวเตอรที่มีความเร็วมากๆนั้น ควร ้กำหนดค่า Baudrate ในการสื่อสารให้ช้าลง ซึ่งอาจใช้ค่า 19200 หรือ 9600 ก็พอ เพราะถ้ากำหนดให้ ความเร็วมากเกินไป เมื่อโปรแกรม FLIP สงขอมูลใหกับ CPU แบบตอเนื่องนั้น อาจทําให CPU ไม สามารถประมวลผลคําสั่งหรือขอมูลตางๆที่สงไปใหทันก็จะทําใหเกิดความผิดพลาดบอยครั้งขึ้น
- 2. **Software Security Bit Set. Cannot access device Data** เปนความผิดพลาดที่เกิดจากการนํา CPU ที่มี การสั่ง Lock Bit ของ Security Bit ไวกอนแลว จึงมาสั่ง Program หรือ Verify หรือ Read ในภายหลังโดย ยังไม่ได้สั่งลบข้อมูลเก่าออกเสียก่อน ซึ่งให้แก้ปัญหาด้วยการสั่งลบข้อมูล (Erase) เสียก่อนแล้วจึงสั่งเขียน ข้อมูลใหม่อีกครั้งหนึ่ง
- 3. **The board reply is not correct** เปนความผิดพลาดที่เกิดจากการสื่อสารขอมูลระหวางโปรแกรม FLIP กับ ไมโครคอนโทรลเลอร์ เกิดความผิดพลาดในลักษณะของ Framing Error ขึ้น ซึ่งปัญหาอาจเกิดจากการ กำหนดค่า Baudrate ไม่ถูกต้องกับค่าความถี่ของ Crystal ที่ใช้กับบอร์ด
- 4. **The RS232 port could not be opened** เปนความผิดพลาดที่เกิดจากโปรแกรม FLIP ไมสามารถสั่งเปด การทํางานของพอรตสื่อสารอนุกรม RS232 ของเครื่องคอมพิวเตอร PC ได ซึ่งอาจเกิดจากการกําหนด หมายเลข Comport ในโปรแกรมที่เลือกไว้ไม่มีอยู่จริง หรือมีโปรแกรมอื่นเรียกใช้งาน Comport นั้นค้างอยู่ หรือเรียกใช้งานโปรแกรม FLIP ในขณะที่กำลังสั่งปิดโปรแกรมอื่นๆที่มีการใช้งาน Comport อยู่ด้วย ซึ่งให้ ลองปดโปรแกรม FLIP แลวสั่งเปดโปรแกรมใหมดูถายังเกิดปญหาเดิมอยูอีกอาจลองตรวจสอบสาเหตุอื่นๆ ที่เกี่ยวข้องและทำการแก้ไข
- 5. **Check sum error** เปนความผิดพลาดที่เกิดจากการที่ CPU รบขั อมูลที่สงไปจากคอมพิวเตอร PC ไมครบ ถูกตองทั้งหมด ซึ่งปญหาอาจเกิดจากการกําหนดความเร็วในการสื่อสาร Baudrate เร็วเกินไป หรือกําหนด ไว้ไม่เหมาะสมกับค่าความถี่ Crystal ค่า 18.432MHz ให้ลองเปลี่ยนค่า Baudrate ให้ช้าลงกว่าเดิม ซึ่งค่าที่ เหมาะสมได้แก่ 9600.19200 และ 38400 แต่ถ้าคอมพิวเตอร์ไม่เร็วมากนักก็อาจกำหนดเป็น 57600 หรือ 115200 ก็ได้ แต่ถ้ากำหนดค่าสูงๆแล้วเกิด Error ควรลดค่า Baudrate ให้ช้าลงกว่าเดิม

 $\overline{6}$ . การสั่ง Load HEX ไม่ได้ เป็นความผิดพลาดที่เกิดจากการที่โปรแกรม FLIP ไม่สามารถอ่านข้อมูลใน HEX File ออกมาได ซึ่งอาจเกิดจากไฟลที่สั่งโหลดนั้น ไมใชไฟลแบบ Intel HEX เนื่องจากโปรแกรม FLIP ี สามารถใช้งานกับไฟล์แบบ Intel HEX เท่านั้น ส่วนไฟล์ในรูปแบบอื่นๆจะไม่สามารถนำมาใช้งานกับ โปรแกรมนี้ไดสวนปญหาอีกประการหนึ่งที่มักพบอยูบอยๆ คือโปรแกรม FLIP ไมสามารถอาน HEX File ได ่ ทั้งๆที่ไฟล์ที่สั่งให้อ่านนั้นเป็นไฟล์แบบ Intel HEX อยู่แล้ว ซึ่งที่พบอยู่บ่อยๆก็ได้แก่ HEX File ที่สั่งแปลโดย ใชโปรแกรม Assembler ของ SXA51.EXE เนื่องจาก HEX File ทไดี่ จากการแปลของโปรแกรมตัวนี้จะเกิด บรรทัดว่างอยู่ในไฟล์ในส่วนเริ่มต้นบรรทัดแรกด้วย 1 บรรทัด ซึ่งตามรูปแบบของ HEX File แล้ว ในแต่ละ บรรทัดของไฟลจะตองเริ่มตนดวยเครื่องหมายโคลอน (:) แลวตามดวยขอมูลตางๆในบรรทัดนั้น แตเมื่อ บรรทัดแรกเปนบรรทัดวางโปรแกรมจึงแสดง Error วาไมใช HEX File โดยโปรแกรม FLIP จะแสดง Error . ใหทราบดังนี้

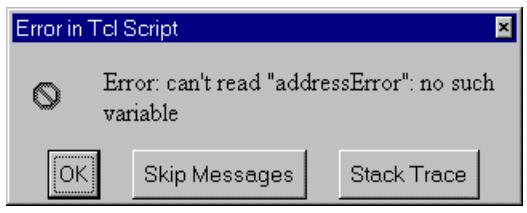

้ สำหรับวิธีการแก้ไขปัญหานี้ให้ใช้โปรแกรม Text Editor เปิด HEX File ที่ได้จากการแปลของ SXA51.EXE แล้วตัดบรรทัดว่างในไฟล์นั้นทิ้งไปแล้วสั่งบันทึกใหม่ก็จะสามารถนำไปใช้ได้แล้ว

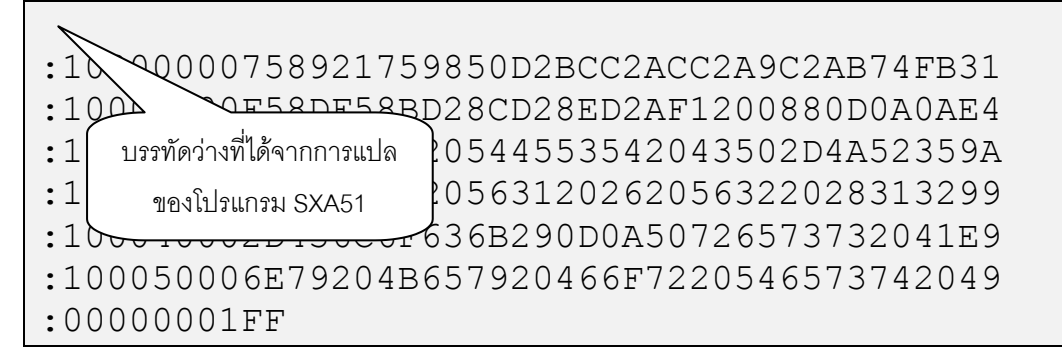

**รูปแสดง ลักษณะของ HEX File ที่ไดจากการแปลของ SXA51 ซึ่งจะเกิดบรรทัดวางอยู 1 บรรทัด**

:10000000758921759850D2BCC2ACC2A9C2AB74FB31 :10001000F58DF58BD28CD28ED2AF1200880D0A0AE4 :1000200044454D4F20544553542043502D4A52359A :100030003141433220563120262056322028313299 :100040002D436C6F636B290D0A50726573732041E9 :100050006E79204B657920466F7220546573742049 :00000001FF

**รูปแสดง ลักษณะของ HEX File ที่สามารถใชกับโปรแกรม FLIP ไดหลังตัดบรรทัดวางทิ้งไปแลว**

- 7. เมื่อสั่งโปรแกรมขอมูลใหกับ CPU เรียบรอยแลวหลังจากรีเซ็ตบอรดแลวไมทํางาน ซึ่งปญหานี้อาจเกิดจาก สาเหตุความผิดพลาดหลายประการ ซึ่งพอสรุปได้ 2 กรณี คือ
	- โปรแกรมที่เขียนขึ้นไม่ถูกต้องยังไม่สามารถทำงานได้เอง ซึ่งปัญหานี้ผู้ใช้ต้องหาทางตรวจสอบและแก้ ไขความผิดพลาดที่เกิดขึ้นเอง
	- ยังไม่ได้มีการสั่ง Load HEX เข้ามารอไว้ยัง Buffer แล้วสั่งโปรแกรม (Program Device) ซึ่งโปรแกรม FLIP จะนําขอมูลที่อยูใน Buffer เขียนไปยังหนวยความจําของโปรแกรม
	- สวิตช์ PSEN อาจถกกดค้างอย่ จึงทำให้การรีเซ็ตบอร์ดทกๆครั้งนั้น CPU จะเข้าไปทำงานใน Monitor Mode เสมอ ซึ่งปญหานี้สามารถตรวจสอบไดโดยการวัดระดับลอจิกที่ขาสัญญาณ PSEN ของ CPU ซึ่งอยู่ที่ขา 38 (PLCC-44) ซึ่งควรมีสภาวะเป็น "1" ถ้าไม่มีการกดสวิตช์ PSEN ไว้ และควรมีสภาวะ เป็น "0" ถ้ามีการกดสวิตช์ PSEN ไว้
	- สวิตช์ RESET อาจถูกกดค้างอยู่ จึงทำให้ CPU ไม่สามารถหลุดพ้นจากสภาวะการรีเซ็ตได้ ซึ่งปัญหานี้ ี สามารถตรวจสอบได้โดยการวัดระดับลอจิกที่ขาสัญญาณ RESET ของ CPU ซึ่งอยู่ที่ขา 44 (PLCC44) ู้ ซึ่งควรมีสภาวะเป็น "0" ถ้าไม่มีการกดสวิตช์ RESET ไว้ และควรมีสภาวะเป็น "1" ถ้ามีการกดสวิตช์ RESET ไว
	- มีการเลือกบิต BLJB ของ CPU ไว้ด้วย ซึ่งในกรณีนี้ ถ้ามีการเลือกเครื่องหมายถูก ( $\sqrt{\ }$ ) หน้าตัวเลือก ของบิต BLJB (Boot Loader Jump Bit) ไว้ด้วย ซึ่งจะเป็นการกำหนดให้ CPU ต้องกระโดดไปทำงาน ยังตําแหนง F800H หลังจากการรีเซ็ต โดย CPU จะตรวจสอบเงื่อนไขอื่นๆรวมดวยดังตาราง

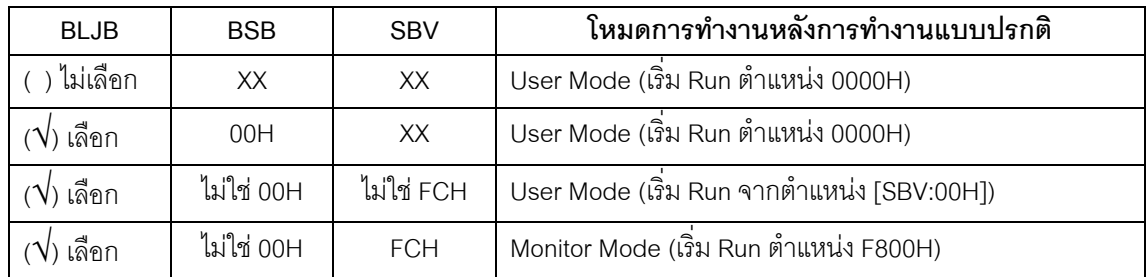

#### **ตาราง แสดงโหมดการทํางานของ CPU หลังการรีเซ็ตแบบปรกติ**

#### **\*\*\*หมายเหตุ\*\*\***

- **BLJB หมายถึง Boot Loader Jump Bit**
- **BSB หมายถึง Boot Status Byte**
- **SBV หมายถึง Software Boot Vector**

ซึ่งจะเห็นได้ว่าถ้ามีการเลือกบิต BLJB ไว้ แล้วค่าของ BSB ไม่ได้ถูกกำหนดให้มีค่าเป็น "00H" ไว้ด้วย แล้ว จะทำให้ CPU กระโดดไปทำงานที่ตำแหน่งอื่นๆที่ไม่ใช่ 0000H ซึ่งจะขึ้นอยู่กับค่าของ SBV โดยถ้าค่าของ SBV มีคาเปน FCH จะทําให CPU กลับเขาไปทํางานใน Monitor Mode ที่ตําแหนง F800H แตถาคาของ SBV เปนคาอื่นๆที่ไมใช FCH จะทําให CPU กระโดดไปทํางานยังตําแหนงที่ชี้โดย SBV โดยคาที่กําหนดให SBV จะ เปนคาแอดเดรสไบตสูงสวนคาแอดเดรสไบทตํ่าจะมีคาเปน 00H เสมอ

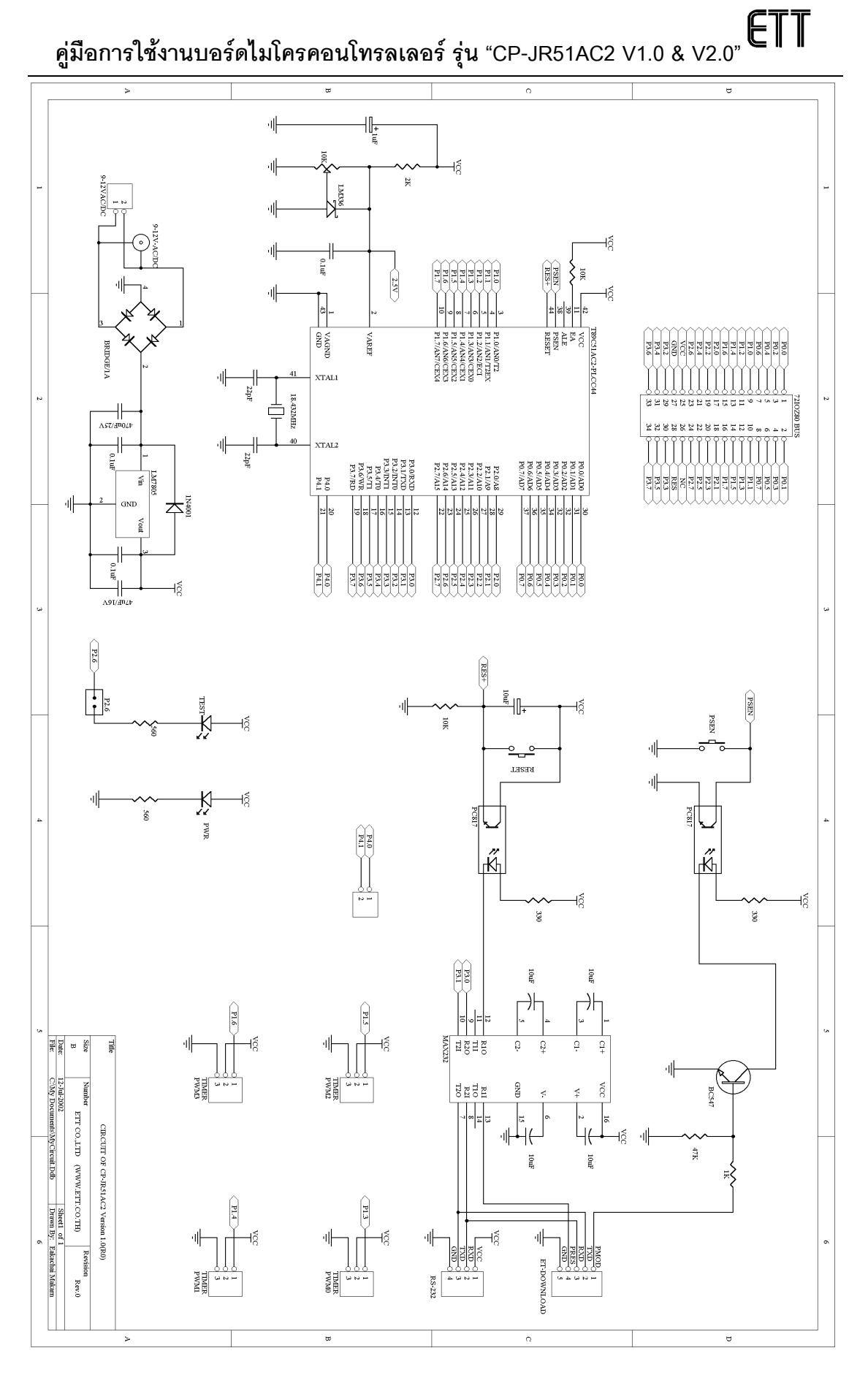

#### **รูป แสดงวงจรของบอรด CP-JR51AC2 V1.0 & V1.0 EXPANSION**

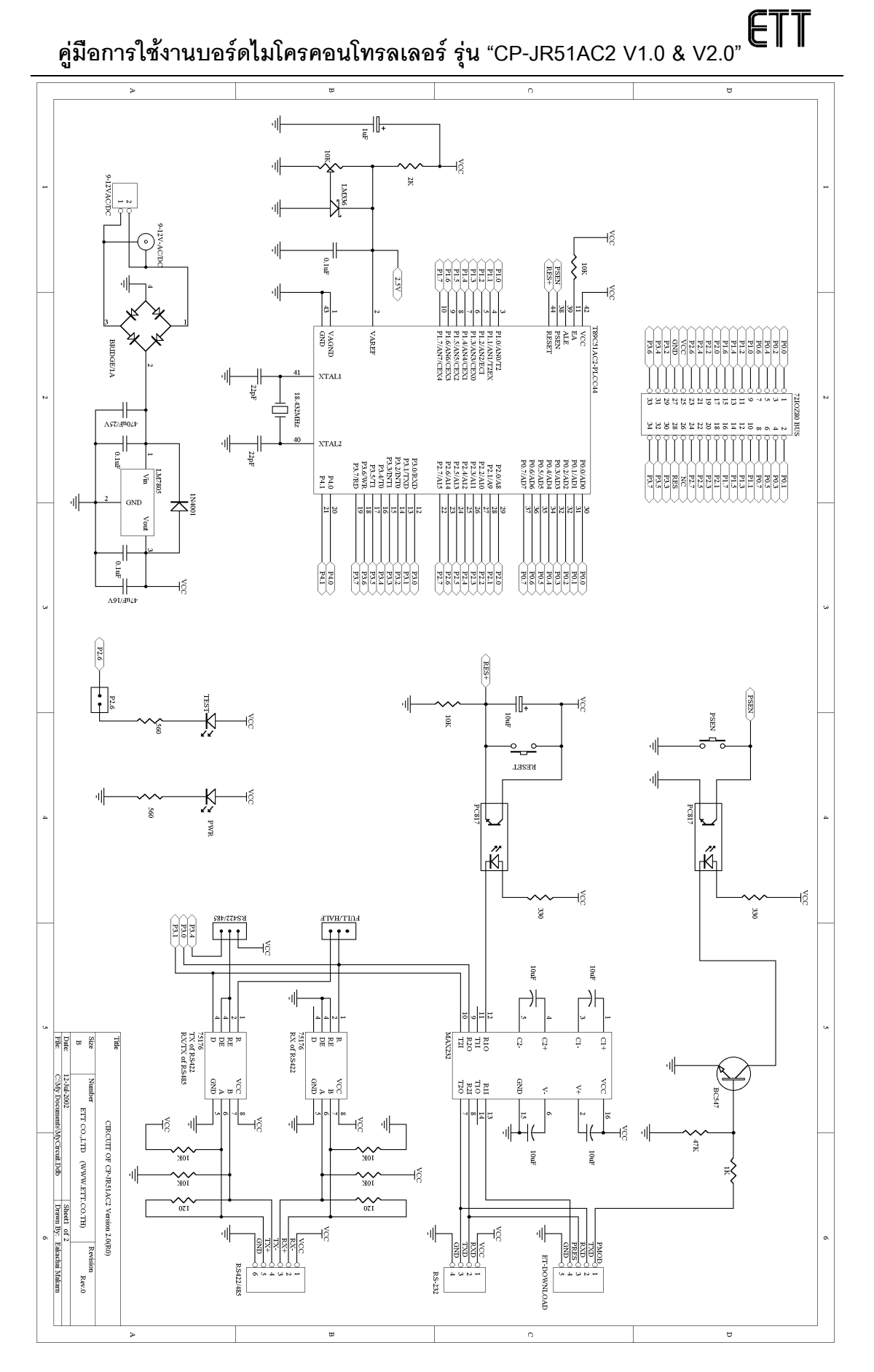

#### **รูป แสดงวงจรของบอรด CP-JR51AC2 V2.0 (1/2)**

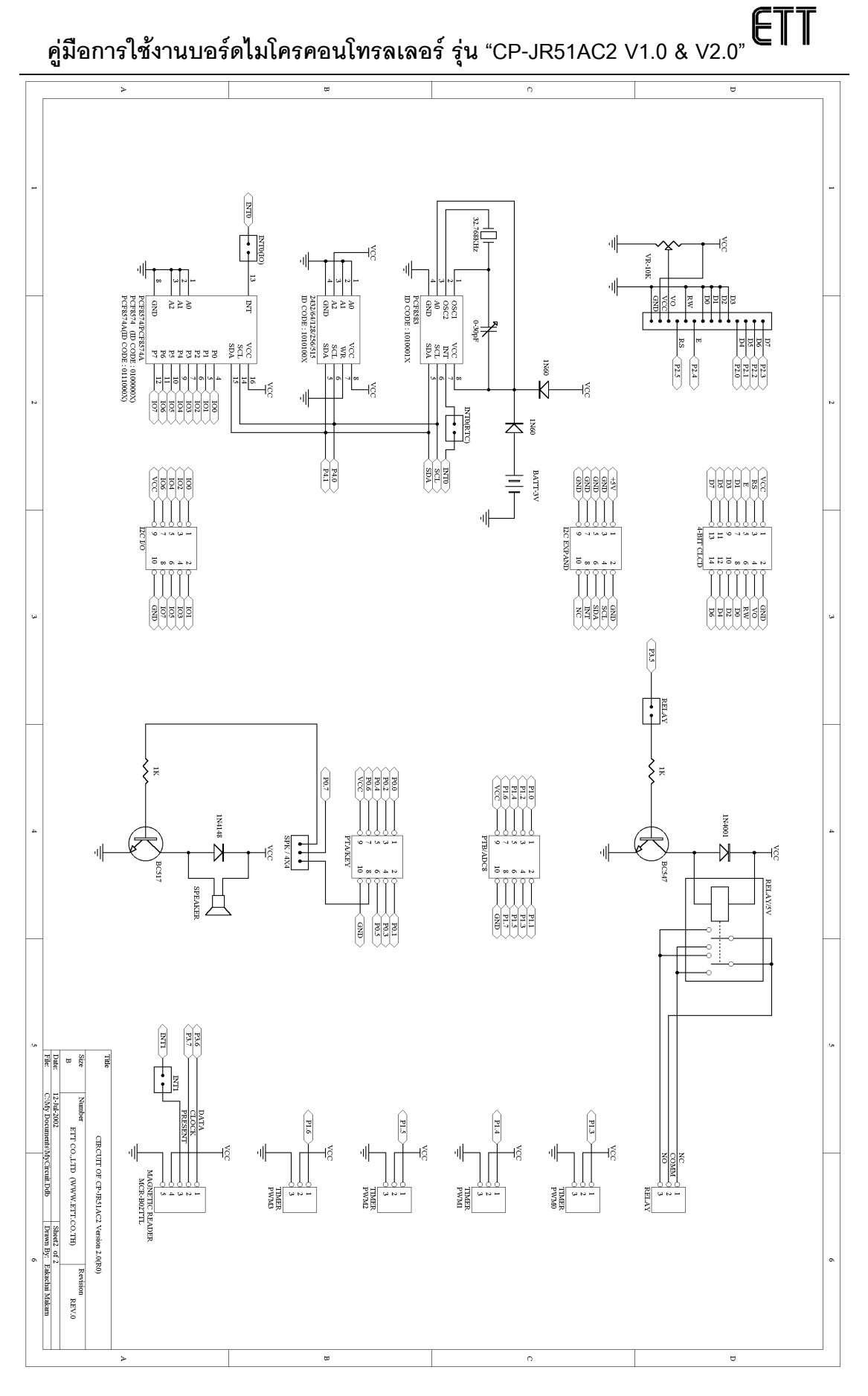

#### **รูป แสดงวงจรของบอรด CP-JR51AC2 V2.0 (2/2)**

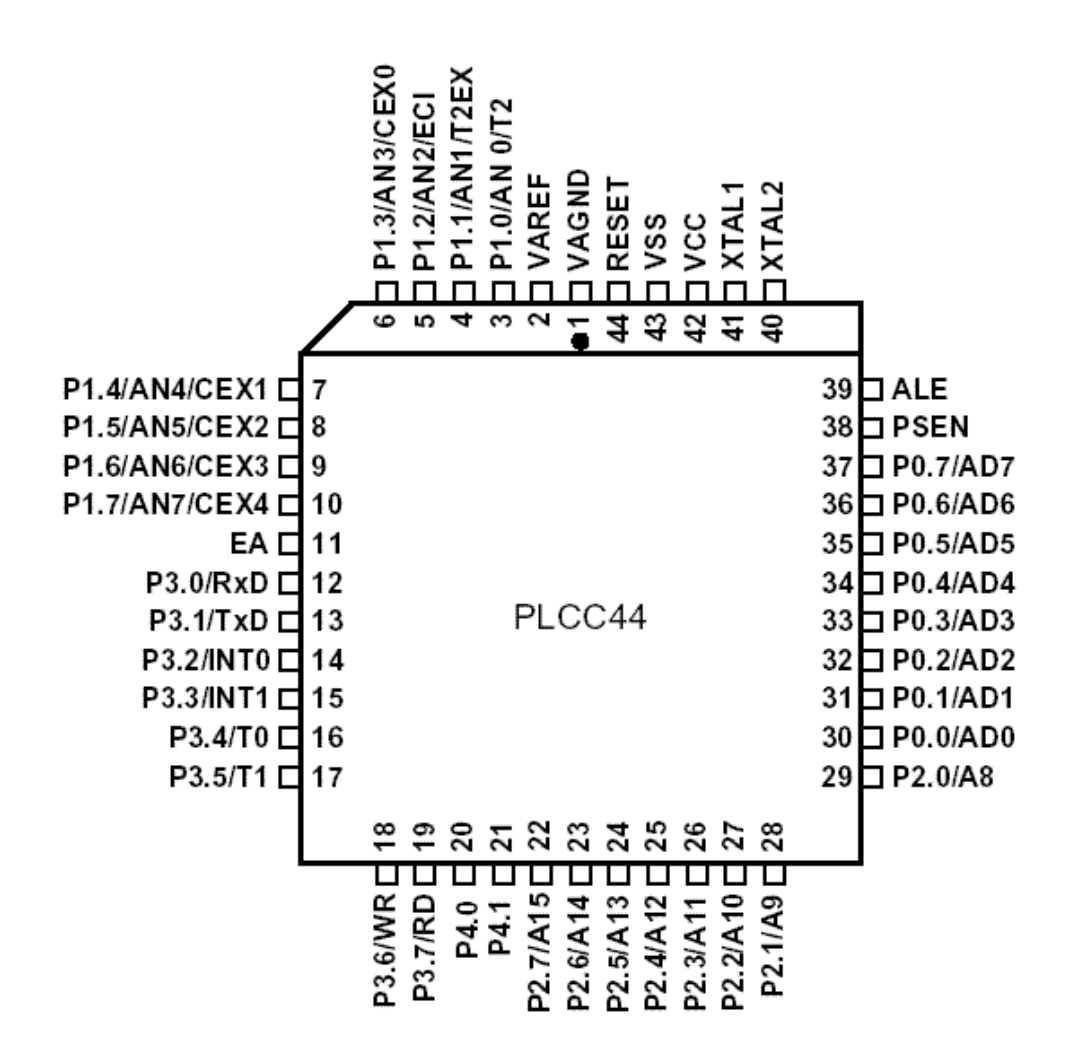

**การจัดขาสัญญาณของ T89C51AC2 (PLCC-44)**

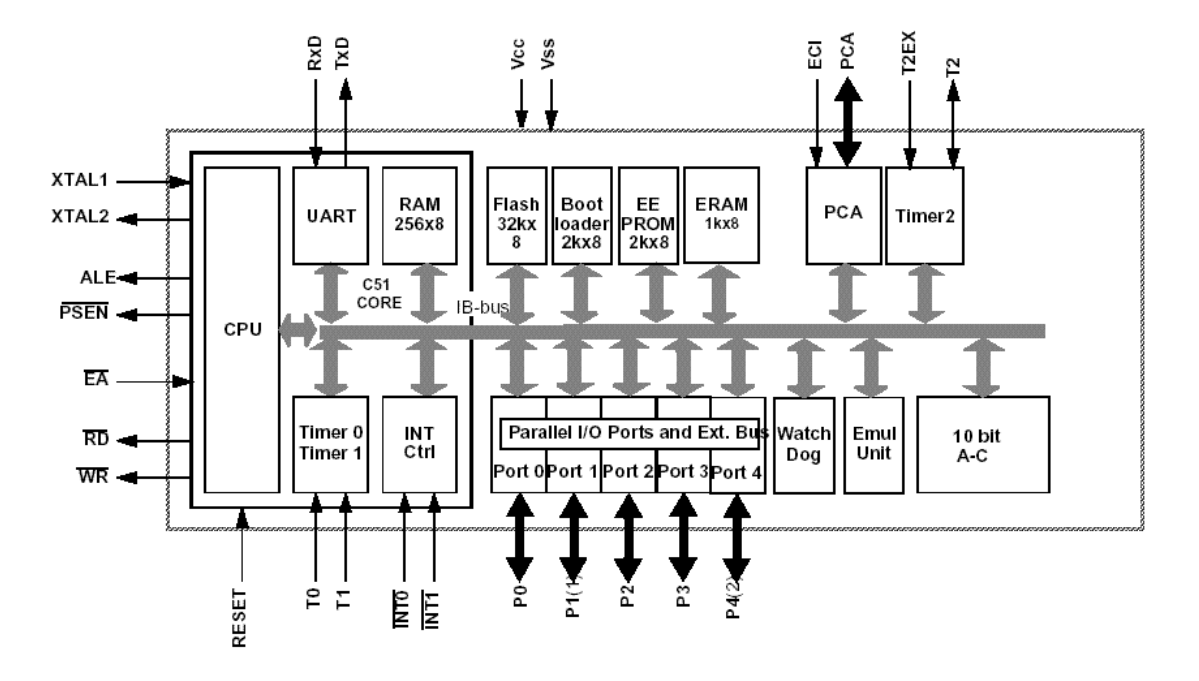

**Block Diagram ของ T89C51AC2**